# GTA Mechatronik Teil 1

Wir bauen und programmieren ein Roboterauto und lernen dabei viel über Motoren, Servos, Sensoren, Elektronik und Software

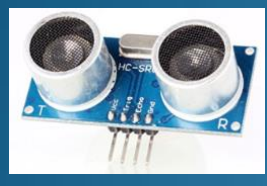

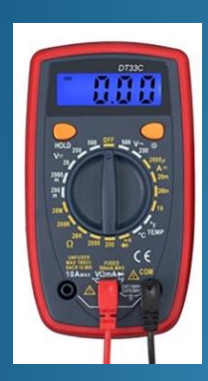

<span id="page-0-0"></span>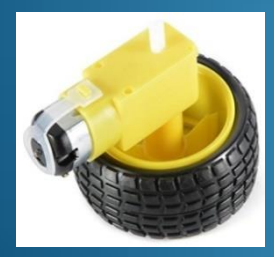

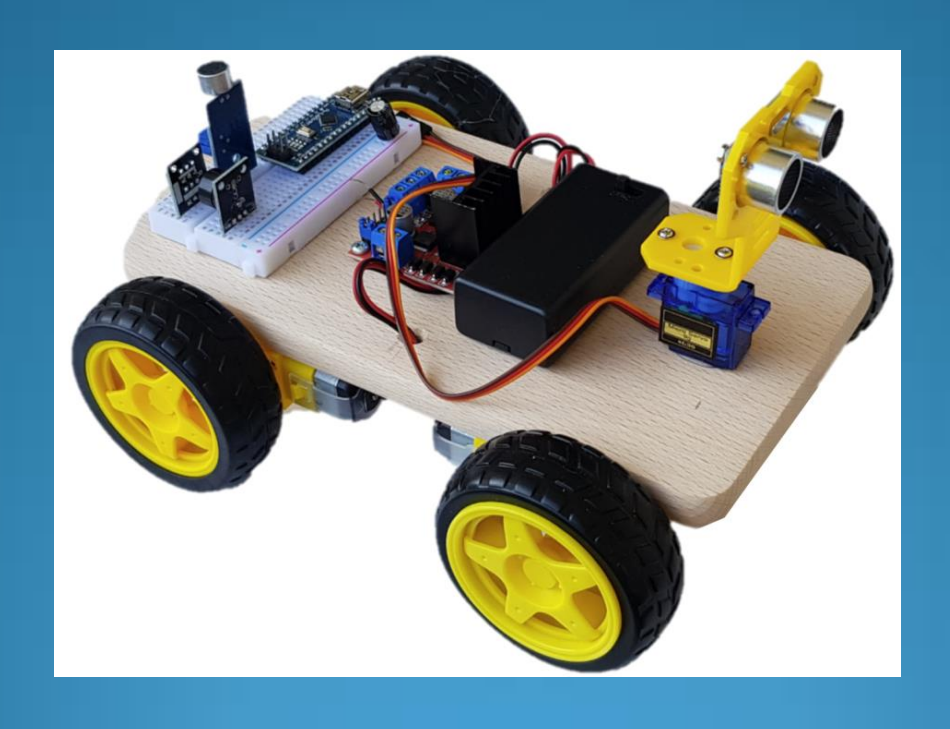

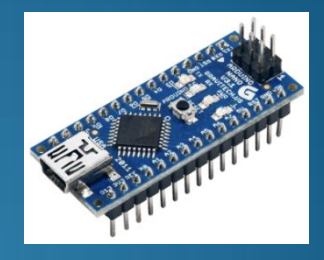

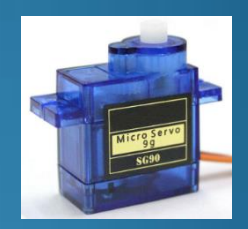

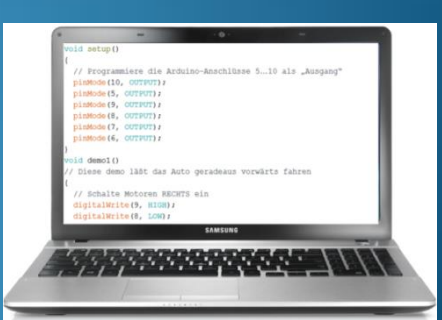

### Inhaltsverzeichnis

#### **[Tutorial](#page-1-0)**

<span id="page-1-0"></span>[Mechatronik](#page-1-0) [Roboterauto](#page-2-0) [Elektromotoren](#page-4-0) [Batterien und Akkus](#page-11-0) [Drähte und Litzen](#page-17-0) [USB](#page-18-0) [Löten](#page-20-0) [Breadboard](#page-23-0) [Elektronik](#page-25-0) [–](#page-25-0) [ESD Schutz](#page-25-0) [Mikrocontroller und Arduino](#page-26-0) [Programmiersprachen](#page-32-0) [Arduino IDE](#page-41-0) [Piezo \(Buzzer\)](#page-48-0) [Sensoren](#page-49-0) [Servo](#page-52-0) [Infrarot-Fernsteuerung](#page-56-0) [Programmablaufplan](#page-58-0)

#### **[Sketche](#page-59-0)**

[Zuordnung Pins am Arduino Nano](#page-60-0) [Start und Aufbau eines Sketches](#page-62-0) [Sketch 00 Blink LED "L"](#page-64-0) [Sketch 01 Blink](#page-64-0) [LED "L"](#page-64-0) [SOS](#page-64-0) Sketch 02 Blink\_LED "L" 5x [Sketch 03 Batteriespannung\\_messen](#page-65-0) [Sketch 05 Serial Plotter-Sinuskurven](#page-67-0) [Sketch 06 Serial Plotter-Pulsmessung](#page-68-0) [Sketch 10 Auto programmiert fahren](#page-70-0) [Sketch 20 Buzzer Tone](#page-71-0) [Sketch 21 Buzzer Melody](#page-72-0) [Sketch 22 Ultraschall Abstandsmessung](#page-75-0) [Sketch 23 Auto Hinderniserkennung](#page-76-0) [Sketch 24 Geräusch erkennen](#page-77-0) [Sketch 25 Auto fahren US Geräusch](#page-78-0) [Sketch 26 Servo Mittelstellung](#page-79-0) [Sketch 27 Servo steuern](#page-79-0) [Sketch 28 Auto Hindernis Servo](#page-80-0)  [Sketch 30 IR Fernsteuerung Ermittlg Code](#page-81-0) [Sketch 31 Auto IR Fernsteuerung](#page-84-0) [Sketch 35 Ampel](#page-85-0)

#### **[Anhang](#page-90-0)**

[Abkürzungen](#page-91-0) **[Weblinks](#page-92-0)** [Udemy Arduino Lehrgang](#page-93-0) [Variablen](#page-94-0) [Bibliotheken \(Libraries\)](#page-96-0) [CH340](#page-98-0) [Bootloader für Arduino Nano](#page-100-0) [Widerstände](#page-101-0) [Multimeter](#page-103-0) [Oszilloskop Hantek](#page-104-0) [Loop Durchlaufzeit](#page-109-0) [MB102 Spannungsversorgung](#page-110-0) [Bezugsquellen](#page-111-0) [Simulation mit TINKERCAD](#page-112-0) [Lötbares Breadboard \(Leiterplatte\)](#page-114-0)

<span id="page-2-0"></span>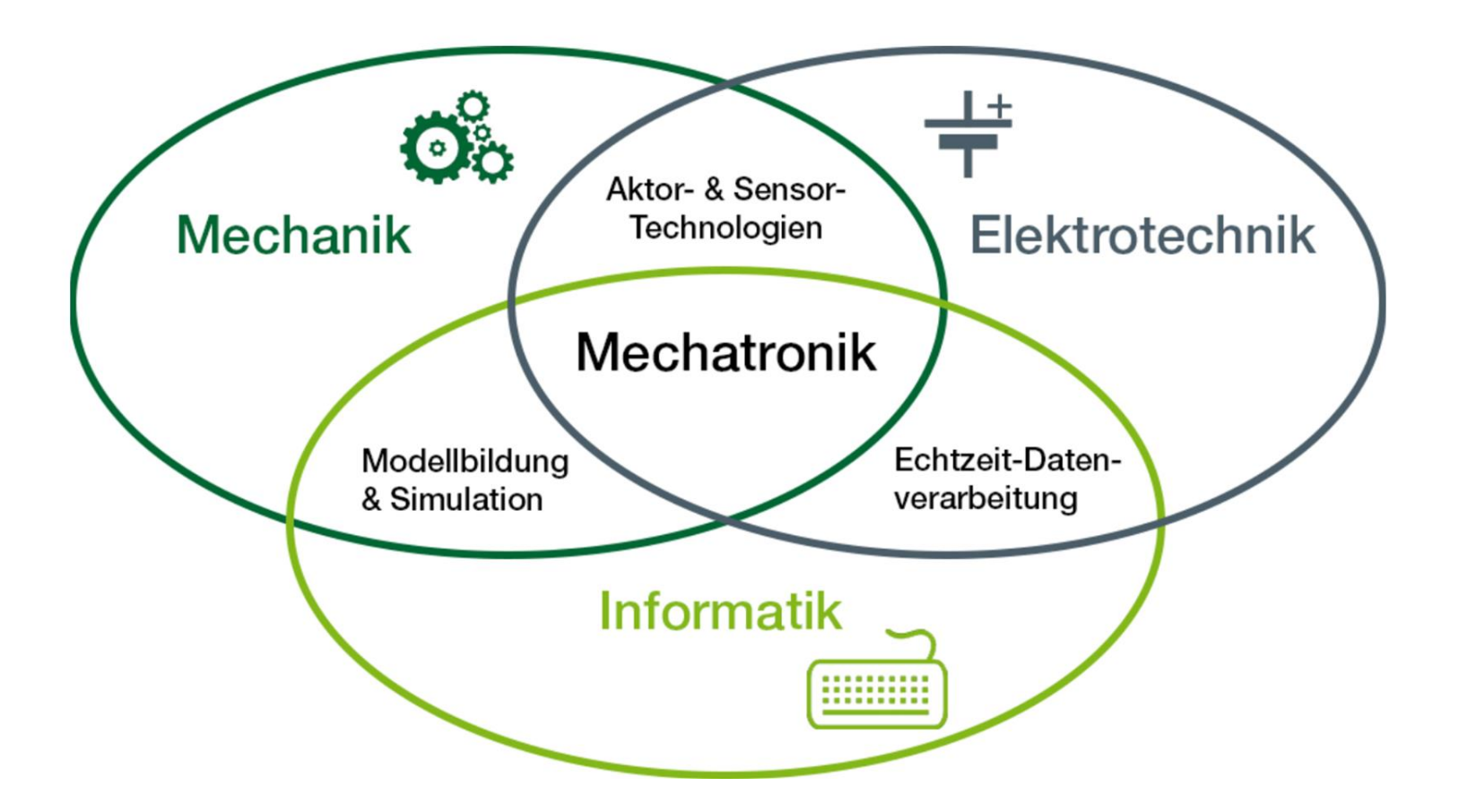

### Roboterauto Komponenten

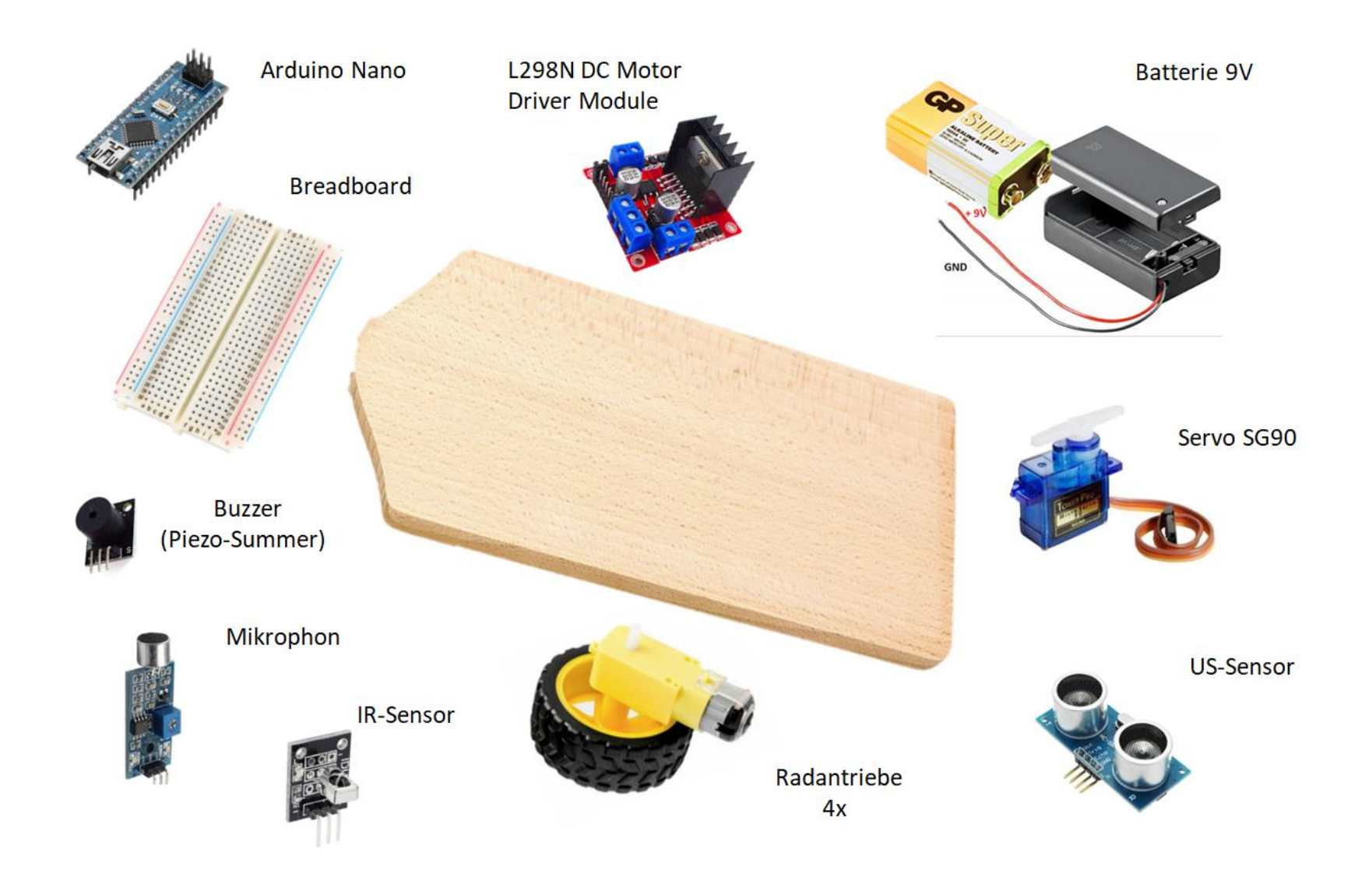

### Roboterauto montiert (ohne Verdrahtung)

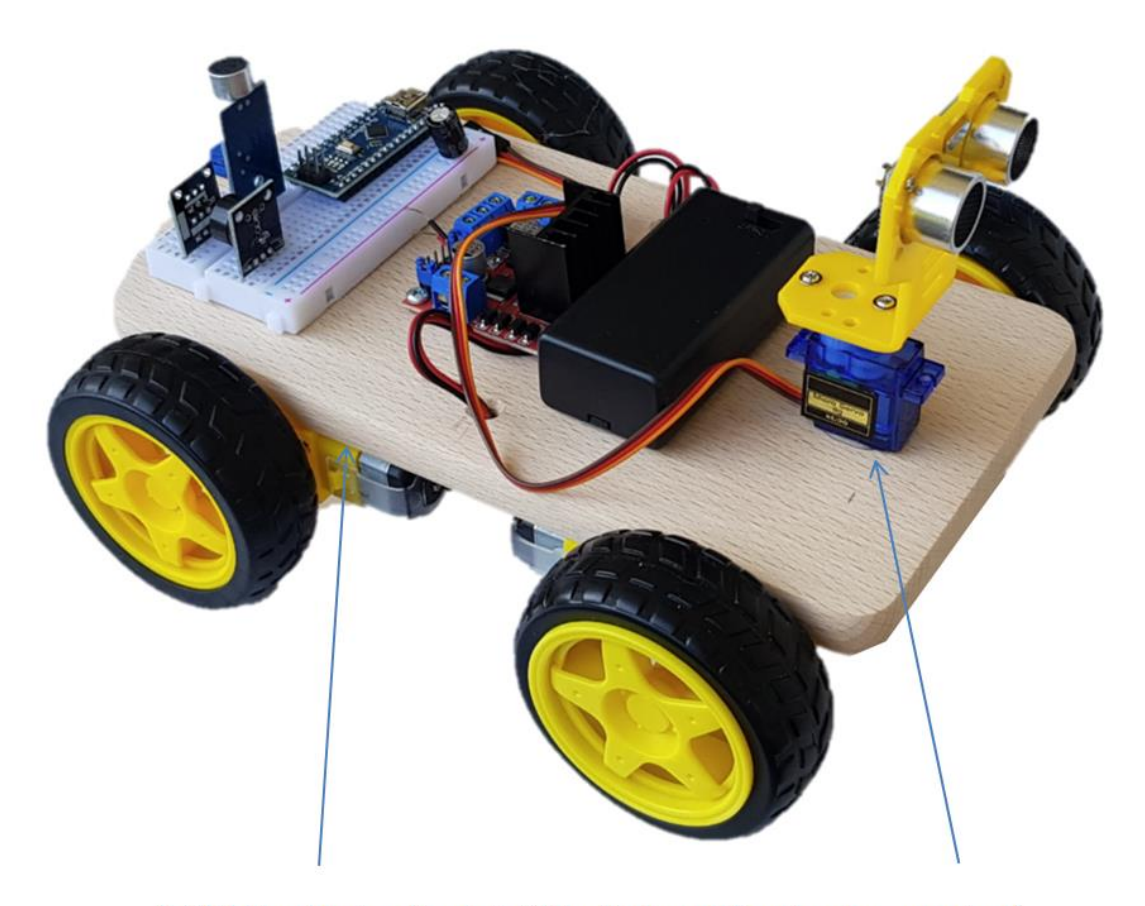

<span id="page-4-0"></span>Heißkleber (vorher Kunststoffoberfläche mit Sandpapier anrauhen)

### Elektromotoren im Auto

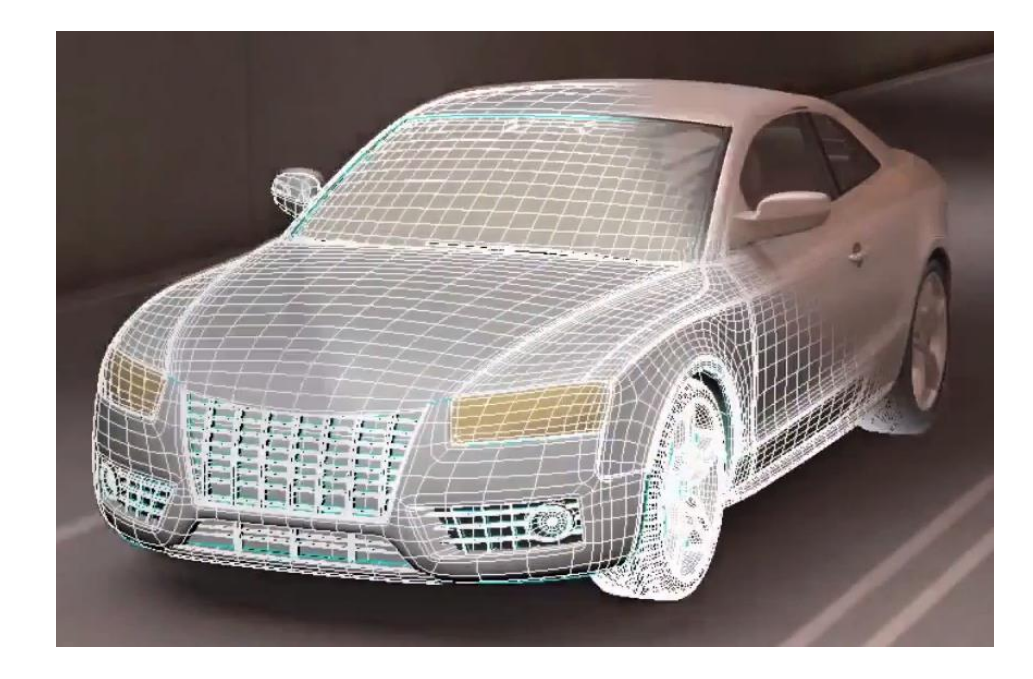

<https://gtamechatronik.de/Teil1/>

### Elektromotoren im Auto

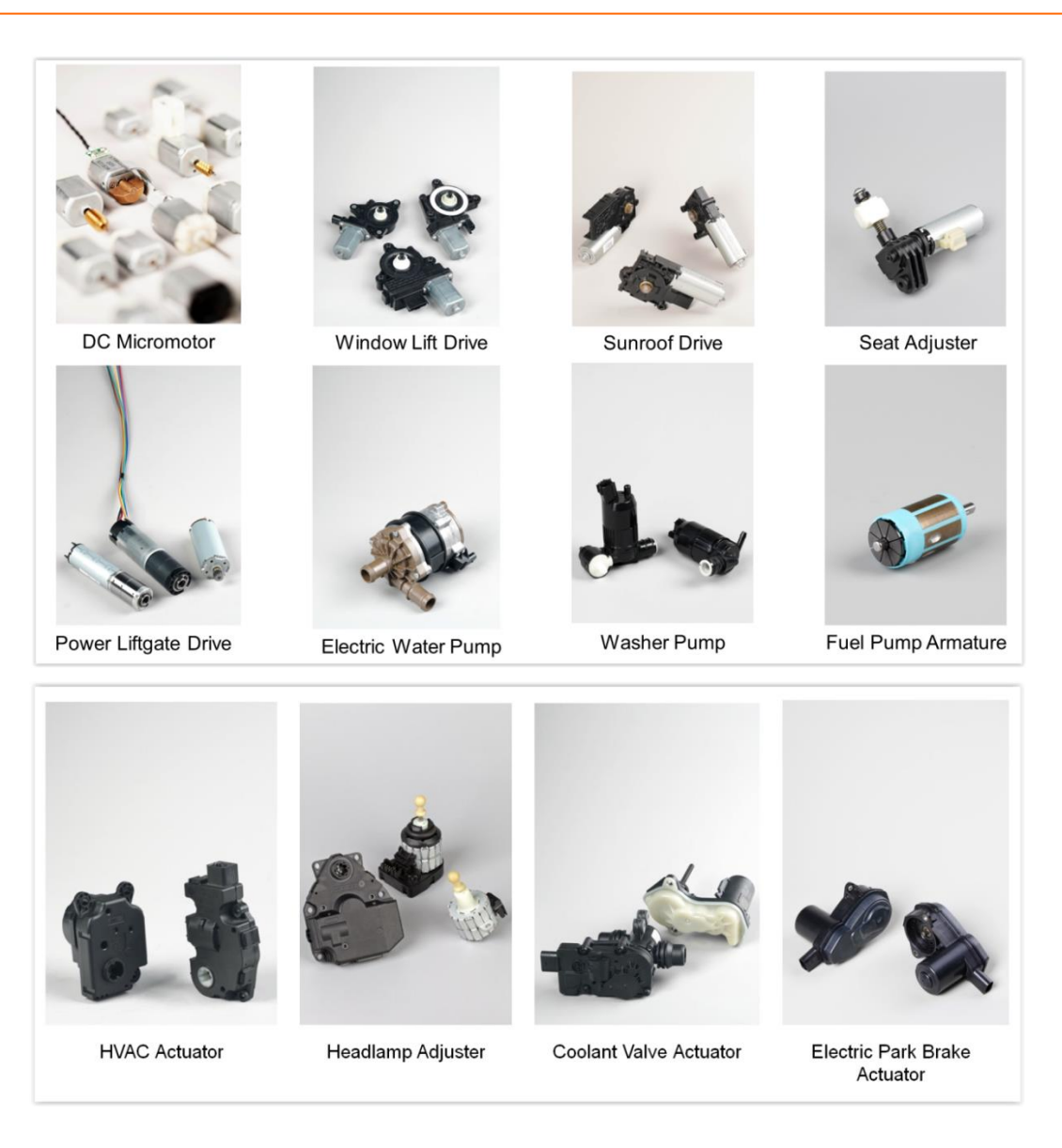

### Gleichstrom-Motor (DC-Motor) und Getriebe

• Gleichstrom-Motor (DC Motor ... Direct Current Motor)

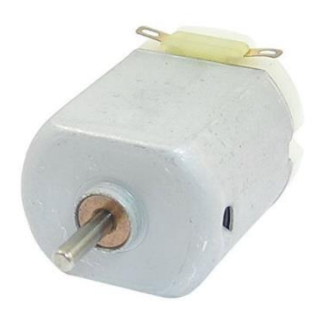

• Getriebe (Gearbox)

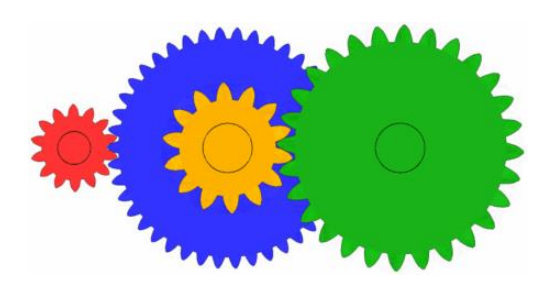

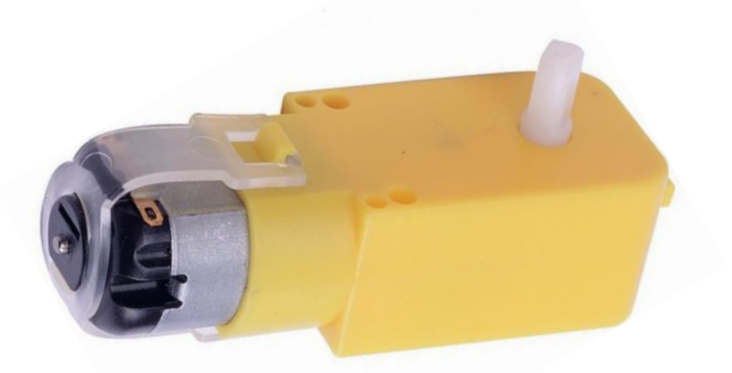

<https://fr.m.wikipedia.org/wiki/Fichier:AnimatedGears.gif>

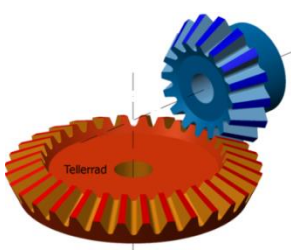

### Gleichtrom-Motor (DC-Motor) und Getriebe

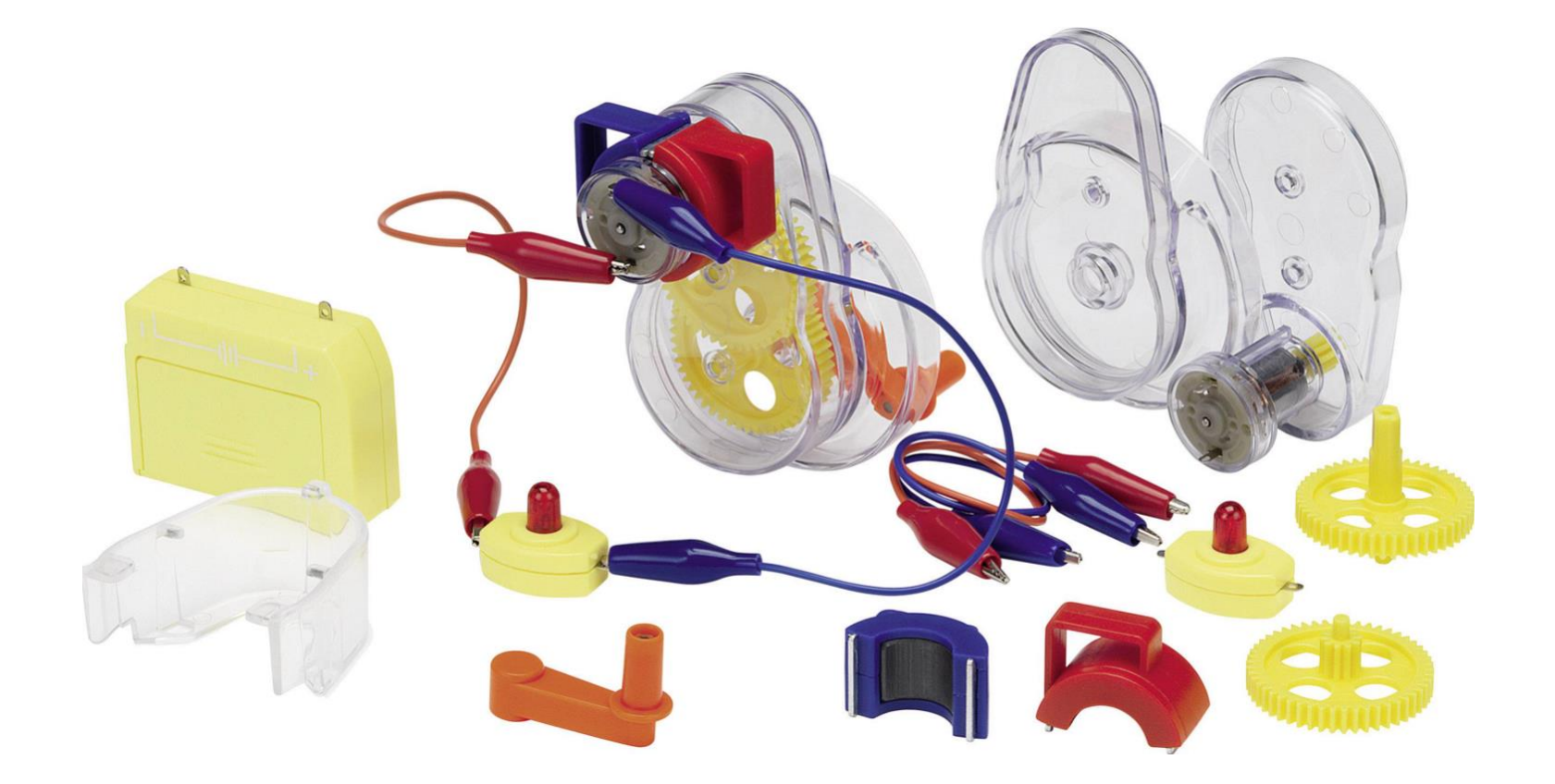

### Gleichstrom-Motor einfach erklärt

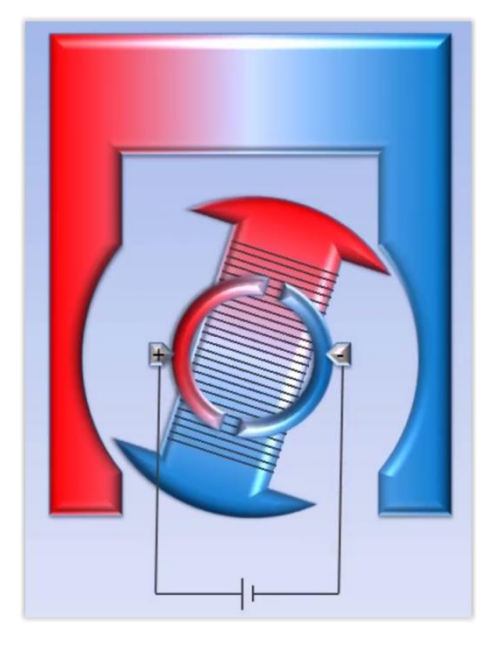

<https://www.youtube.com/watch?v=glUcvuBfV9o>

### Gleichstrom-Motor Treiber Modul

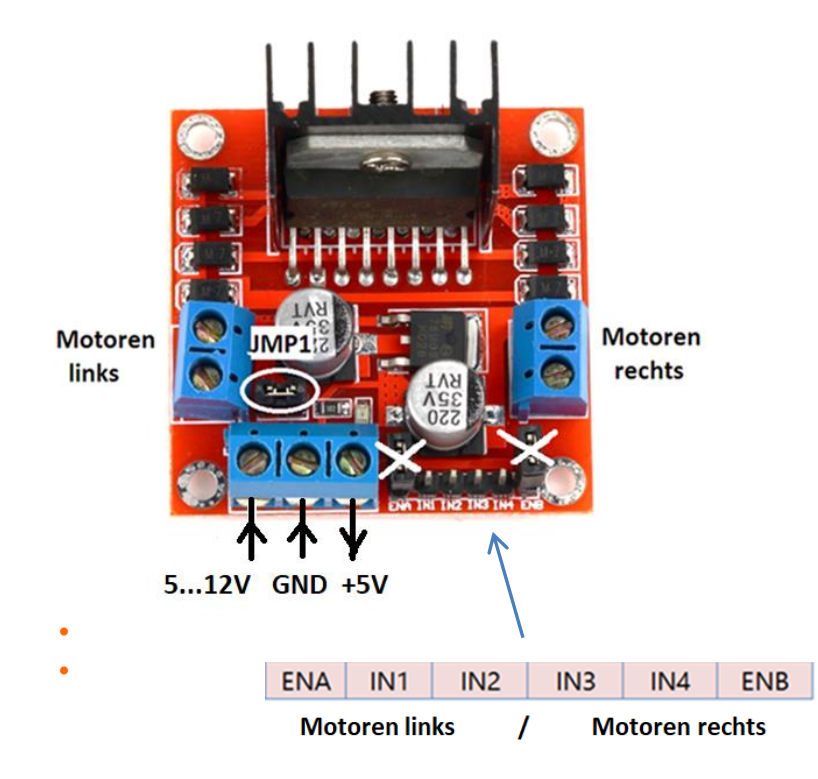

• L298N Dual H Bridge DC Motor Driver Module Das Modul enthält zwei solche H-Brücken (H-Bridges):

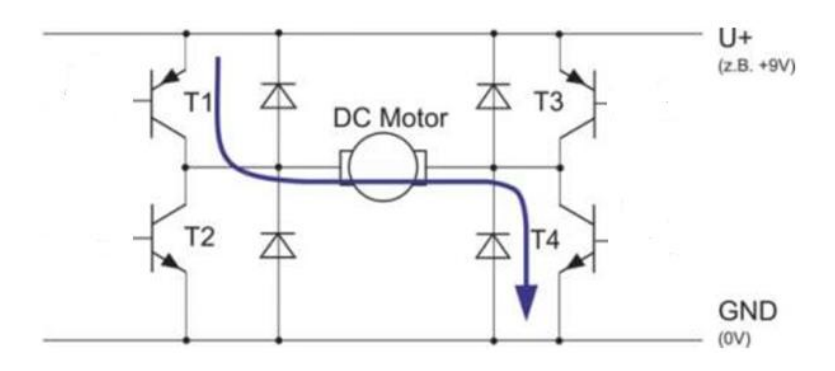

• Jede H-Brücke treibt zwei Motoren an.

• Die Motoren rechts sowie die Motoren links werden jeweils parallel geschaltet.

Zulässige Eingangsspannung: 5 - 35V.

Auf dem Modul ist ein Spannungsregulator, der eine Ausgangsspannung von 5V erzeugt – aber nur, wenn die Eingangsspannung 5 – 12 V beträgt.

Die kann zur Versorgung des Arduino oder anderer Module benutzt werden.

Dazu muß die Brücke (Jumper) JMP1 gesetzt werden. Die anderen beiden Jumper sind zu entfernen.

### Steuerung des Gleichstrom-Motors

<span id="page-11-0"></span>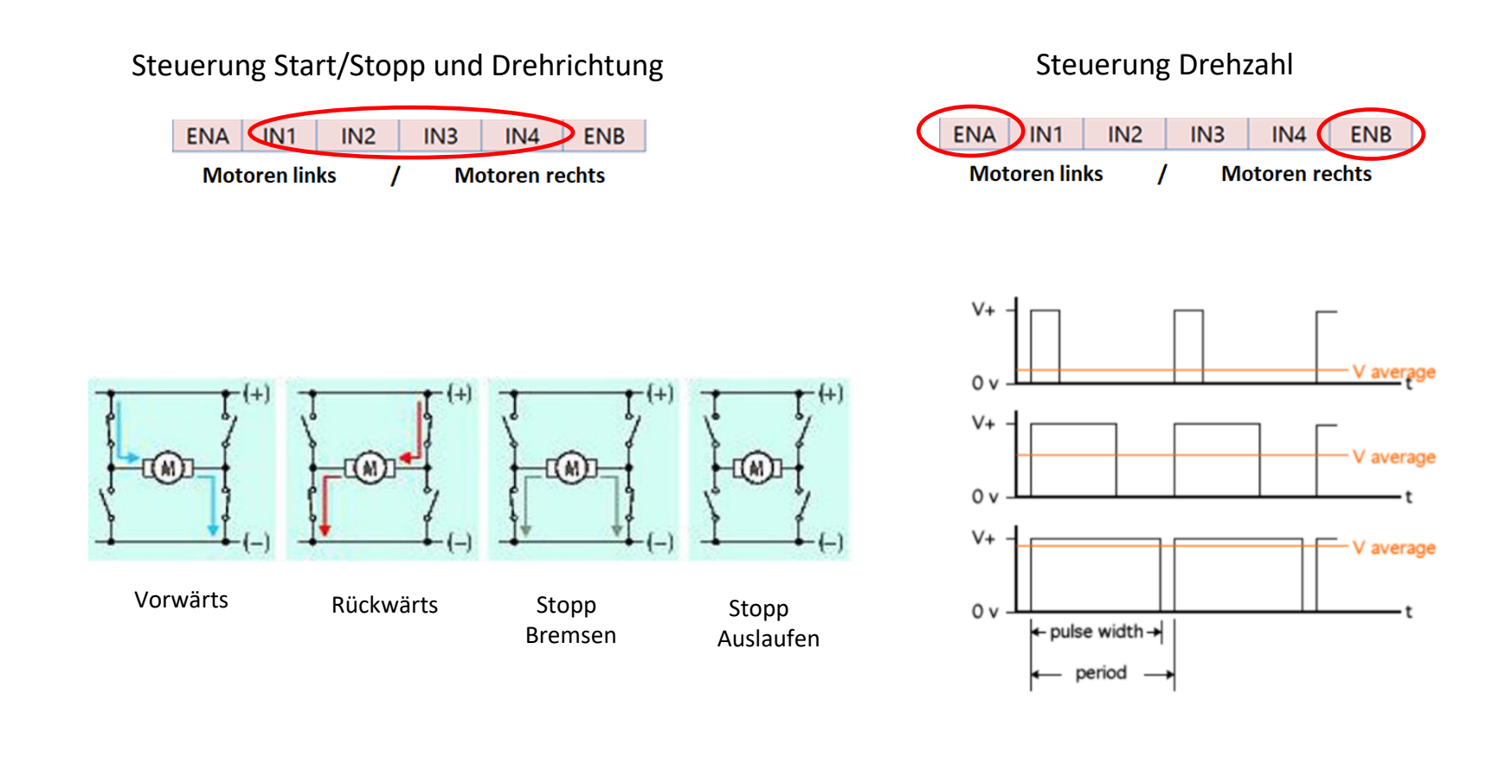

### Batterien und Akkus

- Eine Batterie ist ein elektrochemischer Energiespeicher.
- Bei der Entladung wird gespeicherte chemische Energie in elektrische Energie umgewandelt.
- Primärzellen können nur einmal entladen und nicht wieder aufgeladen werden.
- Sekundärzellen können wieder aufgeladen werden (Akkus).
- Gebräuchliche Baugrößen von Batterien:

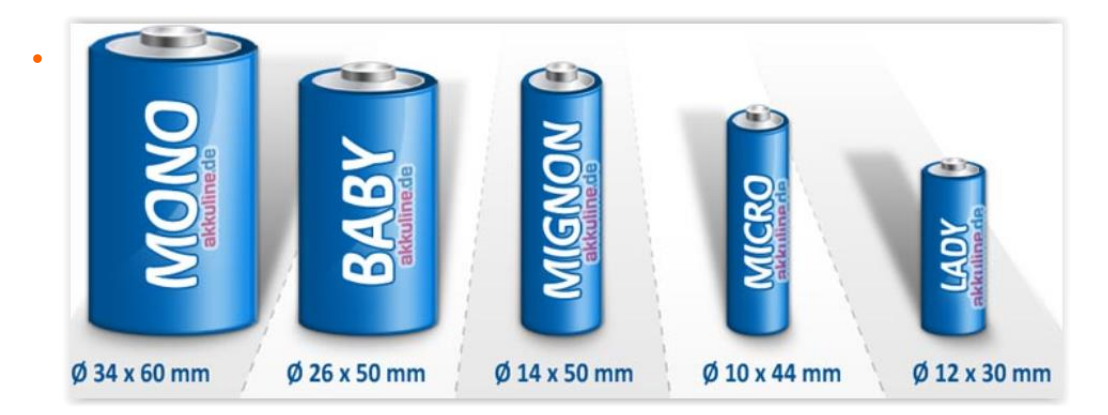

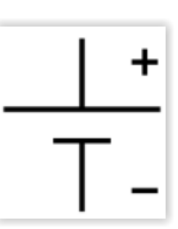

- Alkali-Mangan-Zellen (Alkaline) sind der am weitesten verbreitete Batterietyp.
- Es sind Primärzellen, die Spannung pro Zelle beträgt 1,5V.
- Je größer das Volumen, desto mehr Energie kann gespeichert werden.
- Die gespeicherte Energie wird in mAh angegeben.
- Ein Wert von 1000 mAh bedeutet, daß bei Raumtemperatur ein Gerät über 10 Stunden mit 100 mA versorgt werden kann, oder über 5 Stunden mit 200mA.

### Batterien und Akkus - 9V Block

- Durch Reihenschaltung mehrerer Zellen erhält man eine höhere Batteriespannung.
- Gebräuchlich ist der sogenannte 9V Block.
- Ein 9-V-Block aus Alkali-Mangan-Zellen kann unterschiedlich aufgebaut sein: Entweder es finden sechs Rundzellen oder sechs Flachzellen Anwendung.

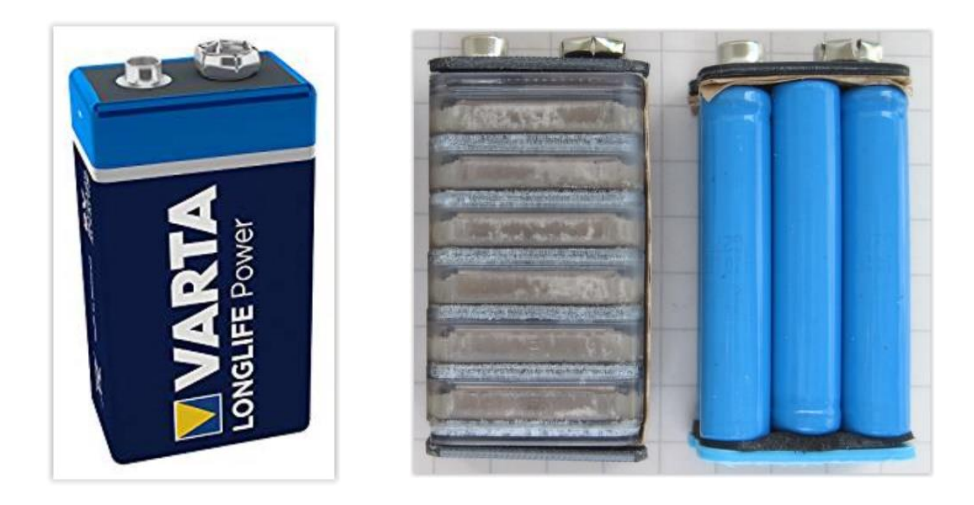

- Neben Alkaline 9V Blockbatterien gibt es auch Lithium 9V Blockbatterien.
- Diese haben eine höhere Energiekapazität und eine höhere Langzeithaltbarkeit, sind aber auch deutlich teurer.

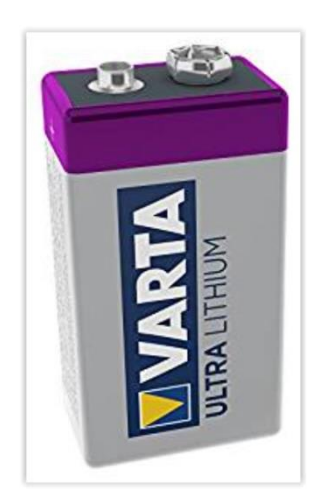

### 9V Alkaline Batterie in Batteriegehäuse mit Schalter

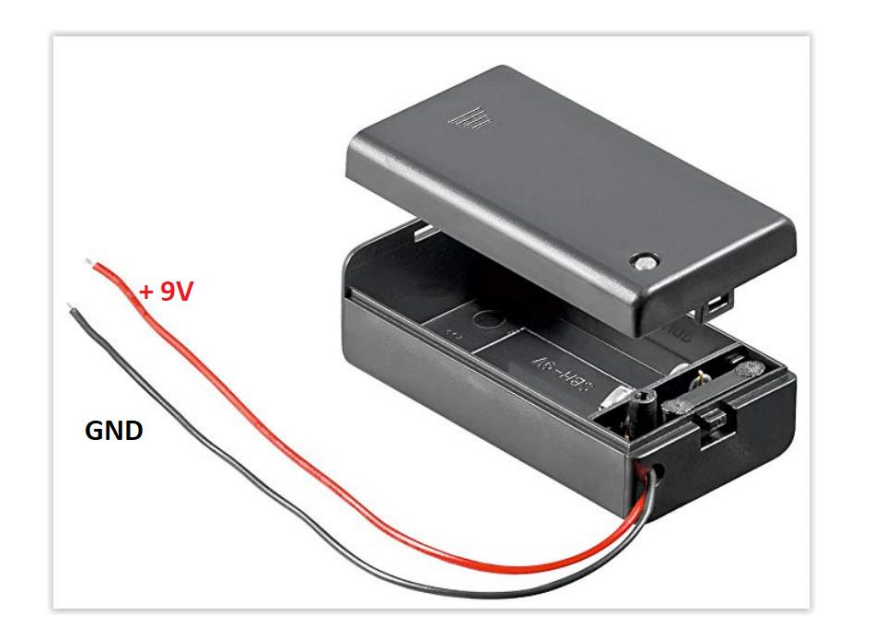

Alkaline Batterie nicht wiederaufladbar

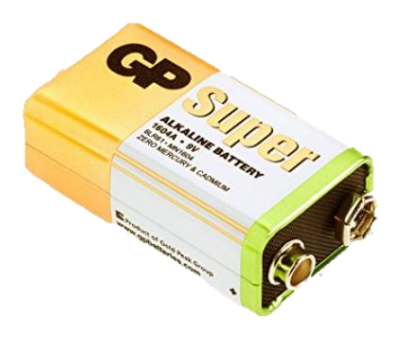

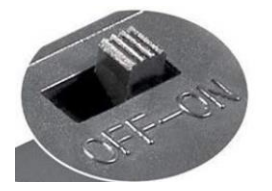

### Batterien - NiMH Akkus und Akku Packs

- NiMH (Nickel Metallhydrid) Akkus sind wiederaufladbar.
- Die Spannung pro Zelle beträgt nach Wiederaufladung ca.1,4V und fällt nach kurzer Betriebszeit auf ca. 1,2V.
- Diese Spannung bleibt längere Zeit stabil und fällt dann steil ab.
- Bei 1,0V muß der Akku wieder neu aufgeladen werden.
- Vergleich von Alkaline Batterie mit NiMH Akku:

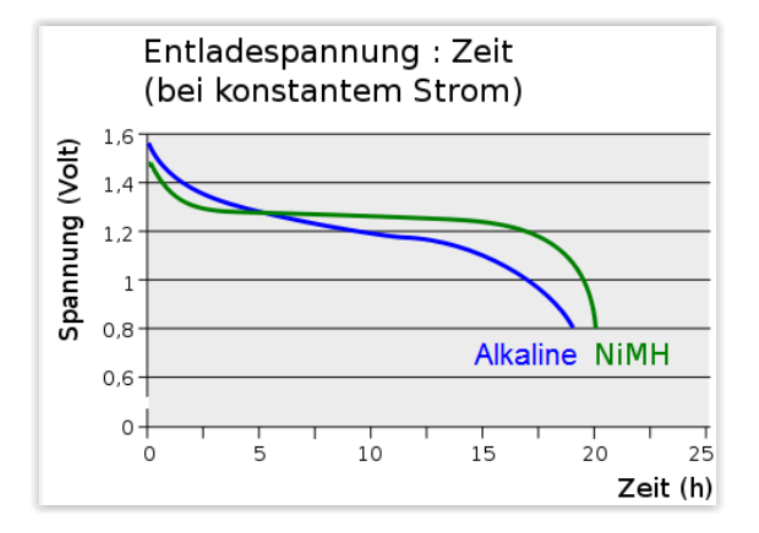

• Im Modellbau werden NiMH Akku-Packs verwendet, mit mehreren in Reihe geschalteten Zellen.

## Modellbau-Akkupack (NiMh) 9.6 V 800 mAh

#### Conrad energy Modellbau-Akkupack (NiMh) 9.6 V 800 mAh , mit Tamiya-Stecker

[https://www.conrad.de/de/search.html?search=akkupack%209%2C6v](https://www.conrad.de/de/search.html?search=akkupack 9,6v)

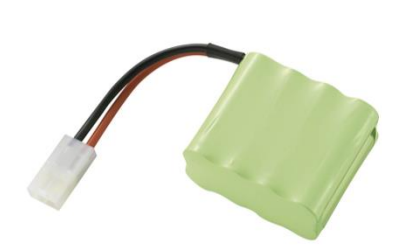

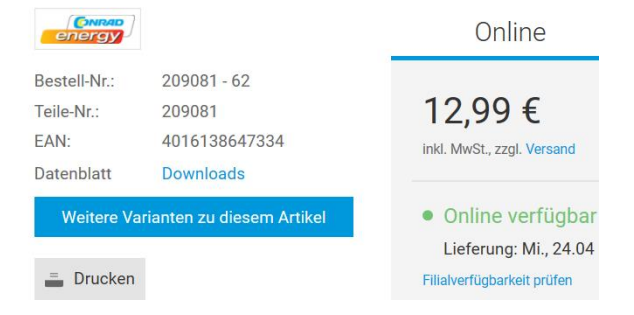

#### ANSMANN Akkupack Ladegerät ACS 48 – Akkupacklader für 4 bis 8 zellige NiMH-Akkupacks

[https://www.amazon.de/gp/product/B00WI4KRTK/ref=ppx\\_yo\\_dt\\_b\\_asin\\_image\\_o06\\_s00?ie=UTF8&psc=1](https://www.amazon.de/gp/product/B00WI4KRTK/ref=ppx_yo_dt_b_asin_image_o06_s00?ie=UTF8&psc=1)

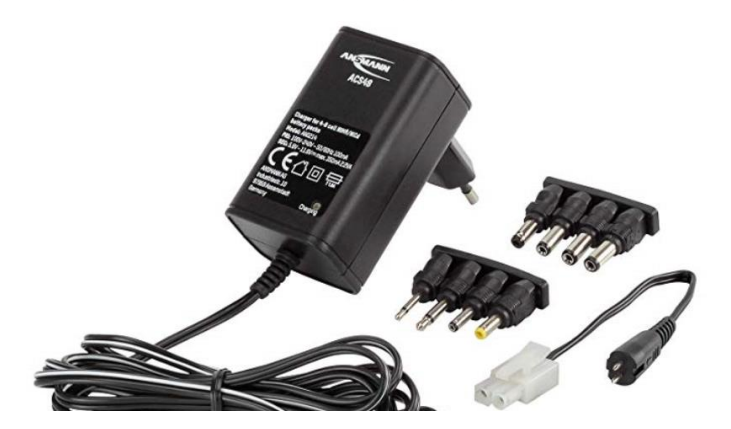

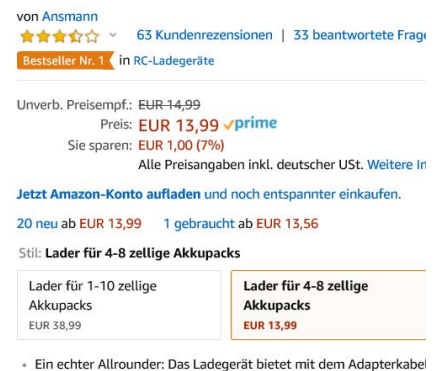

Ausgangssteckern vielfältige Lademöglichkeiten bei 4-8 zelligen A

### Batterien - LiPo Akkus und Akku Packs

- LiPo (Lithium Polymer) Akkus haben eine hohe Kapazität (viele mAh) bei geringem Gewicht, deshalb wird zum Beispiel für Flugmodelle nur noch dieser Akku-Typ eingesetzt.
- Die Spannung pro Zelle beträgt 3,7V.
- Tiefenentladung muß vermieden werden. Ist eine Lipo- Zelle auch nur ein einziges Mal unter 2,7 Volt entladen dann ist sie in der Regel bereits dauerhaft beschädigt.
- Um diese Spannung an jeder Zelle des Akkus auch am Ende des Ladevorgangs zu haben, benutzt man spezielle Ladegeräte mit einem BALANCER.
- Achtung:
- Es besteht Brandgefahr, wenn die Akkus falsch geladen werden !
- Deshalb verwenden wir diesen Akku-Typ nicht.

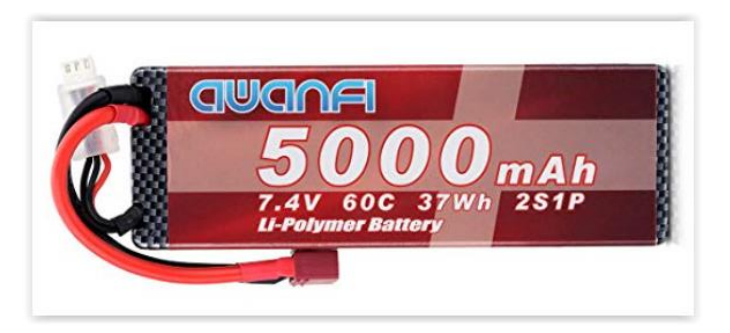

LiPo Akku 5000mAh 7,4V 60C Akku Pack Hard Case

<span id="page-17-0"></span>•

### Drähte und Litzen

• Drähte bestehen aus einem Kupferdraht, welcher den Strom leitet, der von eine Kunststoff-Isolierung ummantelt ist.

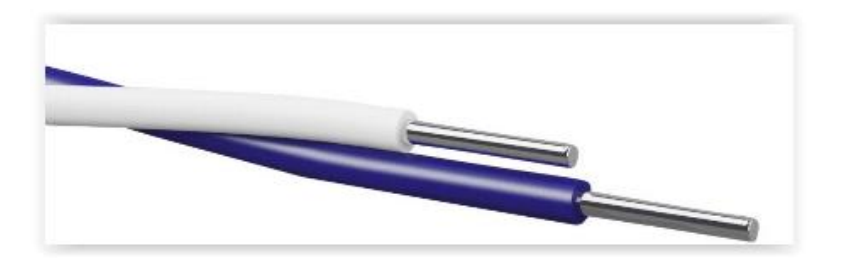

- Litzen bestehen aus mehreren dünnen Kupferdrähten, welche von einer Kunststoff-Isolierung ummantelt sind.
- Sie sind dadurch sehr biegsam.

<span id="page-18-0"></span>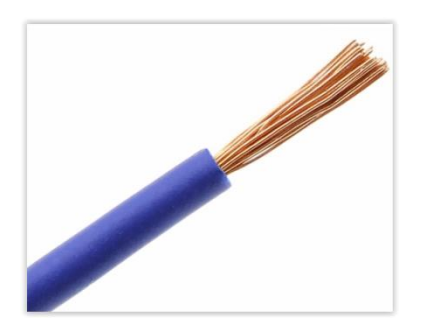

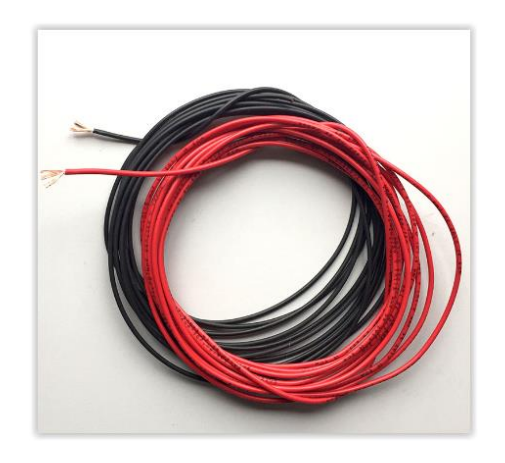

### USB

- USB (Universal Serial Bus) ist ein Bussystem, das für den direkten Betrieb von elektrischen Kleingeräten am USB-Hub eine Spannung von 5 Volt bereitstellt.
- Bei USB 2.0 darf die Last gemäß Spezifikation dort bis zu 500 Milliampere betragen, bei USB 3.0 sind es 900 Milliampere.
- Damit die elektrischen Kontakte des USB für die Lieferung von Betriebsspannung möglichst betriebssicher sind, sind die Kontakte 5 Volt (+) und eine GND (-) außen angeordnet und etwas länger als die beiden innenliegenden Kontakte für die USB-Datenleitungen. Dadurch soll beim Einstecken eines USB-Geräts die Datenverbindung erst nach der Stromverbindung hergestellt werden, beim Abziehen wird die Datenverbindung vor der Stromverbindung wieder getrennt.

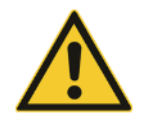

• Ein Kurzschluß zwischen 5 Volt (+) und GND (-) muß unbedingt vermieden werden, sonst wird der USB-Treiber im Computer beschädigt !

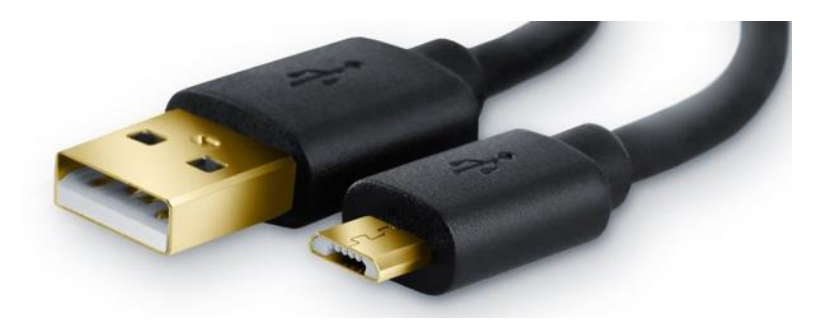

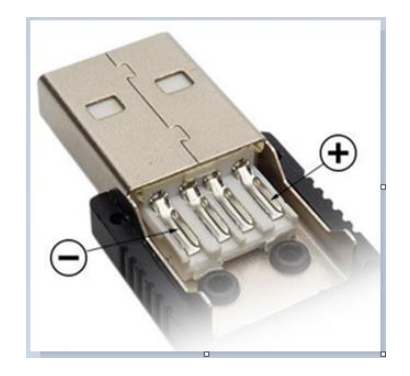

USB

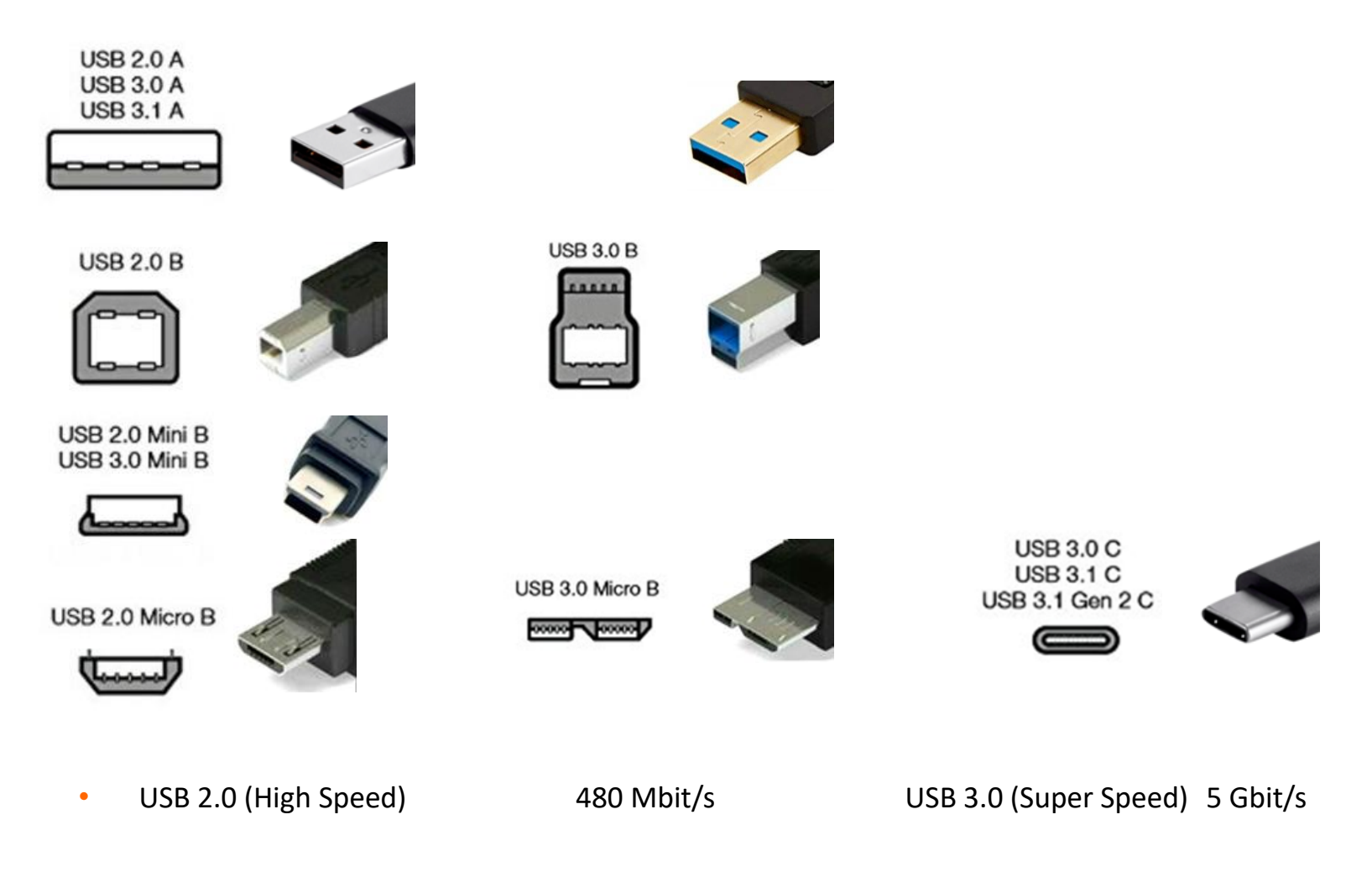

<span id="page-20-0"></span>• <https://handygad.de/blog/usb-arten-im-ueberblick/>

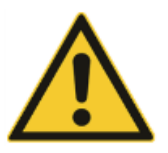

### **Sicherheitshinweise:**

- Lötkolben nur am Kunststoffgriff anfassen!
- Lötkolben nicht ruckartig bewegen Zinn könnte sonst verspritzt werden !
- Nach dem Löten die Lötstation ausschalten !
- Lötfett darf nicht in die Augen gelangen !
- Dämpfe beim Löten sollten nicht eingeatmet werden !

### Löten

Lötstation mit Ersatzspitzen und Lötzinn 60W, Regelbar 90 - 480°C, mit Anzeige der Lötspitzen-Temperatur

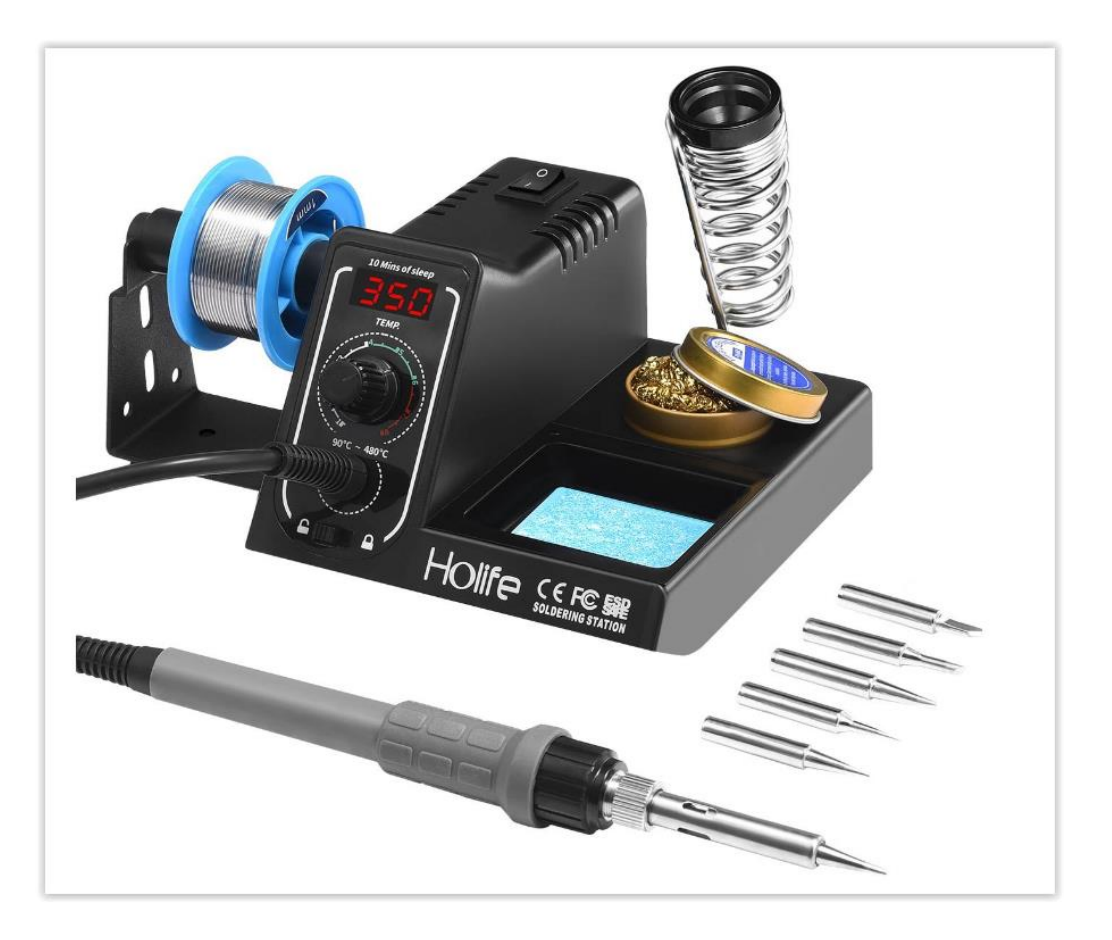

Lote ("Lötzinn") sind für die mechanisch feste und leitende Verbindung von Metallen vorgesehen.

Das **bleihaltige** (Standard-) Lötzinn besteht aus einer Legierung aus Zinn (Sn) und Blei (Pb) und weiteren Metallen in geringer Menge.

Eine weit verbreitete Legierung ist Sn60Pb40 mit einem Schmelzpunkt um 185°C.

Blei gilt aber als Gesundheits-Risiko (deshalb auch bleifreies Benzin seit vielen Jahren).

Beim **bleifreien** Lötzinn wird das Blei durch Legierungen des Zinns mit Kupfer oder Silber ersetzt. Diese Legierungen haben jedoch einen höheren Schmelzpunkt als bleihaltiges Lot. Es ist eine etwas höhere Löttemperatur erforderlich. Gängiges bleifreies Lötzinn, z. B. vom Typ Sn99Cu1+ML, hat seinen Schmelzpunkt bei 227 °C.

Es gibt Lötdraht mit bereits eingearbeitetem Flußmittel oder solchen ohne. Dann muß ein separates Flußmittel verwendet werden, z.B.Lötfett:

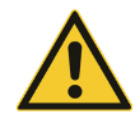

<span id="page-23-0"></span>Lötfett darf nicht in die Augen gelangen. Dämpfe beim Löten sollten nicht eingeatmet werden.

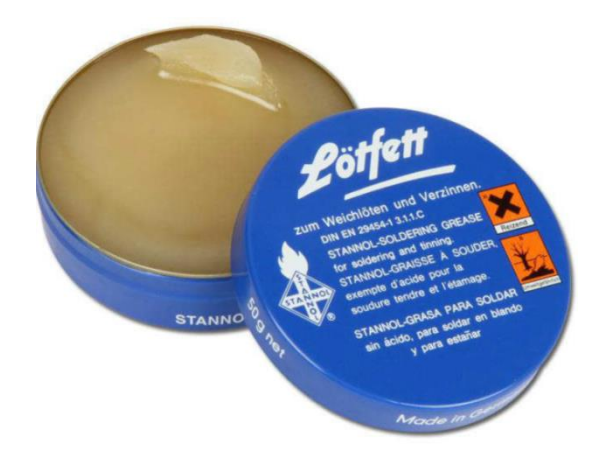

### Breadboard (Steckbrett)

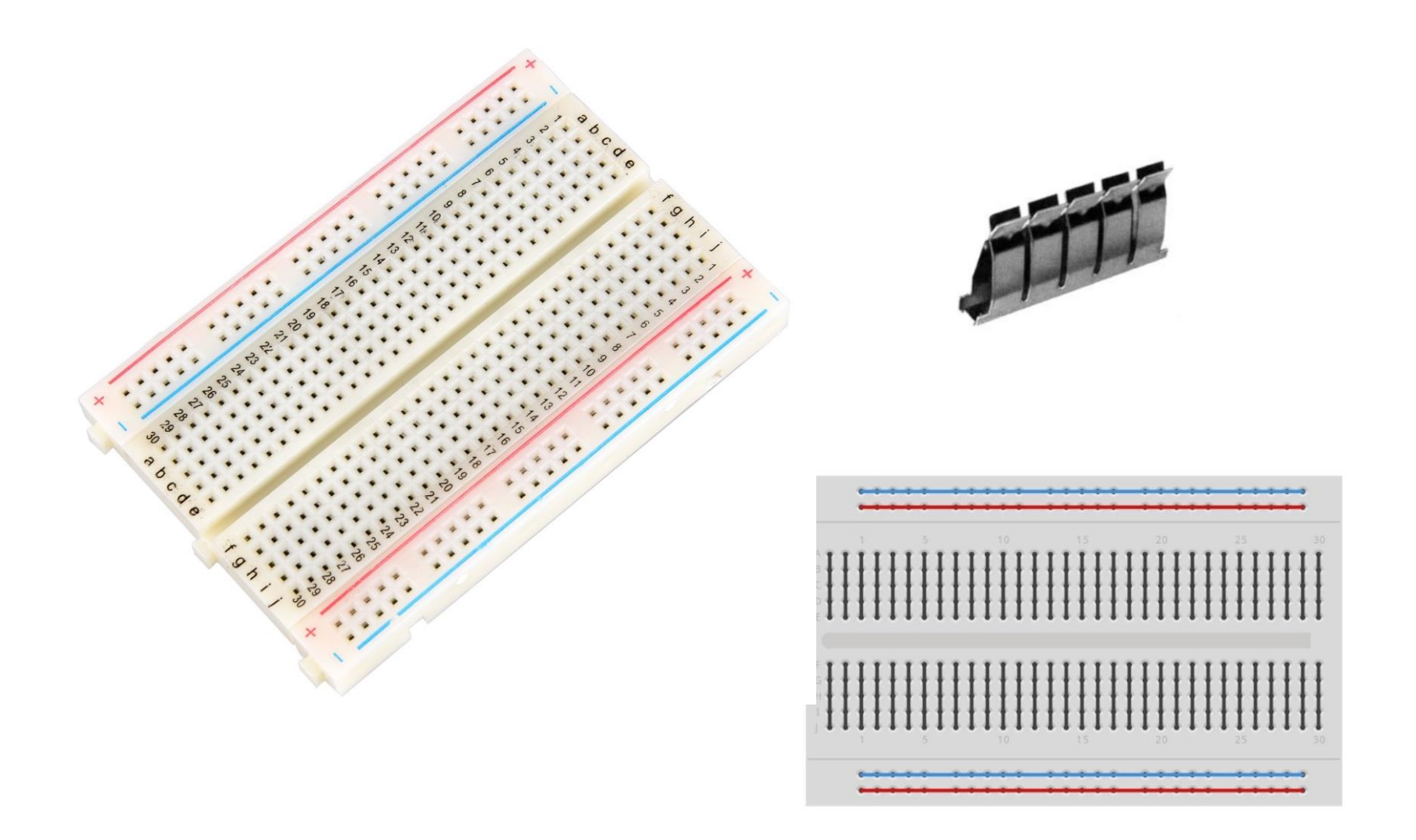

### Breadboard und Jumper Wires (Verbindungsleitungen)

<span id="page-25-0"></span>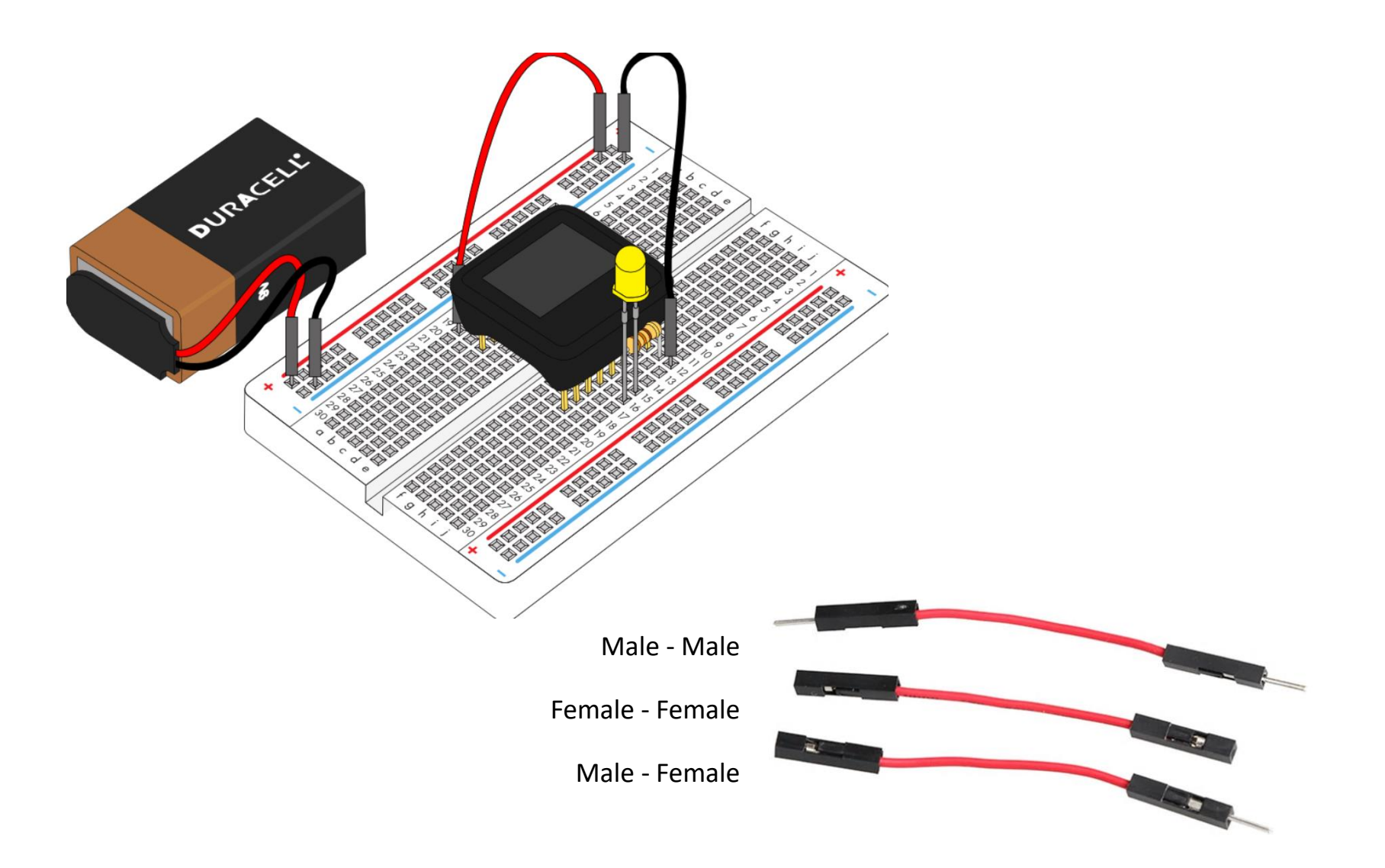

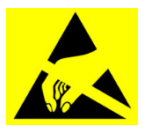

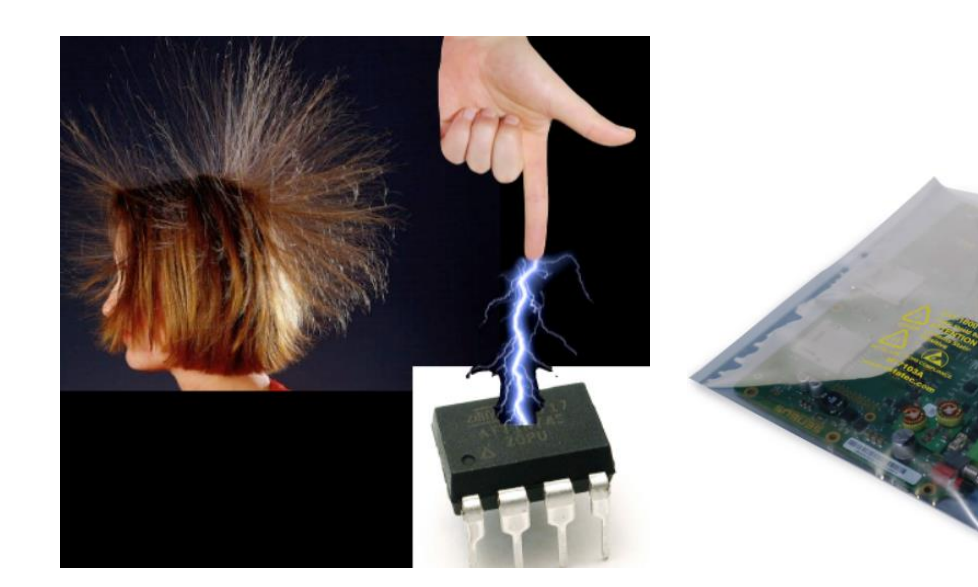

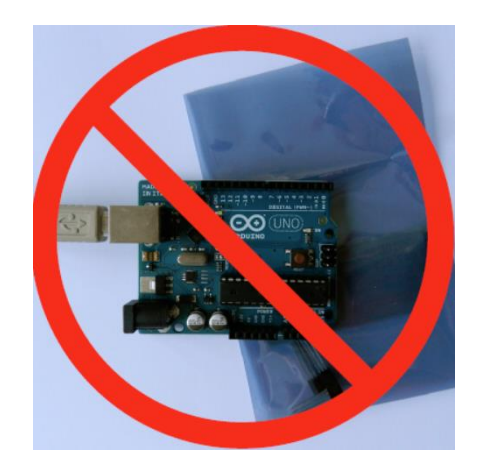

<span id="page-26-0"></span>ESD (Electrostatic Discharge) Elektrostatische Entladung

Elektronik ist in leitfähigen Tüten verpackt Wenn die Elektronik in Funktion ist nicht auf die leitfähige Tüte legen

### Mikroprozessor (Microcontroller)

- Ein Mikroprozessor (englisch Microcontroller) ist eine elektronische Steuerung, die
	- auf einem Chip integriert ist
	- durch ein Programm (Software) aktiviert werden muß und geändert werden kann

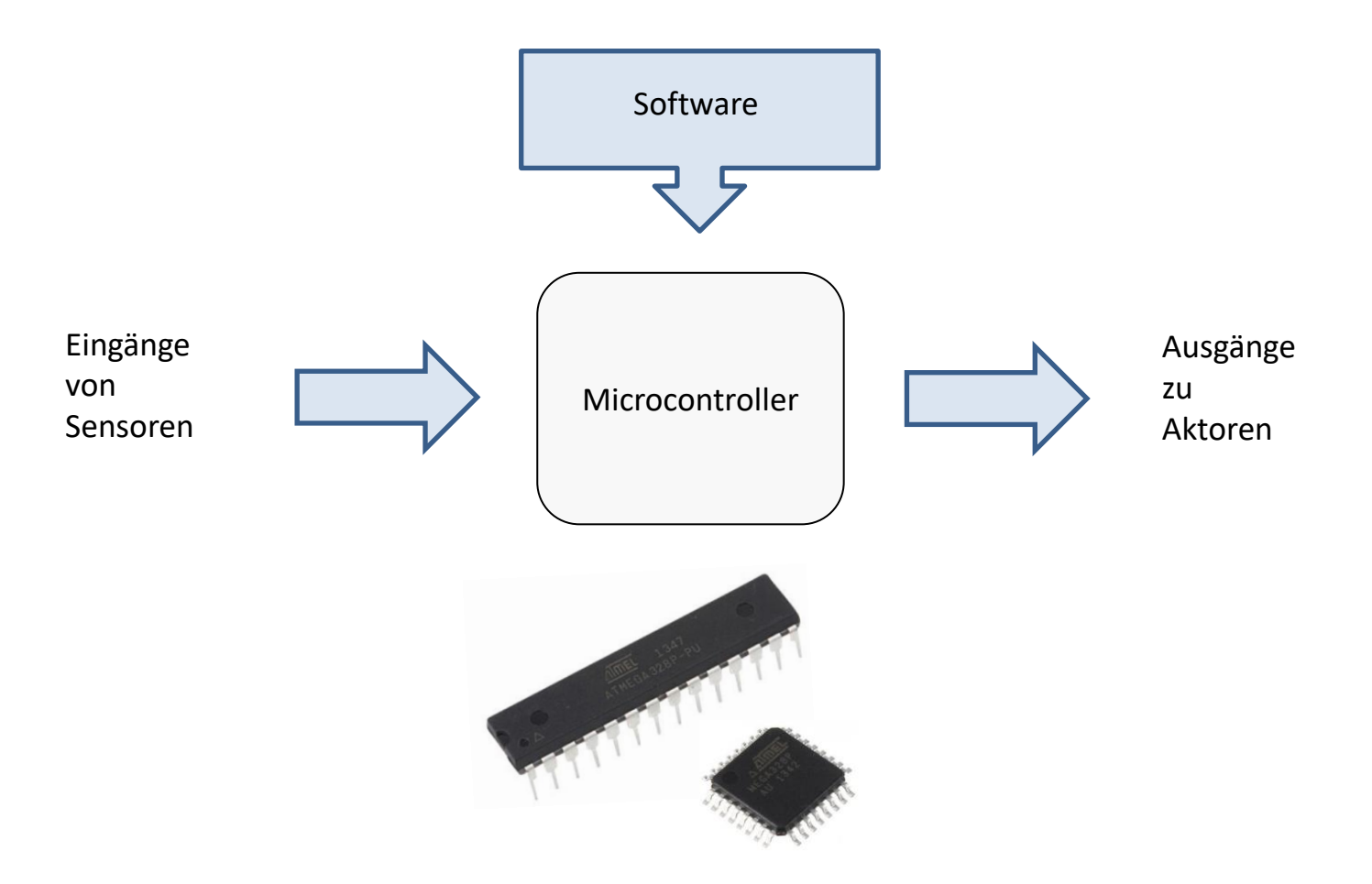

### Mikroprozessor (Microcontroller)

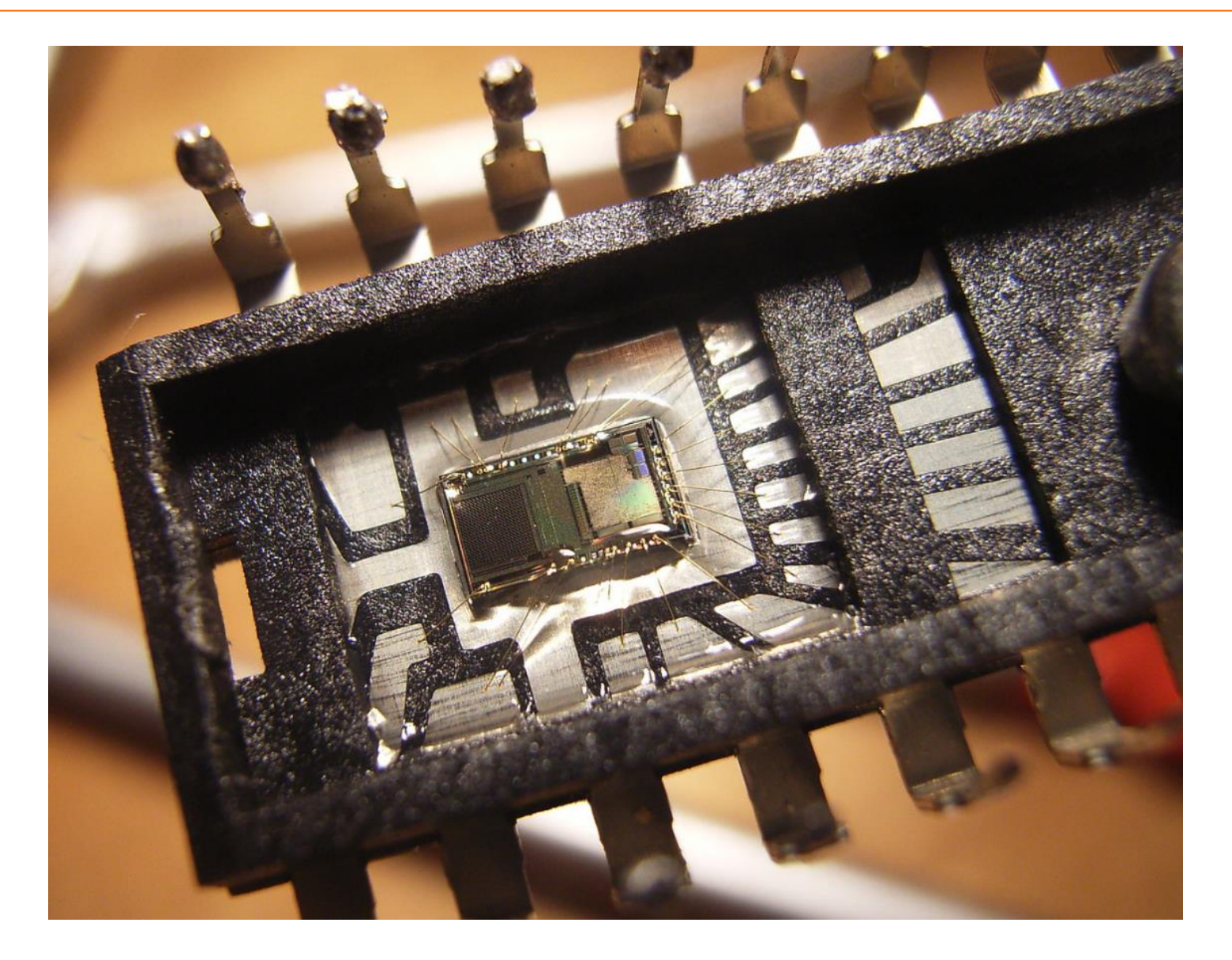

### Halbleiterfertigung

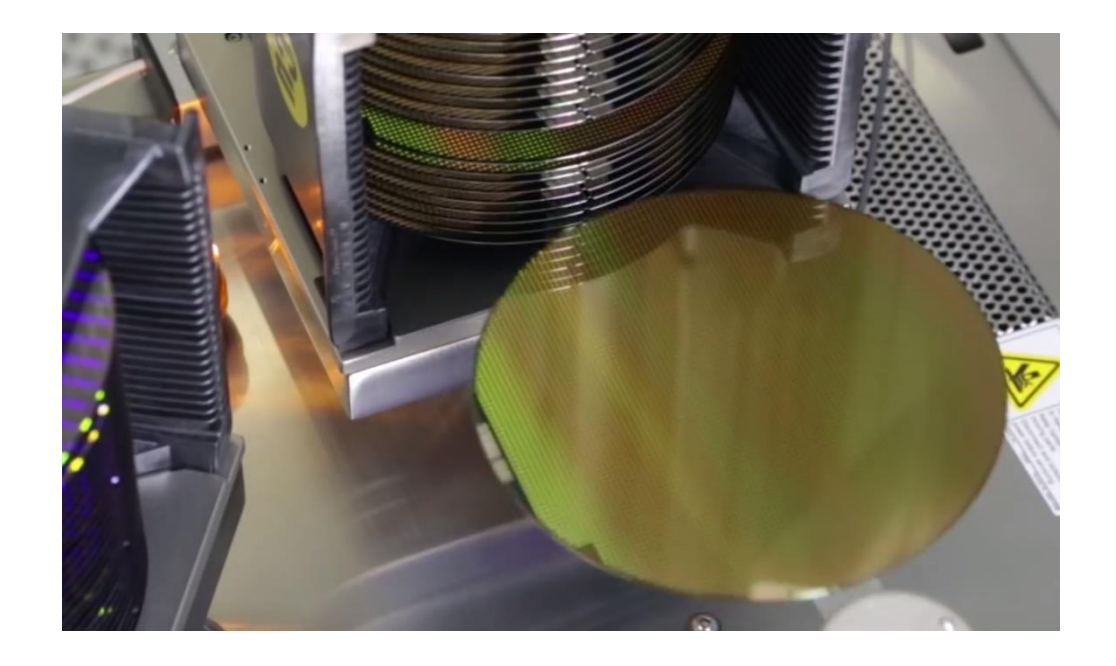

<https://www.youtube.com/watch?v=epk4NdyZHHc>

### Arduino Microcontroller Boards

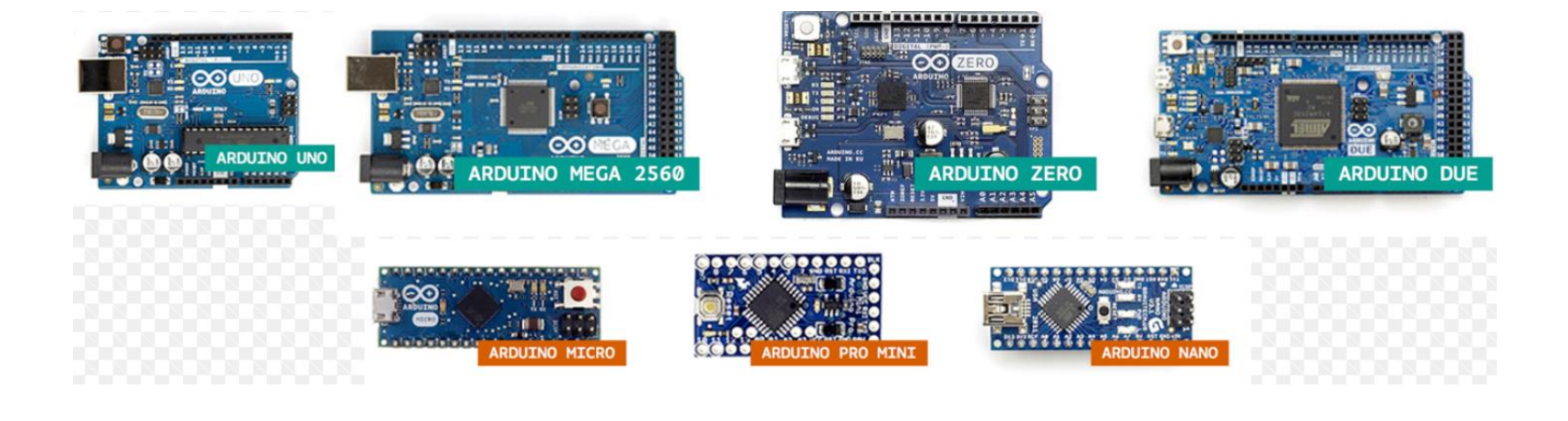

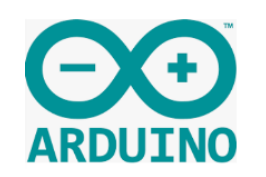

Entwickelt wurde es Ende 2005 von Prof. Massimo Banzi und David Cuartielles am Interaction Design Institute Ivrea (IDII) in Italien.

Namensgebend war ein Studentenlokal nahe des IDII. welche nach dem italienischen König Arduino (um 1000 n. Ch.) benannt wurde.

### Arduino Uno und Nano - Microcontroller-Boards

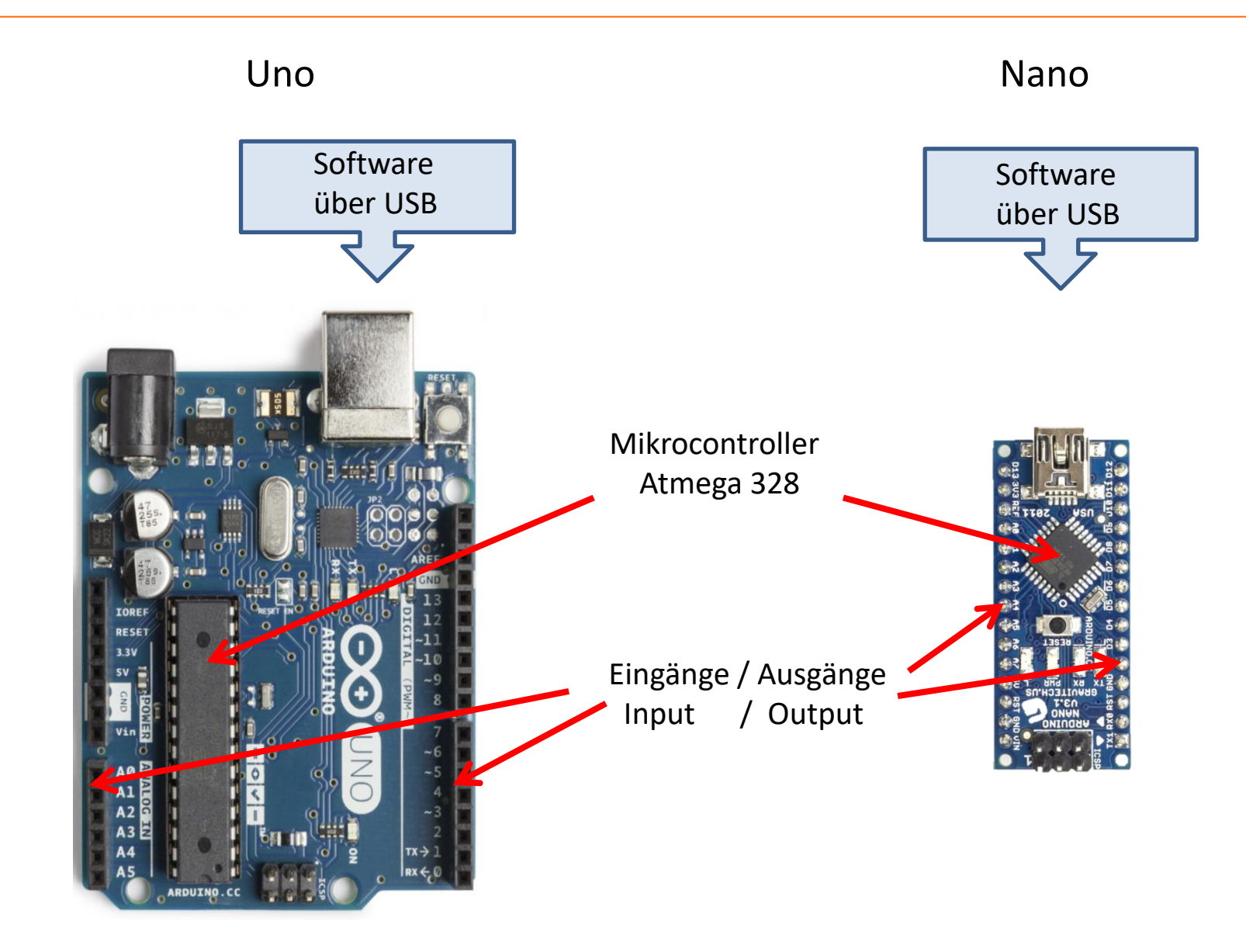

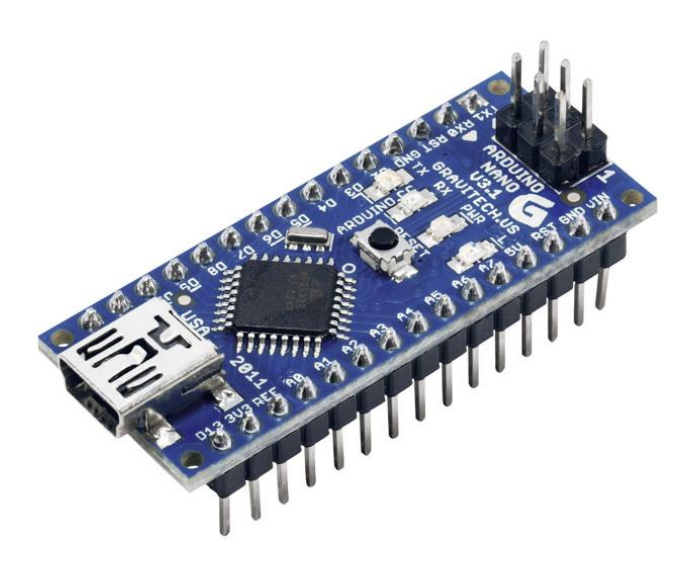

#### **Technische Daten:**

<span id="page-32-0"></span>Mikrocontroller: Atmel ATmega328 Takt (Clock): 16 MHz USB-Chip: FTDI FT232RL oder CH340G Eingangsspannung an VIN: 7-12 V

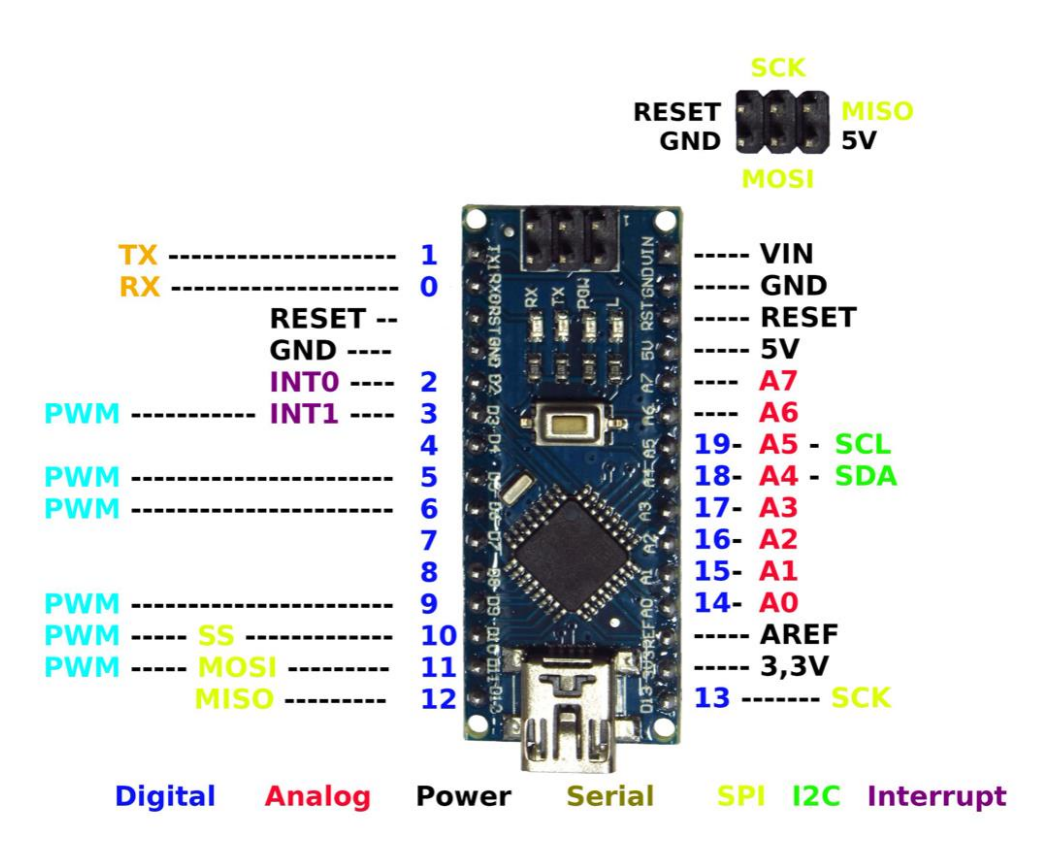

Digital Input/Output-Pins: 20 (davon 6 geeignet für PWM) Analog Input Pins: 8 (10 Bit, d.h. 1024 Werte) A0...A5 auch als Digital Input/Output D14...D19 programmierbar Max. zulässiger Strom pro I/O-Pin: 40 mA Max.zulässige Eingangsspannung an den Pins: 5 V

### Programmiersprachen

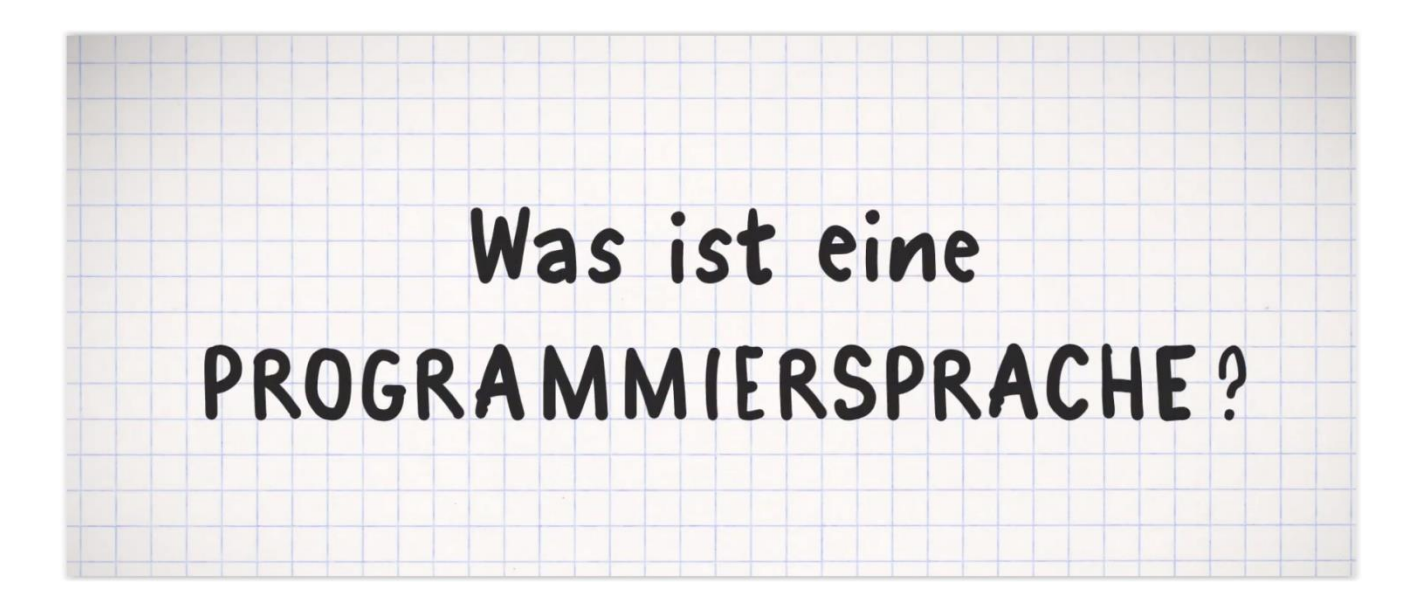

<https://www.youtube.com/watch?v=g56vqSs4bS8>

### Programmiersprachen

Es gibt zahlreiche Programmiersprachen.

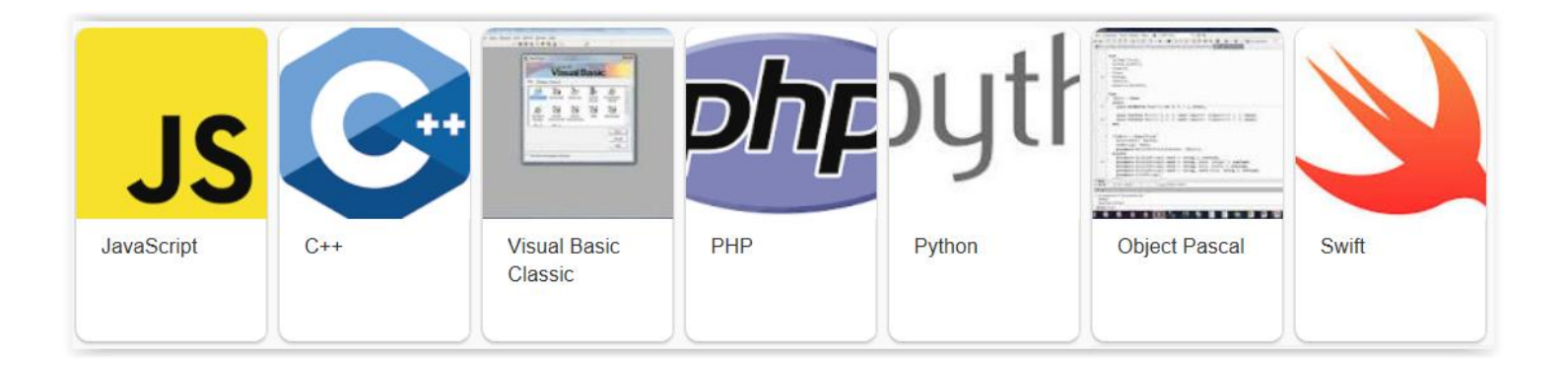

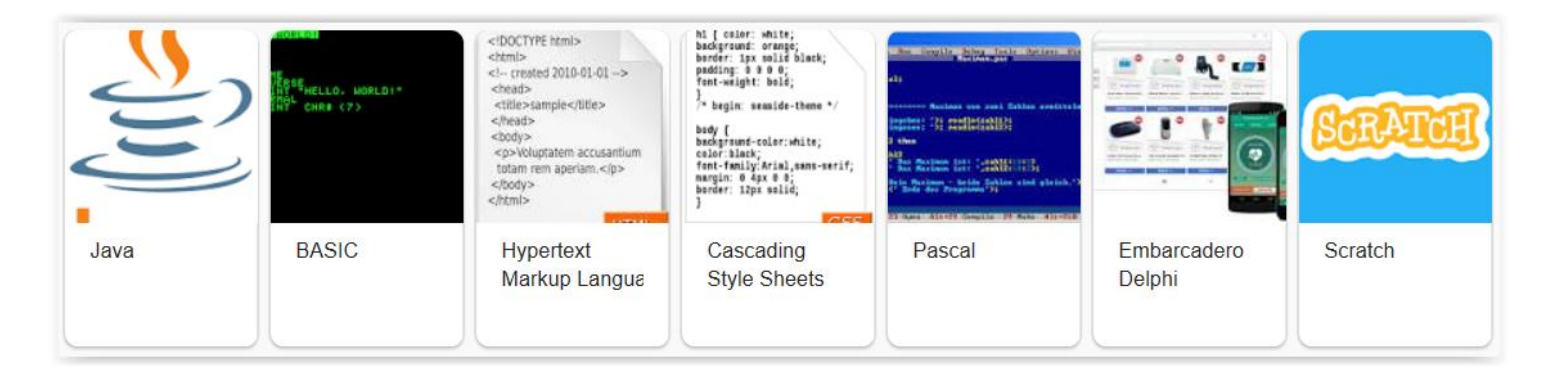

[https://lerneprogrammieren.de/uebersicht-ueber-die-programmiersprachen](https://lerneprogrammieren.de/uebersicht-ueber-die-programmiersprachen/)[/](https://lerneprogrammieren.de/uebersicht-ueber-die-programmiersprachen/)

### Programmiersprachen - Scratch

Scratch ist eine visuelle Programmiersprache.

Es gibt vorgefertigte grafische Blöcke, die zusammengeschoben werden ("Drag and Drop"). Die Sprache ist englisch, kann aber auch auf deutsch eingestellt werden.

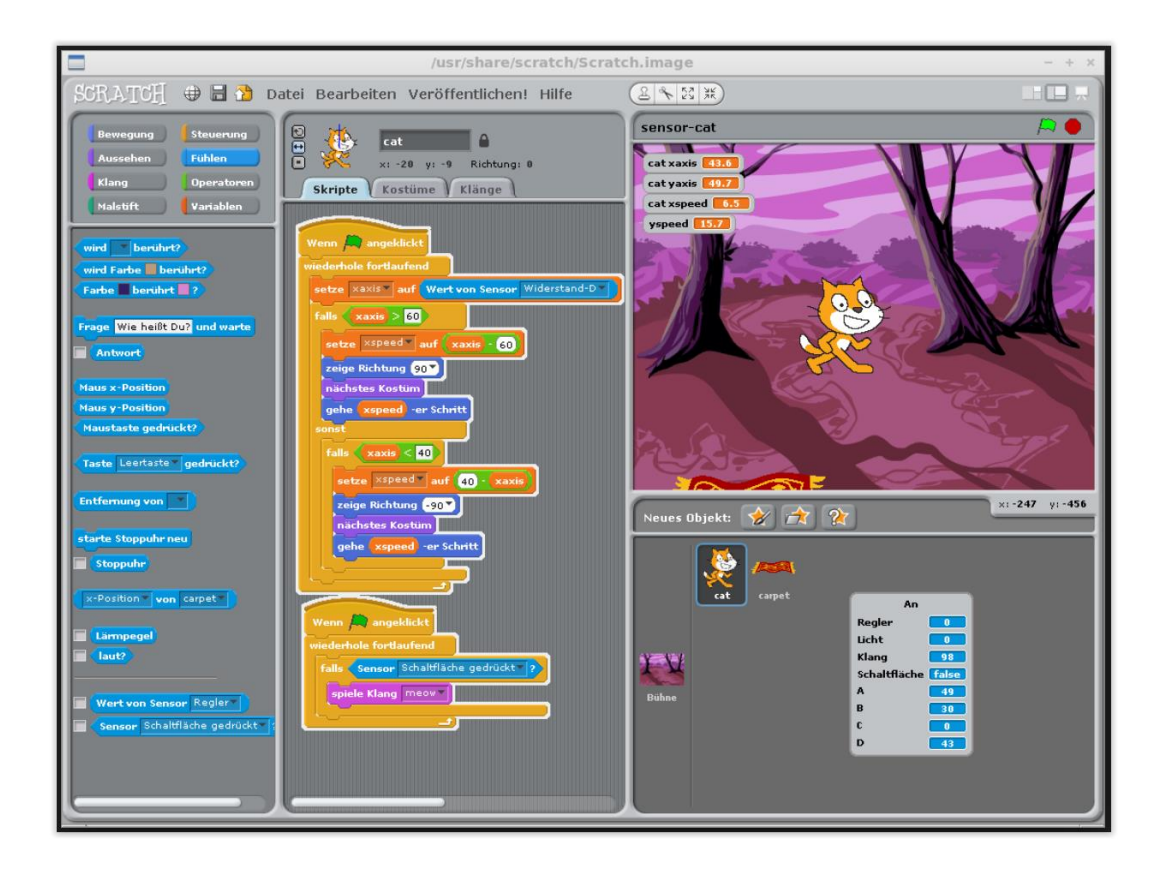
#### Programmiersprachen - Arduino mit Scratch programmieren

Um den Arduino mit Scratch zu programmieren, gibt es eine angepasste Version namens "Scratch for Arduino" (S4A). Sie stellt zusätzliche Blöcke zur Verfügung, die den Zugriff auf die Aktoren und Sensoren ermöglichen.

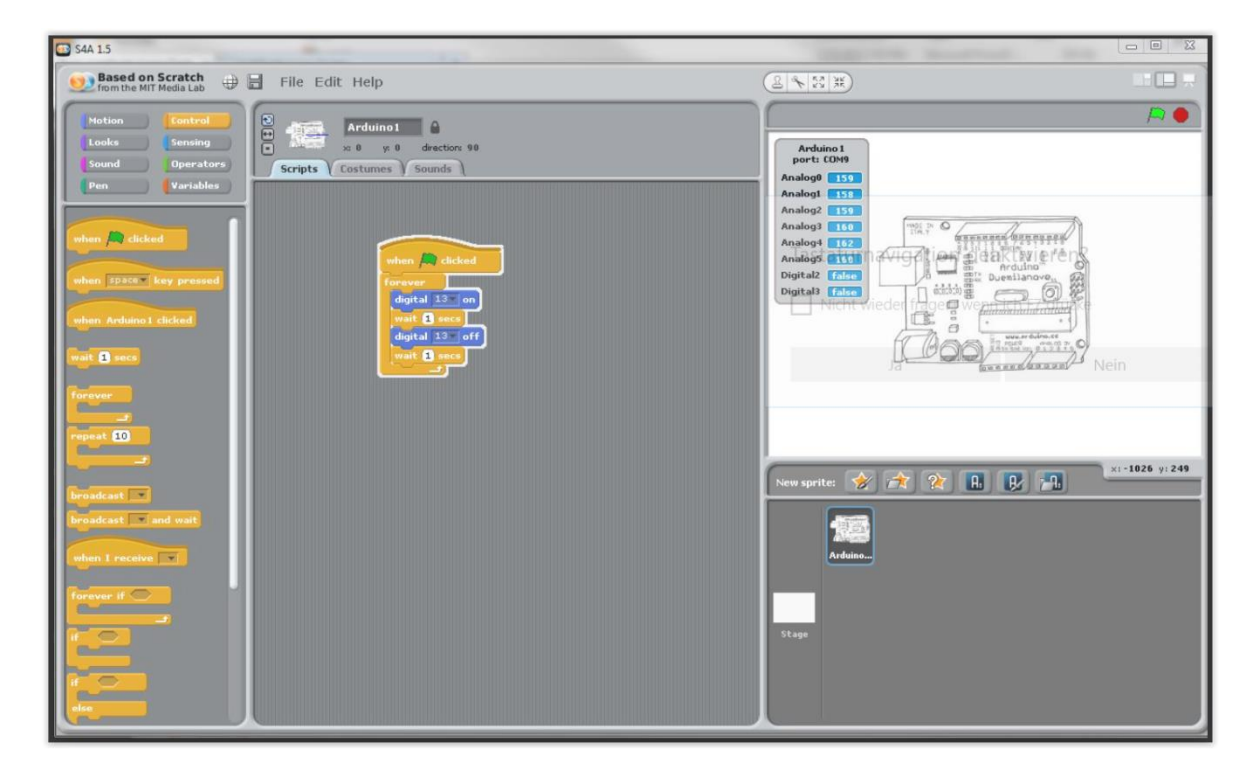

Das Programm läuft auf dem PC und wird nicht auf den Arduino hochgeladen, deshalb muß das USB-Kabel angeschlossen bleiben.

<http://s4a.cat/>

<https://michaelsarduino.blogspot.com/2015/07/arduino-mit-scratch-programmieren.html>

#### Programmiersprachen - Python

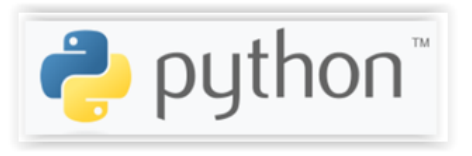

Python ist im Gegensatz zu Scratch eine textorientierte Programmiersprache. Wegen seiner klaren und übersichtlichen Syntax gilt Python als einfach zu erlernen. So werden beispielsweise (Text)Blöcke nicht durch geschweifte Klammern, sondern durch Einrückungen strukturiert.

Python ist eine Interpreter-Programmiersprache.

Der Name hat mit der Python-Schlange nichts zu tun, sondern bezog sich ursprünglich auf die englische Komikertruppe Monty Python.

<http://python4kids.net/> <http://python4kids.net/how2think/>

#### Programmiersprachen – C und C++

#### Wir verwenden C++

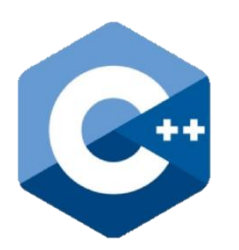

C bzw. C++ ist ebenfalls eine textorientierte Programmiersprache. Sie ist ähnlich zu Python, jedoch eine Compiler-Programmiersprache.

Der Name stammt aus einer Vorgänger-Sprache mit der Bezeichnung B.

C ermöglicht eine maschinennahe Programmierung mit optimierten Programm-Laufzeiten. Der Mikrocontroller kann die Programme schneller abarbeiten, als wenn sie in Python oder in Scratch geschrieben sind.

Die übliche Programmiersprache für den Arduino (Arduino IDE) verwendet ein etwas modifiertes C++.

Interpreter sind Übersetzungsprogramme, die jeweils eine einzelne Befehlszeile des Programms übersetzen und ausführen. Die für dynamische Web-Seiten verwendbare Programmiersprache JAVA-SCRIPT benutzt beispielsweise einen Interpreter zur Übersetzung.

Compiler übersetzen das gesamte, in einer Programmiersprache erstellte Programm (Quellprogramm) in ein ausführbares Zielprogramm (Maschinensprache). Erst wenn das Programm komplett und fehlerfrei übersetzt wurde, kann es vom Benutzer ausgeführt werden.

Vor- und Nachtelle der beiden Übersetzer sind in folgender Abbildung gegenübergestellt.

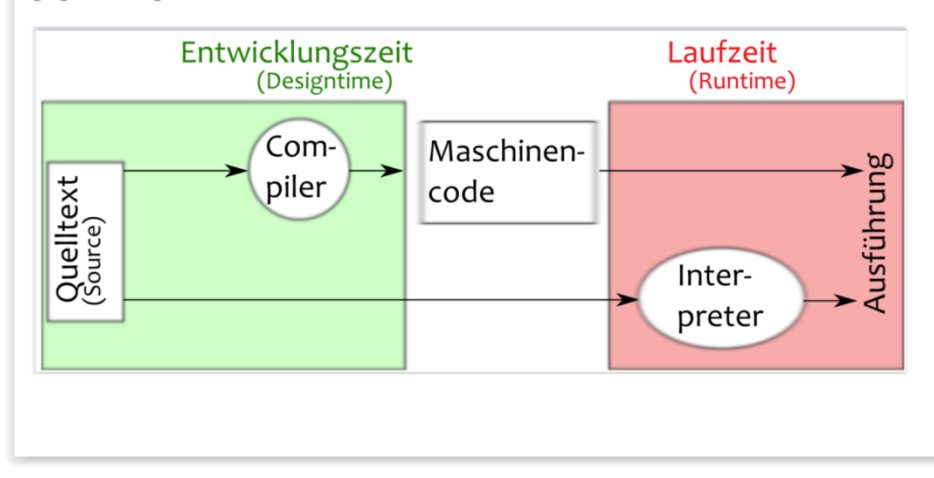

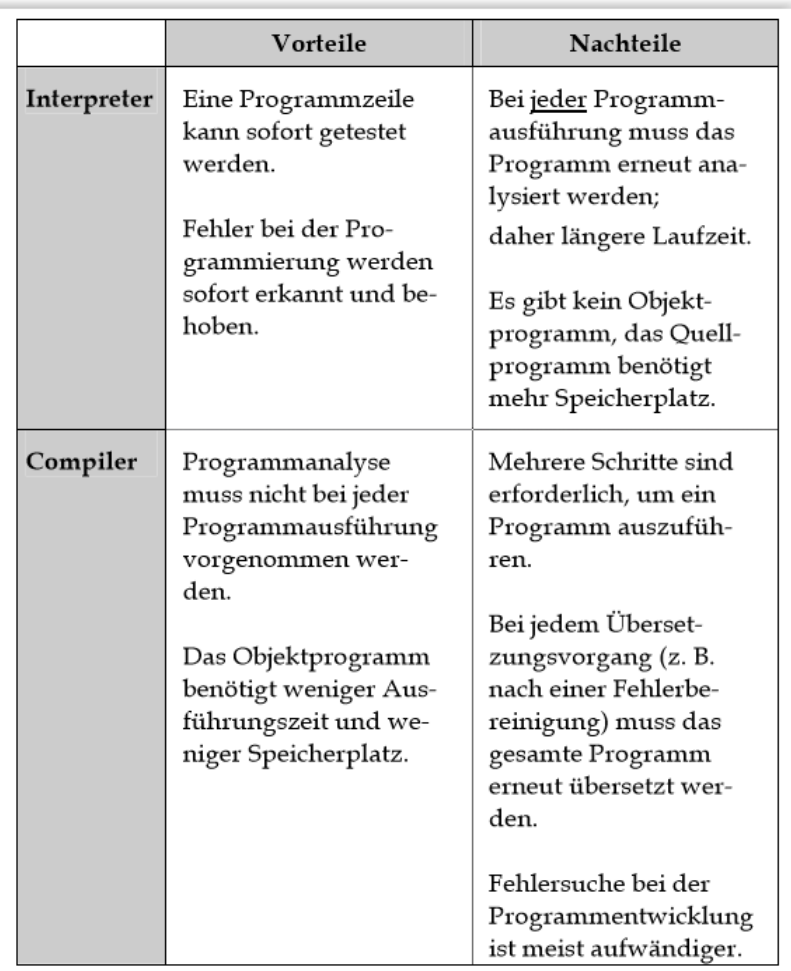

### Compiler

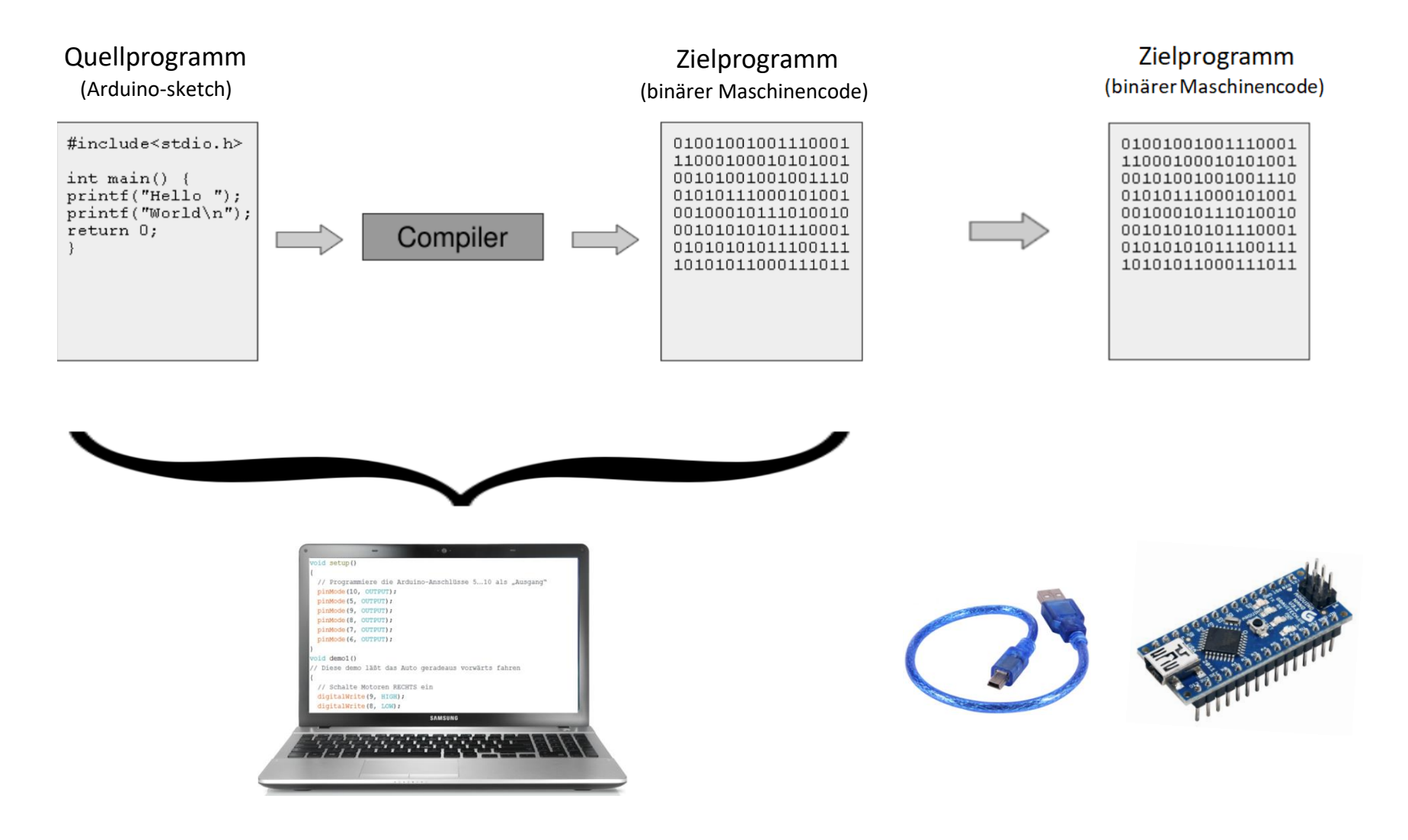

Der Compiler übersetzt nicht nur das Quellprogramm in den Maschinencode, er prüft und erkennt auch Fehler, die beim Schreiben des Quellprogramms gemacht wurden:

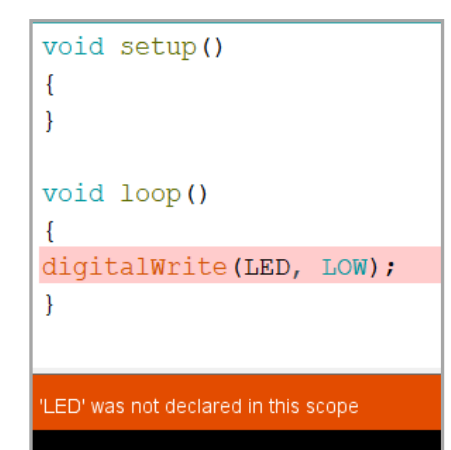

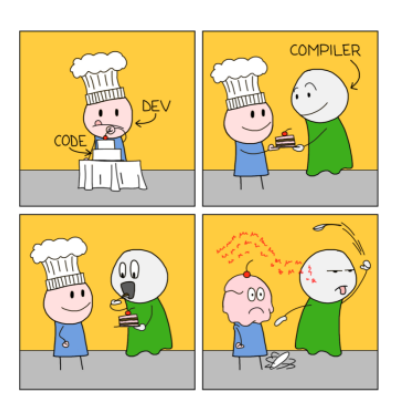

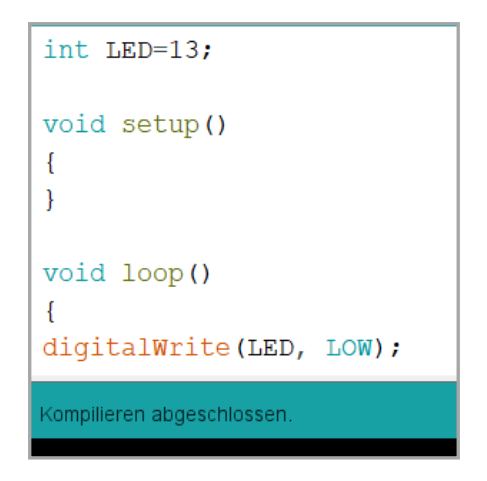

### Quellprogramm ("Arduino-sketch") und IDE

- Das Quellprogramm wird mit der Programmiersprache C++ geschrieben.
- Für den Arduino wurde die sogenannte IDE Integrated Development Environment (Integrierte Entwicklungsumgebung) geschaffen.
- Die Arduino-IDE besteht im wesentlichen
- aus einem Editor für den Quelltext
- dem Compiler zum Übersetzen in den Maschinencode
- Bibliotheksprogrammen (Library)
- Zusätzlich hat man die Möglichkeit, sich Meldungen des Arduino-Boards auf dem Computer anzeigen zu lassen.
- Die IDE kann von der Arduino-Webseite auf den Computer heruntergeladen werden.

<https://www.arduino.cc/en/Main/Software>

#### Arduino IDE - Download

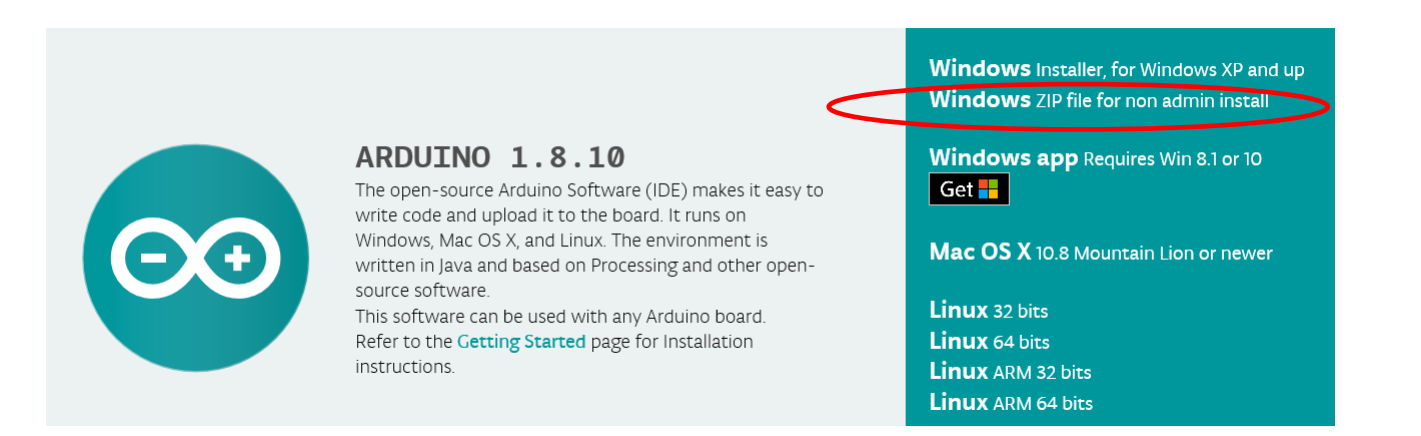

Wenn man keine Administratorrechte hat, sollte angeklickt werden "Download ZIP file for non admin rights".

Der ZIP file ("gepackt" oder "komprimiert") wird heruntergeladen und muß dann noch entpackt werden.

Man erhält einen Ordner **im arduino-1.8.10** , der an beliebiger Stelle abgespeichert werden kann, z.B. auf einem USB-Stick .

Die Ordnergröße beträgt ca. 480MB.

Wenn der Ordner auf C:\ **I** Programme (x86) abgespeichert werden soll, benötigt man Administratorrechte.

## Arduino IDE portable

- <https://www.arduino.cc/en/Guide/PortableIDE>
- Wir legen einen einen zusätzlichen Ordner (folder) an, namens "portable", mit einigen Unterordnern (subfoldern):
- Alle neuen Programme (sketches) und alle zusätzlichen Bibliotheksprogramme (libraries) sowie die Einstellungen (preferences) werden automatisch nur an diesem Ort gespeichert.
- Vorteil: Wenn der Ordner "arduino" kopiert und auf einen anderen Computer übertragen wird, wird alles mit erfasst.

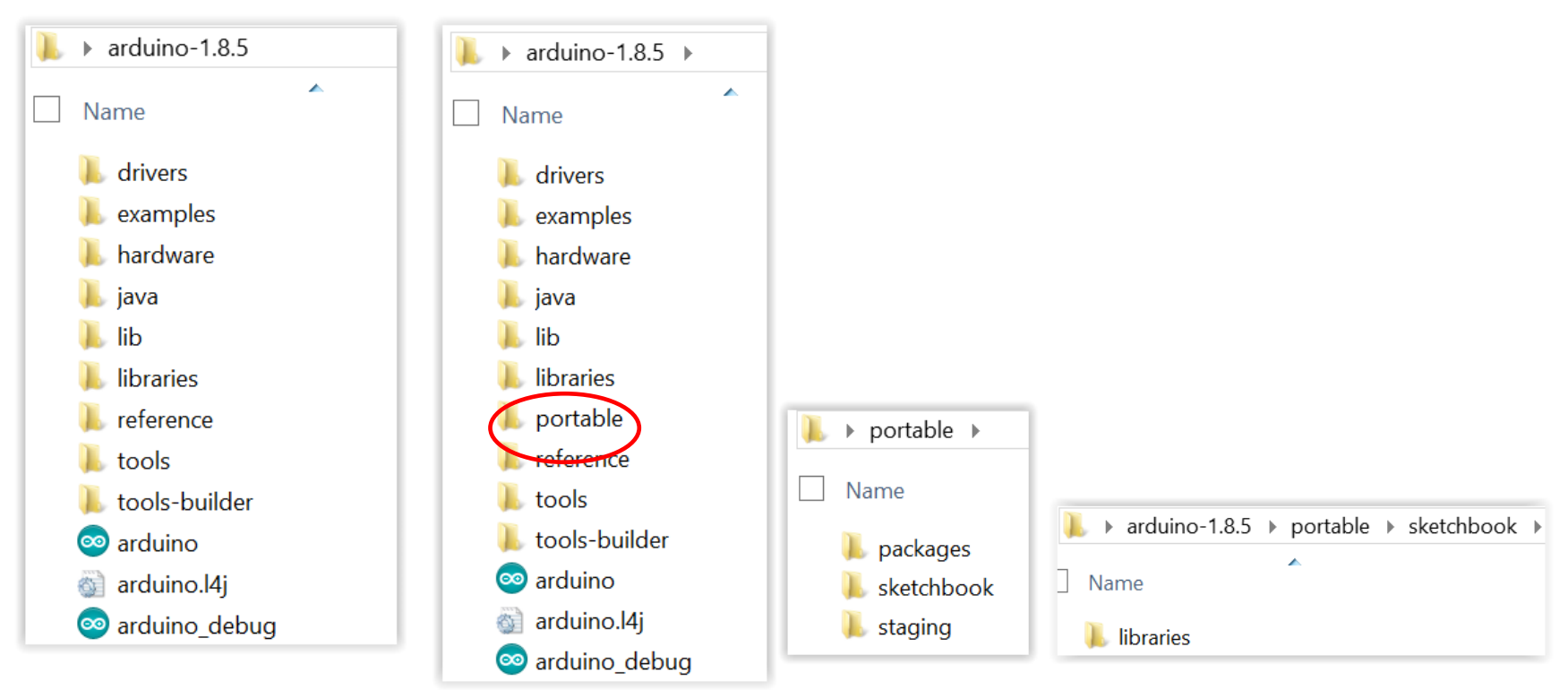

### Voreinstellungen (preferences)

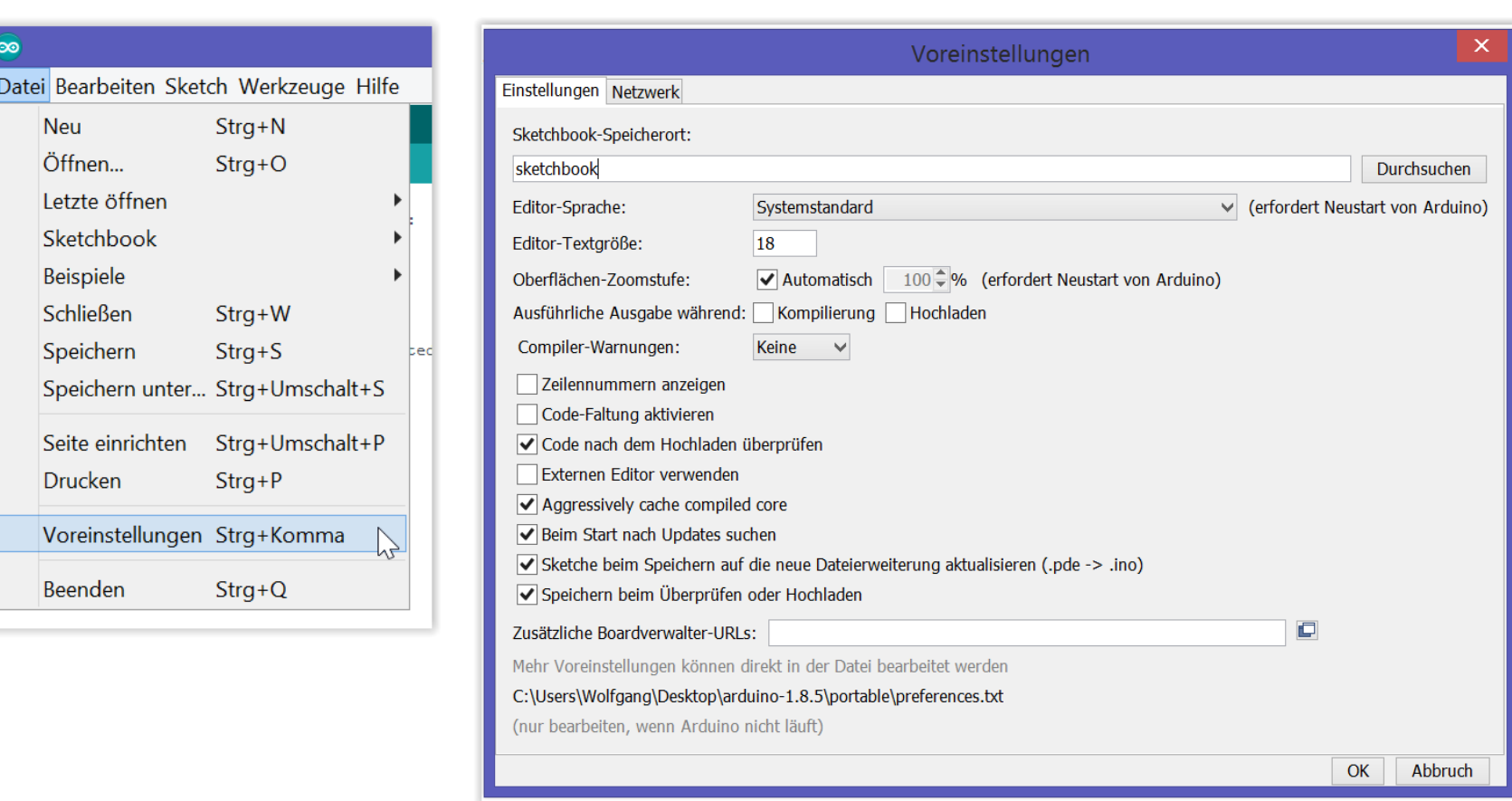

### Auswahl des Boards und COM-Ports / Hilfe

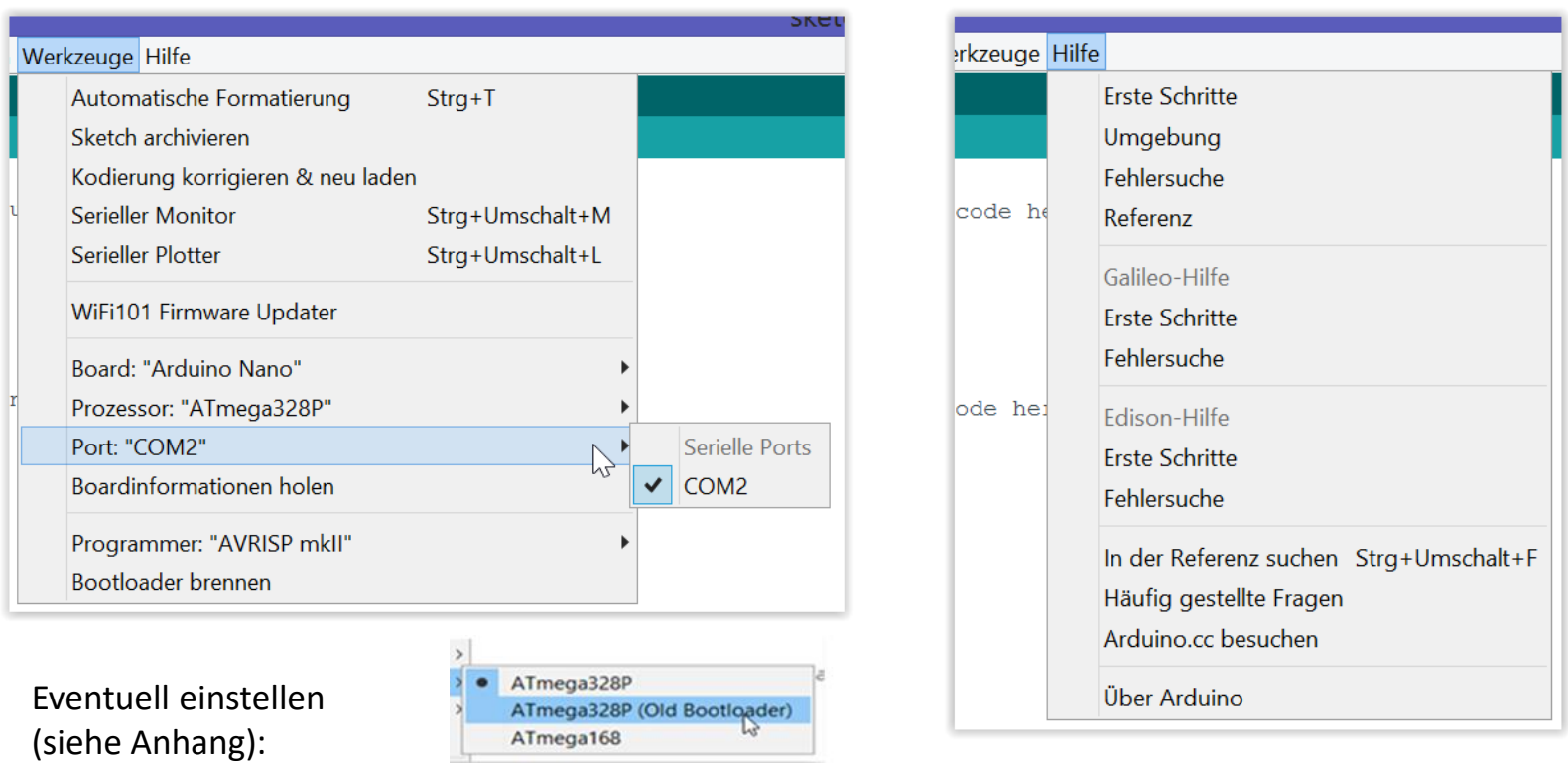

Den COM-Port erst prüfen, wenn der Arduino an einer USB-Buchse angesteckt ist.

Windows weist dem USB-Adapter automatisch einen COM-Port zu.

Die Zuordnung ist dynamisch, das heißt sie kann sich ändern nach Trennen und erneutem Anschluß. Nach jedem erneuten Anschluß des Arduino sollte man prüfen, ob noch der richtige Port eingestellt ist.

Achtung: Wenn ein Board mit CH340 verwendet wird - siehe Anhang "USB to UART Converter mit CH340"

### Arduino IDE – Ansicht

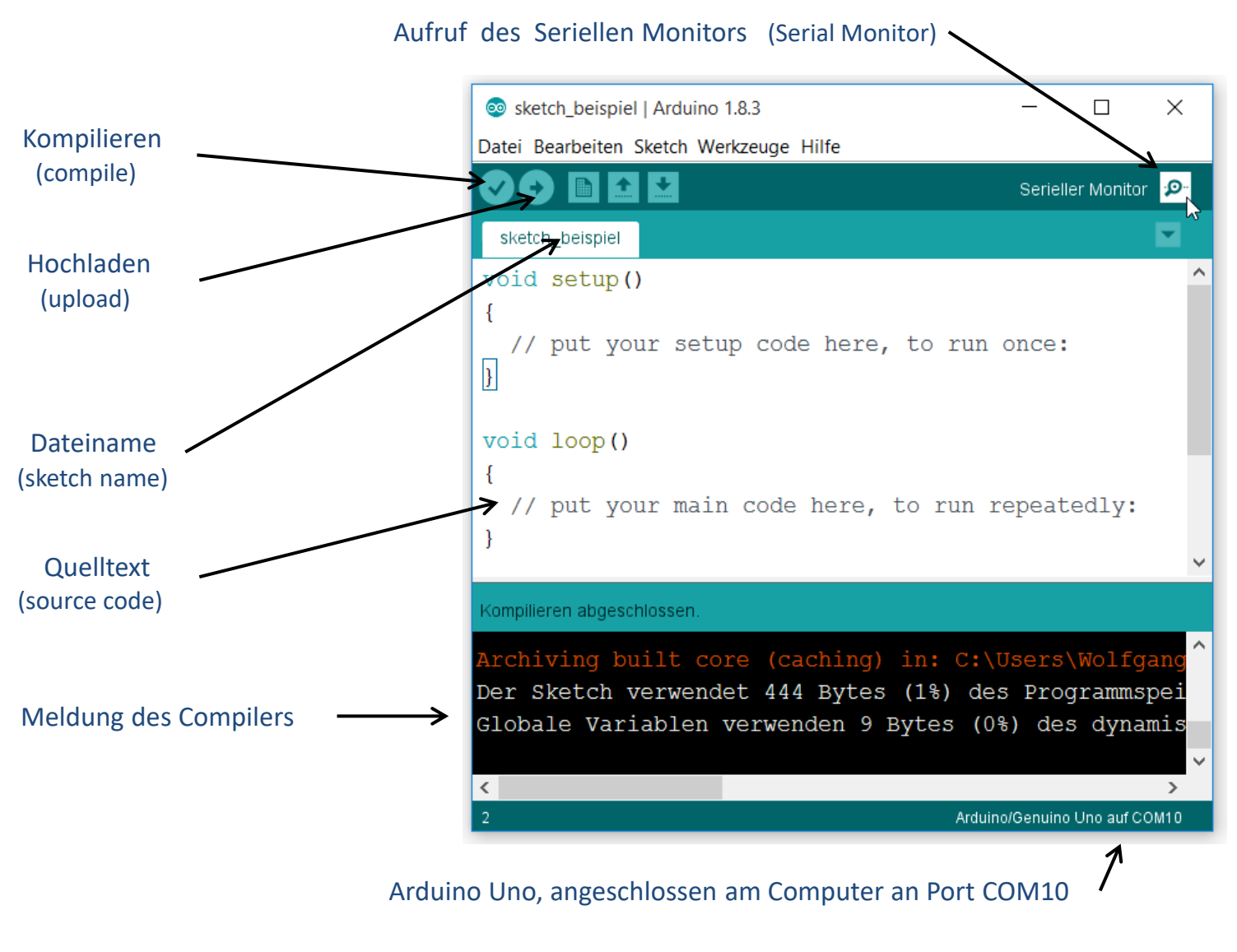

#### Serial Monitor

Beachte:

- Bei jedem Aufruf des Serial Monitor wird ein Reset erzeugt, d.h. der Sketch startet neu (z.B.fährt das Auto neu los)
- Bei Arduino, aber nicht bei ESP8266 (siehe Teil 2)
- Es muß dieselbe Übertragungsrate eingestellt sein

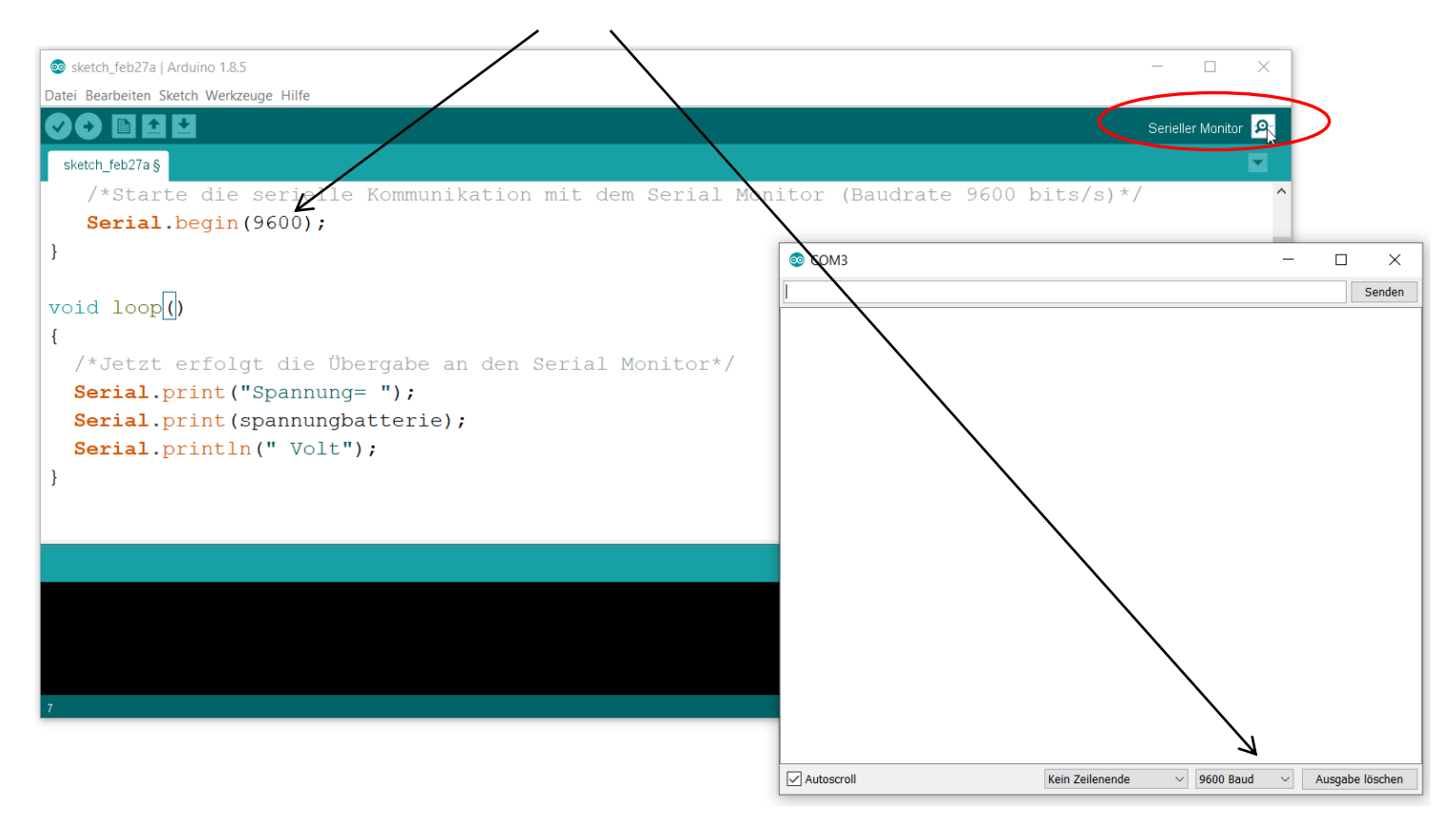

### Piezo-Signalgeber (Buzzer)

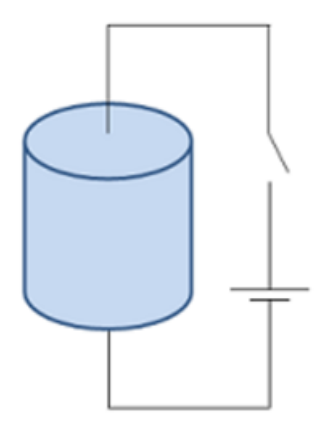

Das Wort "Piezo" ist vom griechischen Wort für Druck abgeleitet.

1880 entdeckten Jacques und Pierre Curie, dass Druck in verschiedenen Kristallen wie Quarz und Turmalin elektrische Ladungen erzeugt; sie nannten dieses Phänomen den "Piezoeffekt".

Später stellten sie fest, dass elektrische Felder piezoelektrische Materialien verformen können. Dieser Effekt heißt "inverser Piezoeffekt".

Durch Anlegen einer Wechselspannung kommt der Kristall in Schwingungen und sendet ein akustisches Signal aus. Die Tonhöhe hängt von der Frequenz der Wechselspannung ab.

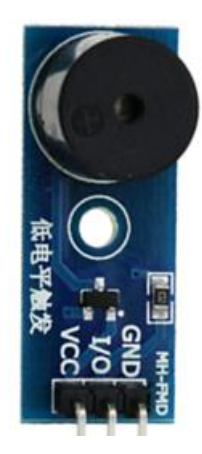

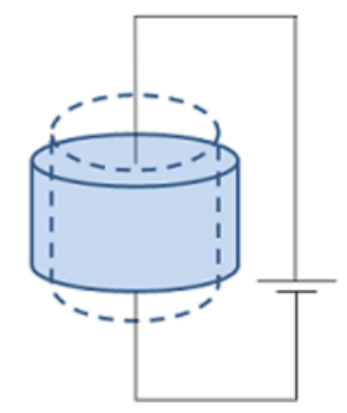

#### Ultraschall-Distanzmessung

**Ultraschall** ist ein Hochfrequenz- Ton (meistens Frequenz 40 KHz). Ein kurzer Stoß von Tonwellen wird durch den Signalgeber (Trigger) ausgegeben.

Dann lauscht der Messempfänger auf das Echo.

Die Ausbreitungsgeschwindigkeit von Ultraschall in Luft beträgt bei einer Lufttemperatur von 20°C etwa 343 m/s.

Zur Entferungsmessung:

Pro gemessener Mikrosekunde µs wäre der Schall also 0,034 cm unterwegs gewesen.

Um die gemessene Zeit des Echo-Signals nun in cm umzurechnen, wird sie zunächst durch 2 geteilt, um die Zeit für die einmalige Strecke zu erlangen.

Danach müssten wir die Zeit (in Mikrosekunde) mit 0,03434 cm multiplizieren und wir hätten die Entfernung in cm.

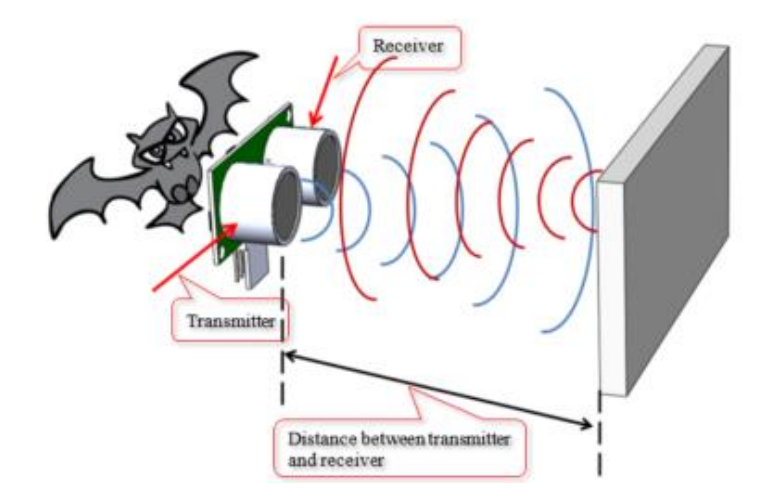

#### Ultraschallsensor HC-SR04

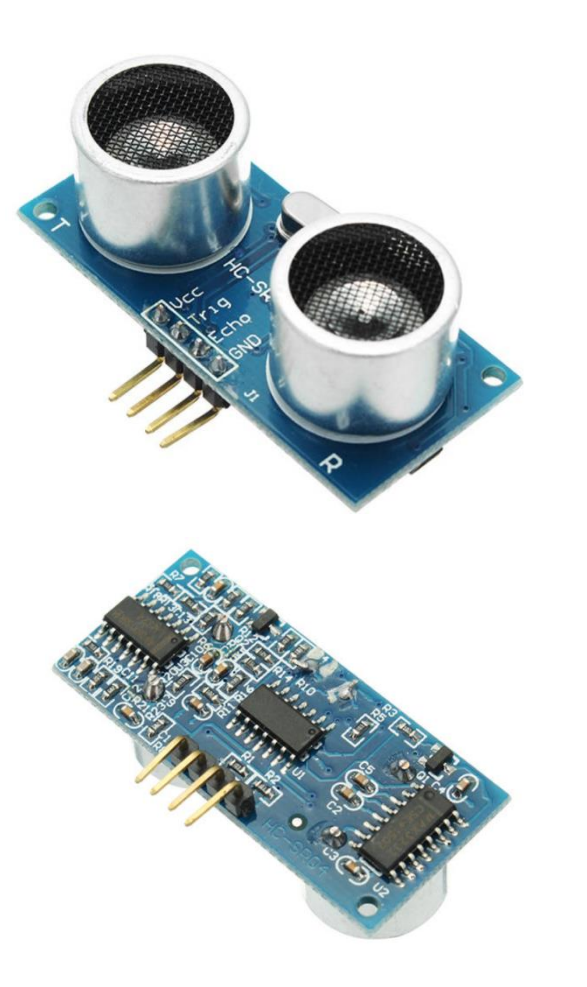

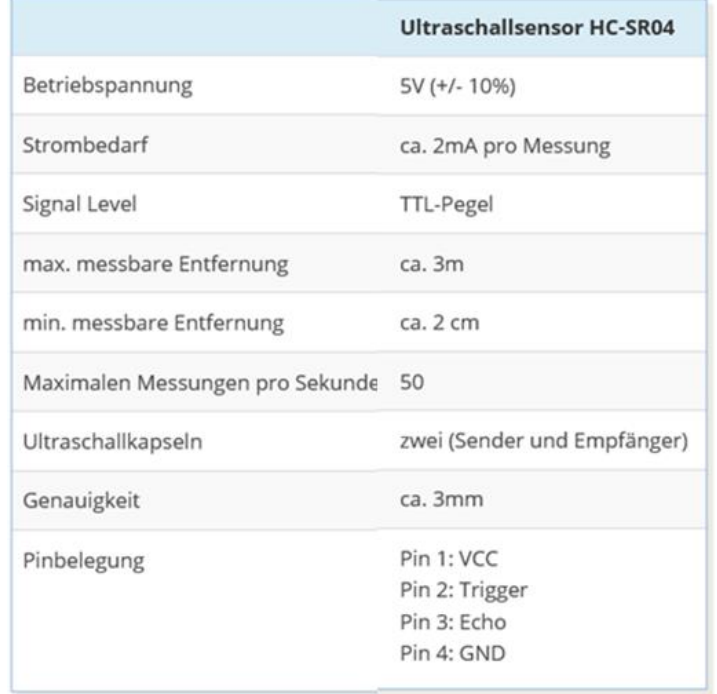

Distance (cm) = Measured Echo Time (in µsec)/58

### Mikrofon – Geräuscherkennung mit FC04

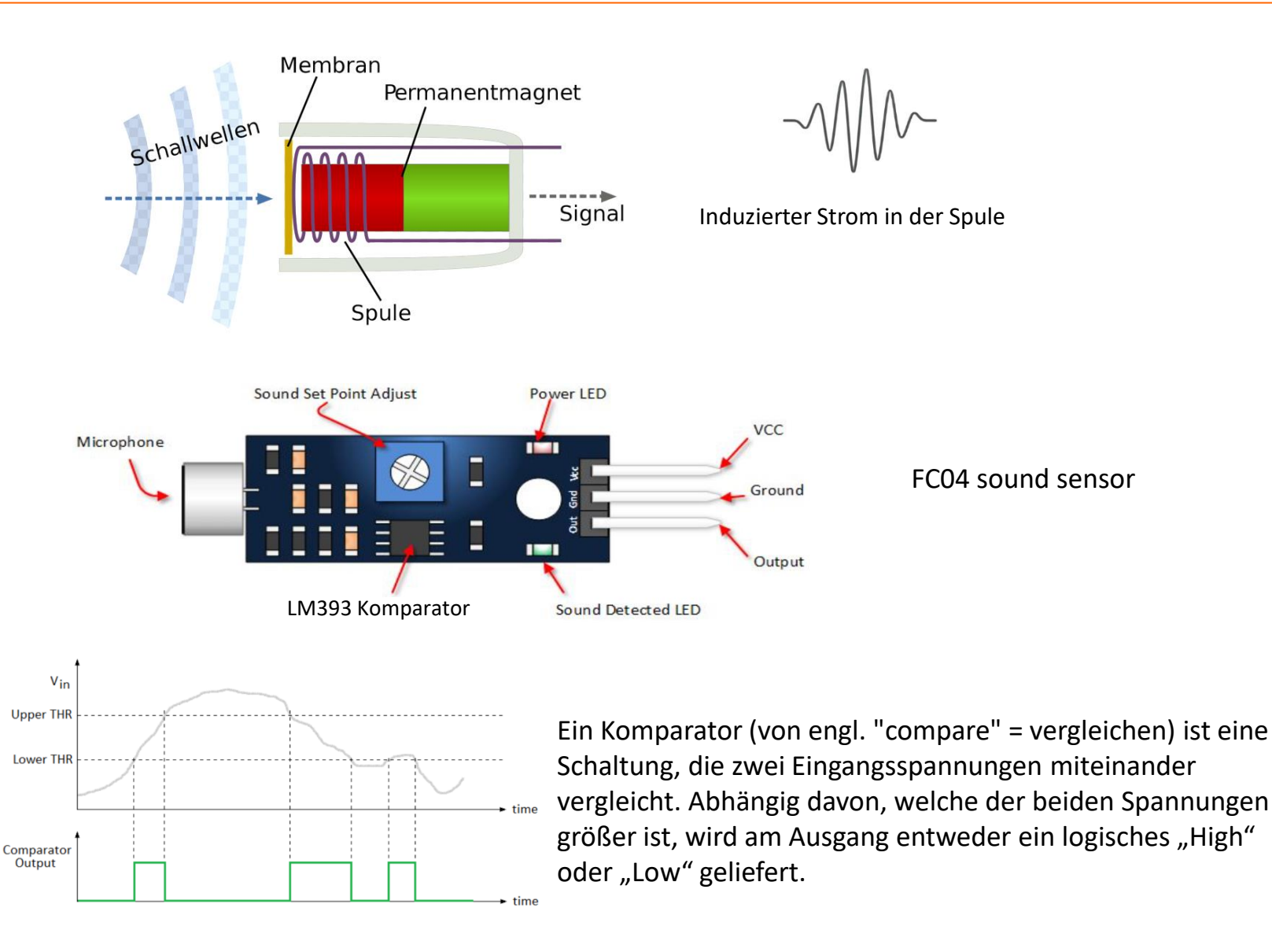

#### Servo

Ein Servo besteht aus einer Motorsteuerung (1), einem Elektromotor (2), einem Getriebe (3) und einem Potentiometer zur Positionsbestimmung (4). Alle Komponenten sind in einem robusten Gehäuse untergebracht.

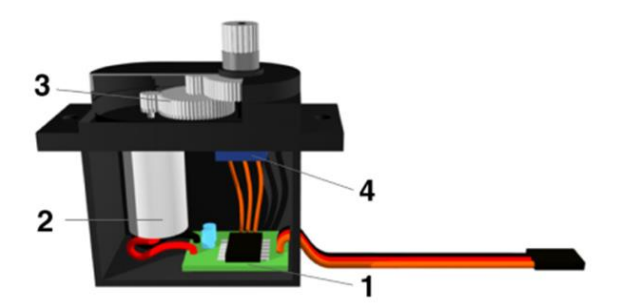

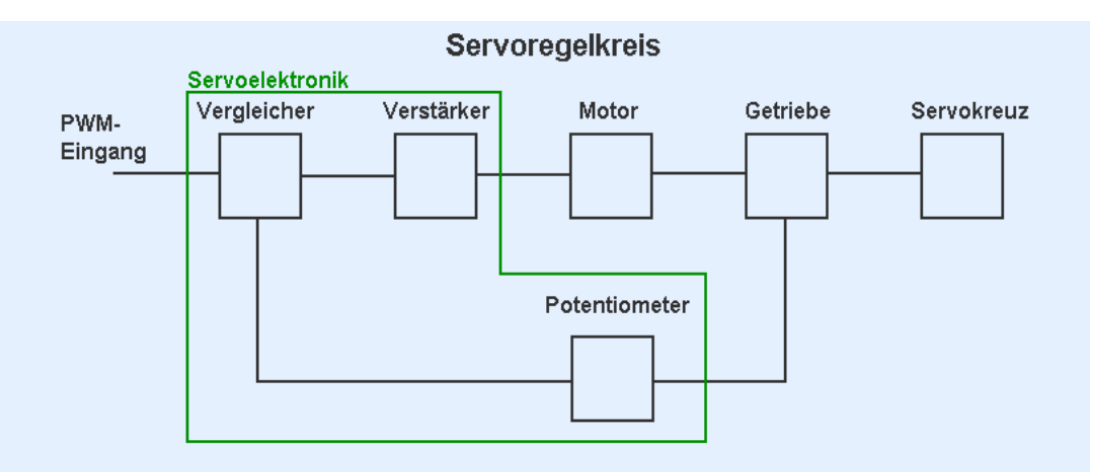

- Das PWM- Eingagnssignal wird in eine Gleichspannung gewandelt und vom Vergleicher mit der Spanung verglichen, die das Endpotentiometer liefert.

- Stimmen die Werte überein, ist die Servoposition korrekt und der Servo hält den Winkel. Stimmen die Werte nicht überein, setzt der Vergleicher über den Verstärker den Motor in Gang.

- Der Motor treibt das Getriebe an, dessen Endachse mit dem Potentiometer verbunden ist.

- Die Endachse dreht sich und mit ihr das Potentiometer.

- Sobld die rückgeführte Potetiometerspannung mit dem PWM-Signal übereinstimmt, ist der korrekte Winkel erreicht und wird vom Servo automatisch gehalten.

#### Servo ansteuern

Zum Steuern des Servomotors verwendet man ein sich alle 20 Millisekunden wiederholendes Signal. Es besteht aus einem HIGH-Impuls, der zwischen etwa 0,6 und 2,6 Millisekunden lang ist, und einem LOW-Impuls. Die Dauer des HIGH-Impulses bestimmt den Zielwinkel (normaler Weise von 0 bis 180°).

In der Arduino-Software kann hierfür der Befehl delayMicroseconds() verwendet werden.

Da der Servo einige Zeit benötigt, um sich auf den gewünschten Zielwinkel einzustellen, muss das Signal mindestens so lange wiederholt werden, bis der Servo die Position erreicht hat.

Servomotoren überprüfen ihren eigenen Stellwinkel mit einem eingebauten Potentiometer. Es kommt hierbei vor, dass eine gewünschte Position nicht exakt erreicht werden kann. Der Servo korrigiert sich dann kontinuierlich selbst, was zu einem »Zittern« des Servos führt. Um das zu verhindern, sollte der Impuls nach erreichen des Zielwinkels auf LOW geschalten werden.

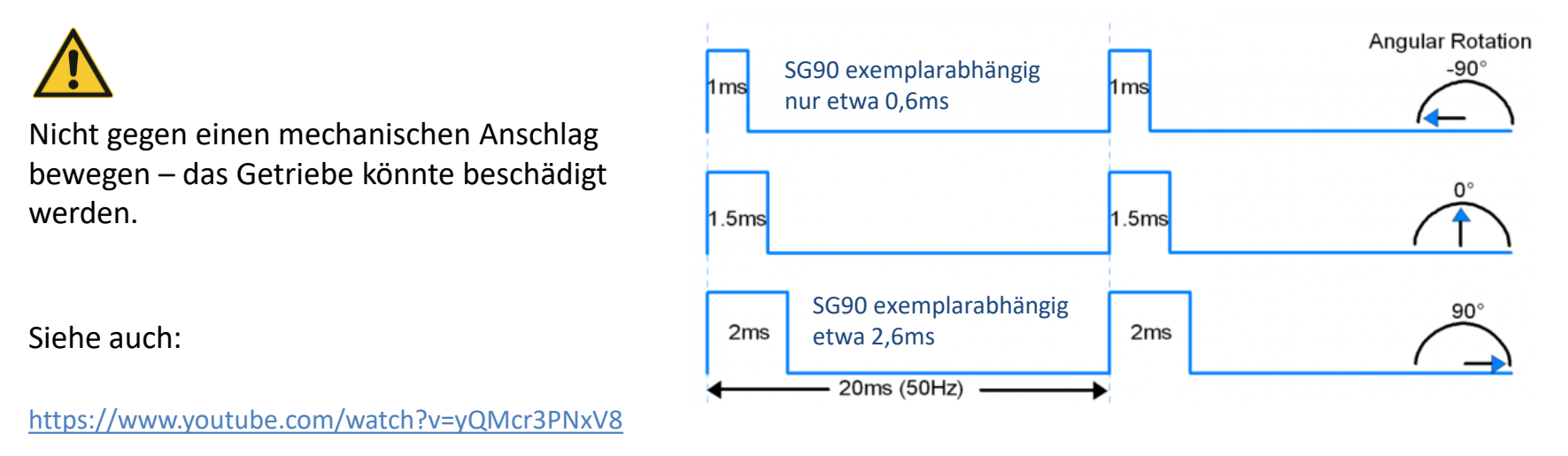

<https://howtomechatronics.com/how-it-works/how-servo-motors-work-how-to-control-servos-using-arduino/>

#### Servo SG90 und MG996R

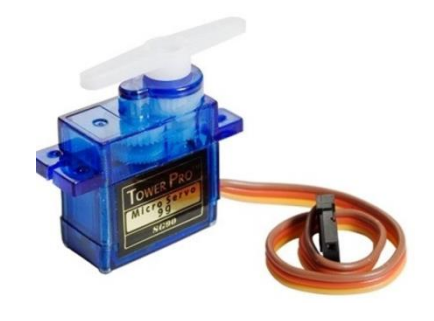

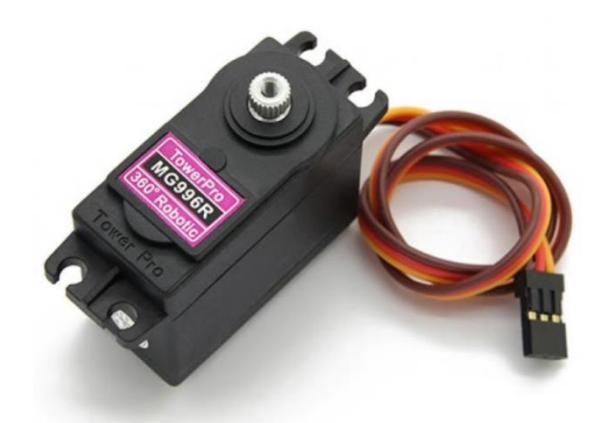

Servo SG90 – für geringe Belastung Getriebe-Zahnräder aus Kunststoff

Drehmoment bei Blockierung: 18 Ncm (bei 5V) Drehzahl: 90° in 0,15 s (bei 5V)

Betriebsspannung: 4.2 - 6V

Servo MG996R – für hohe Belastung Größerer Motor, Getriebe-Zahnräder aus Metall Drehmoment bei Blockierung: 94 cNm (bei 4,8V) 110 vNm (bei 6,0V) Strom bei Blockierung: 2,5 A (bei 6,0V) Drehzahl, ohne Last: 90° in 0,25 s (bei 4,8V) 90° in 0,21 s (bei 6,0V)

Betriebsspannung: 4.8 – 7,2V

Anschlüsse bei beiden Servos:

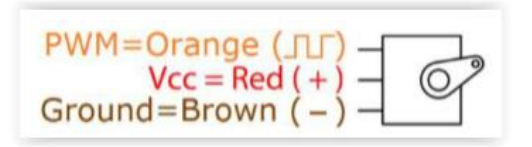

#### HJ Digital Servo Tester

Mit dem Tester können bis zu 4 Servos angesteuert werden, ohne Arduino:

- Drehknopf- Einstellung des Winkels (PWM-Signal 0,8ms ...2,2ms)
- Automatisches Schwenken, Drehknopf verändert die Geschwindikeit
- Einstellung Mittelposition (PWM-Signal etwa 1,5ms)

Ausserdem ist die Frequenz des Signals einstellbar 50Hz, 125Hz und 250Hz (50Hz entspr 20ms sollte verwendet werden)

Siehe auch:

<https://www.youtube.com/watch?v=7nuvbHuLU60>

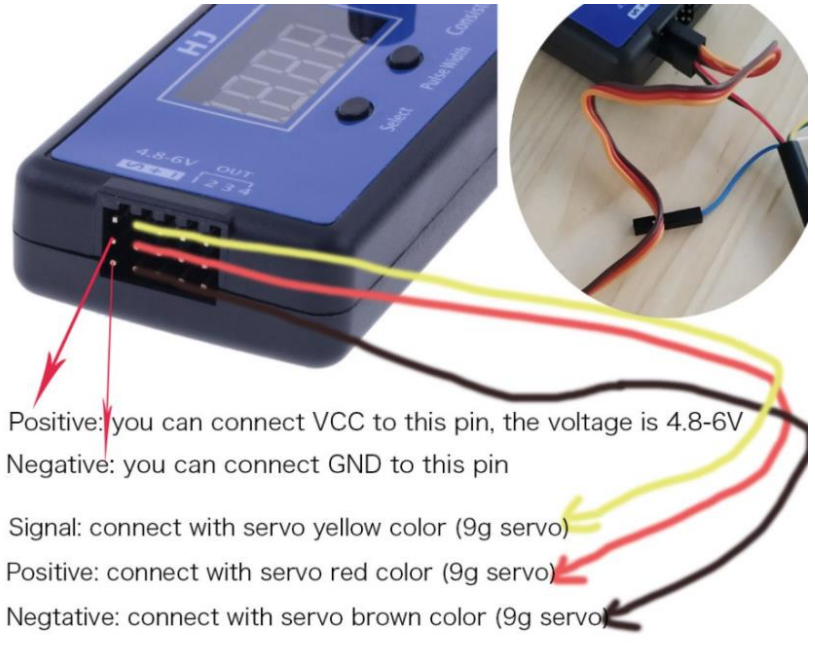

This servo tester can connect with 4 servos at the same time

#### Drahtlose Fernsteuerung – Wireless Remote Control

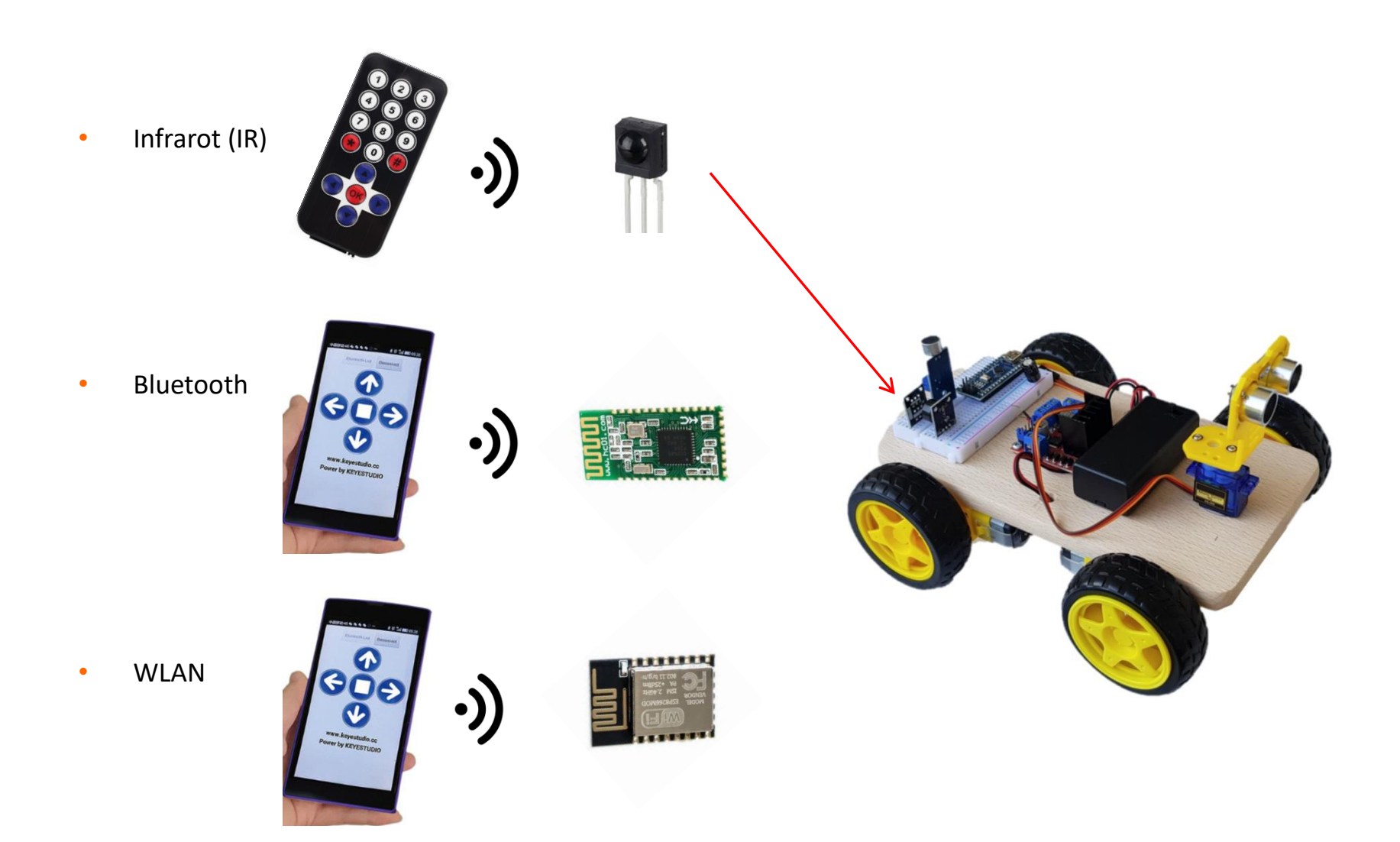

#### IR Fernsteuerung

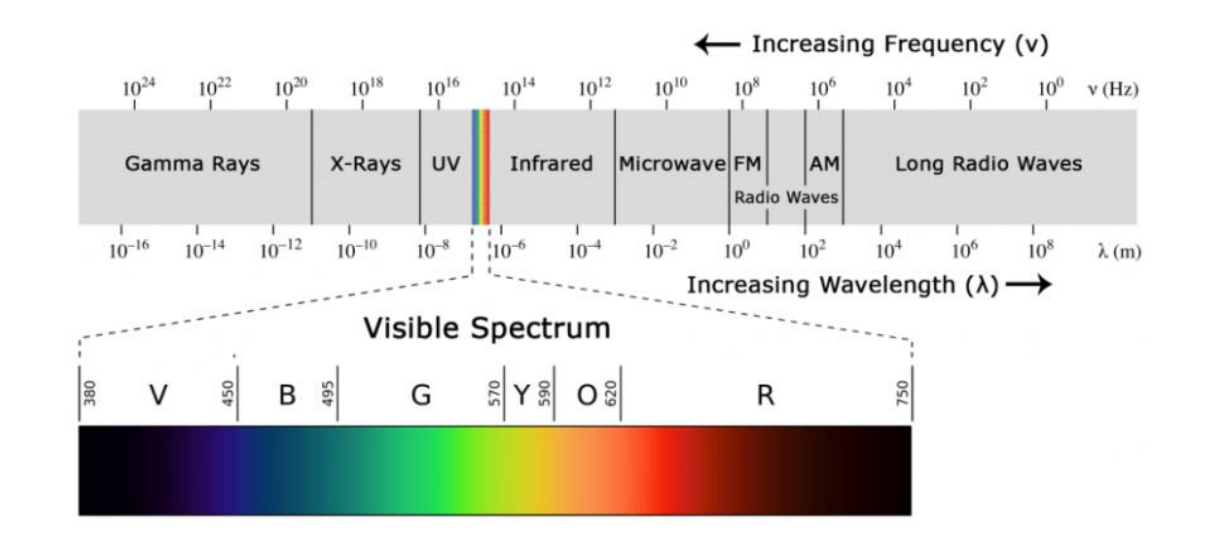

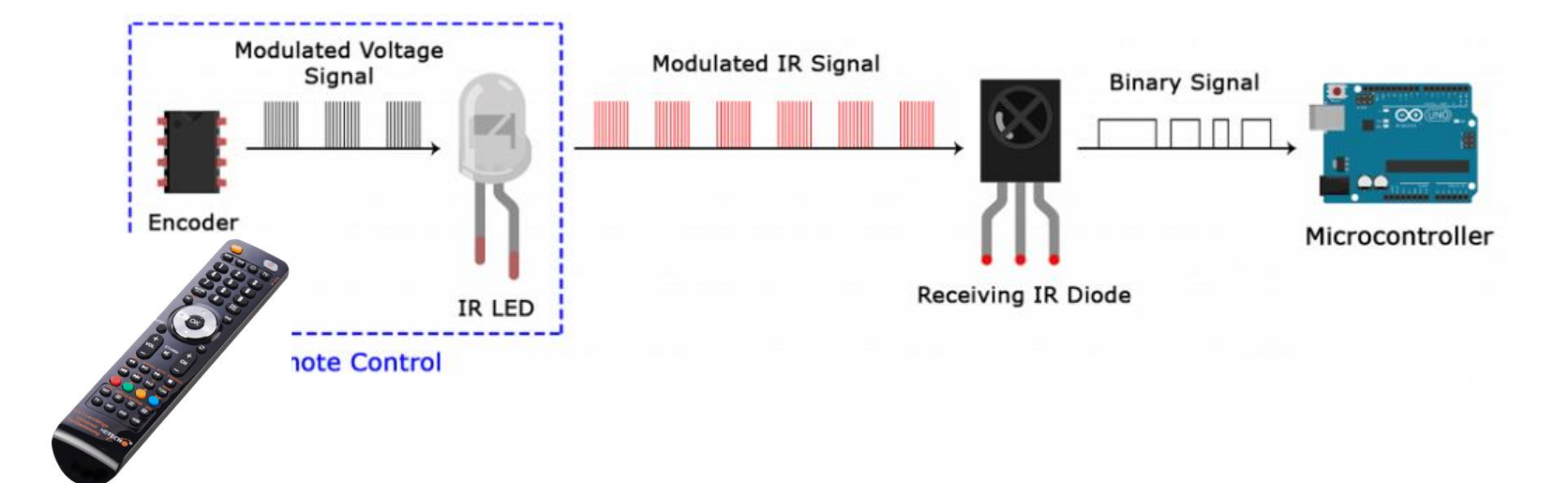

### Programmablaufplan Sketch 28 (Sketch nicht auf Website)

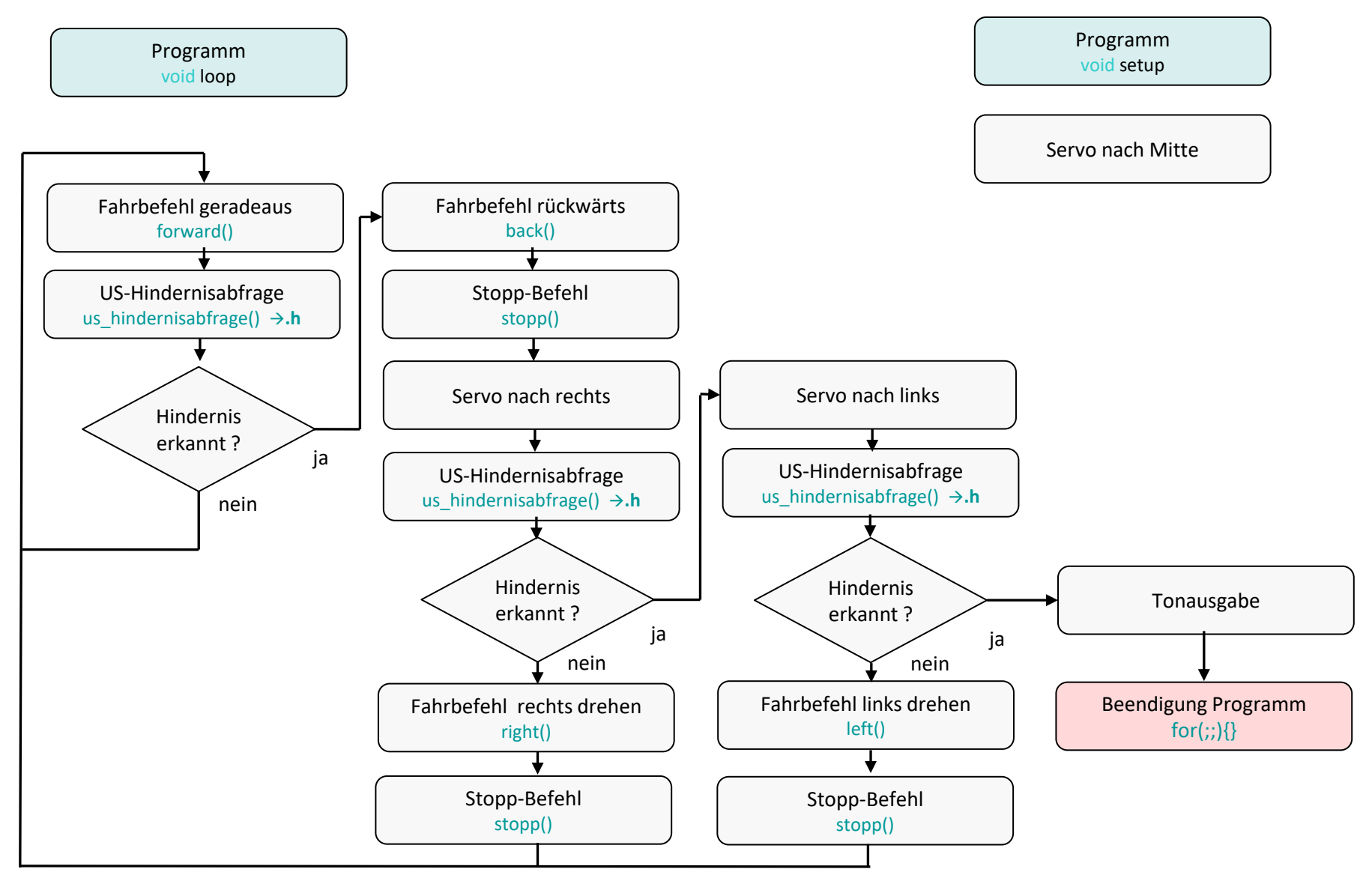

#### [Inhaltsverzeichnis](#page-0-0)

GTA Mechatronik Teil 1 60

# **Sketche**

#### Zuordnung Arduino Nano Pins

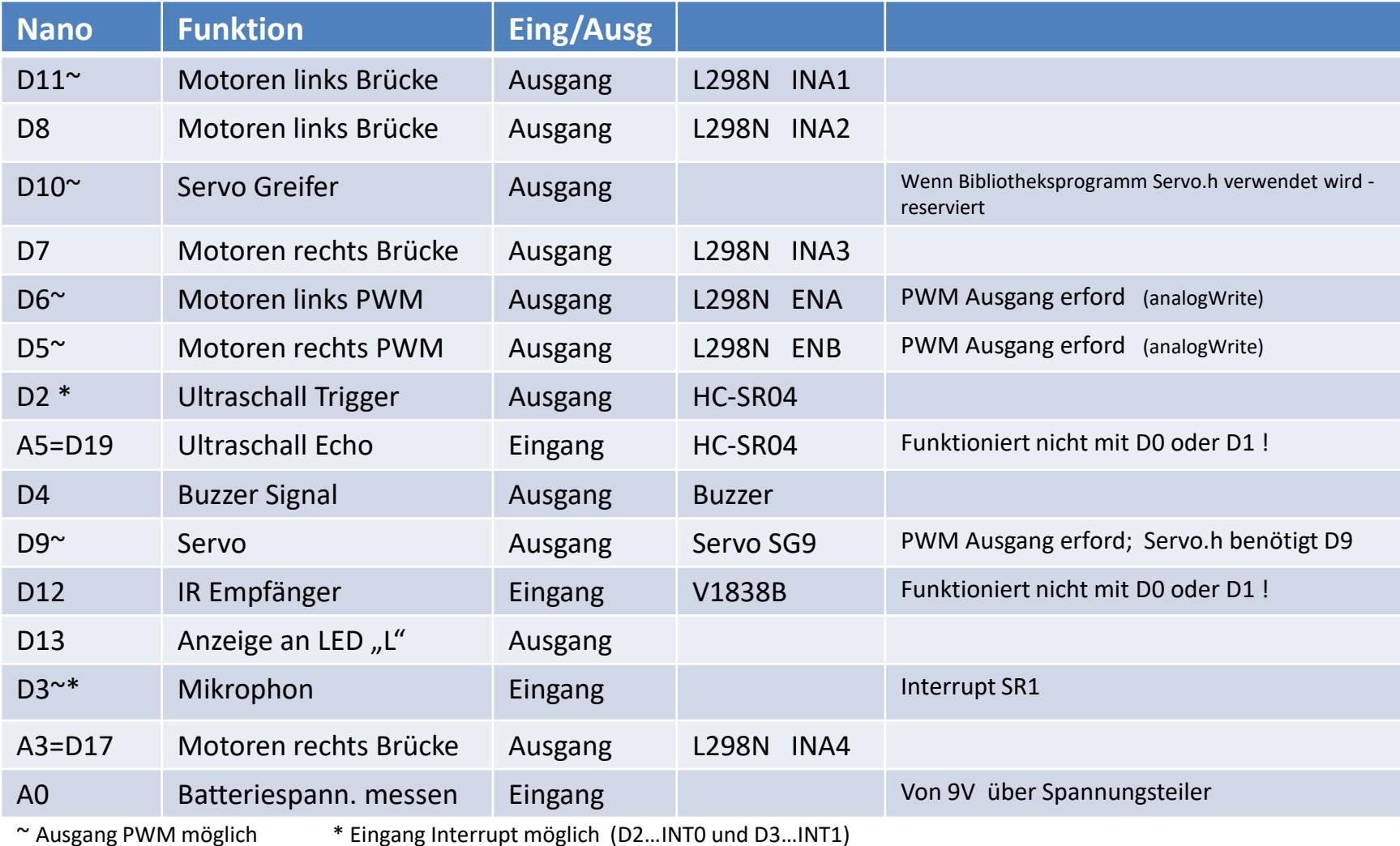

#### Anschluß an den Computer – erster Sketch

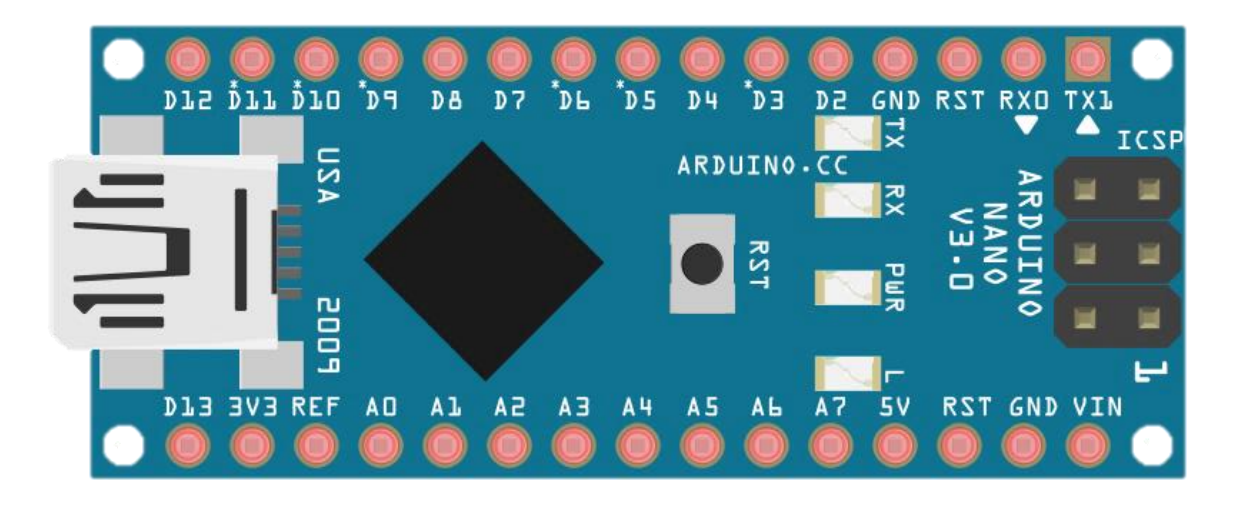

Nach Anschluß des USB-Kabels:

LED "PWR" (oder "POW") leuchtet rot LED "L" flackert, geht dann wieder aus

Upload sketch **D** LED "L" flackert einmal lang LEDs"RX" und "TX" flackern kurz für einige Sekunden

LED "L" ist mit D13 verbunden (auf UNO als auch NANO)

[Inhaltsverzeichnis](#page-1-0)<br>
GTA Mechatronik Teil 1

#### Start des sketches

Der sketch startet:

- Nachdem er hochgeladen wurde (nach Meldung "Hochladen abgeschlossen")
- Erneut, wenn der Serial Monitor angeklickt wird
- Erneut, wenn der Reset-Knopf auf dem Arduino gedrückt

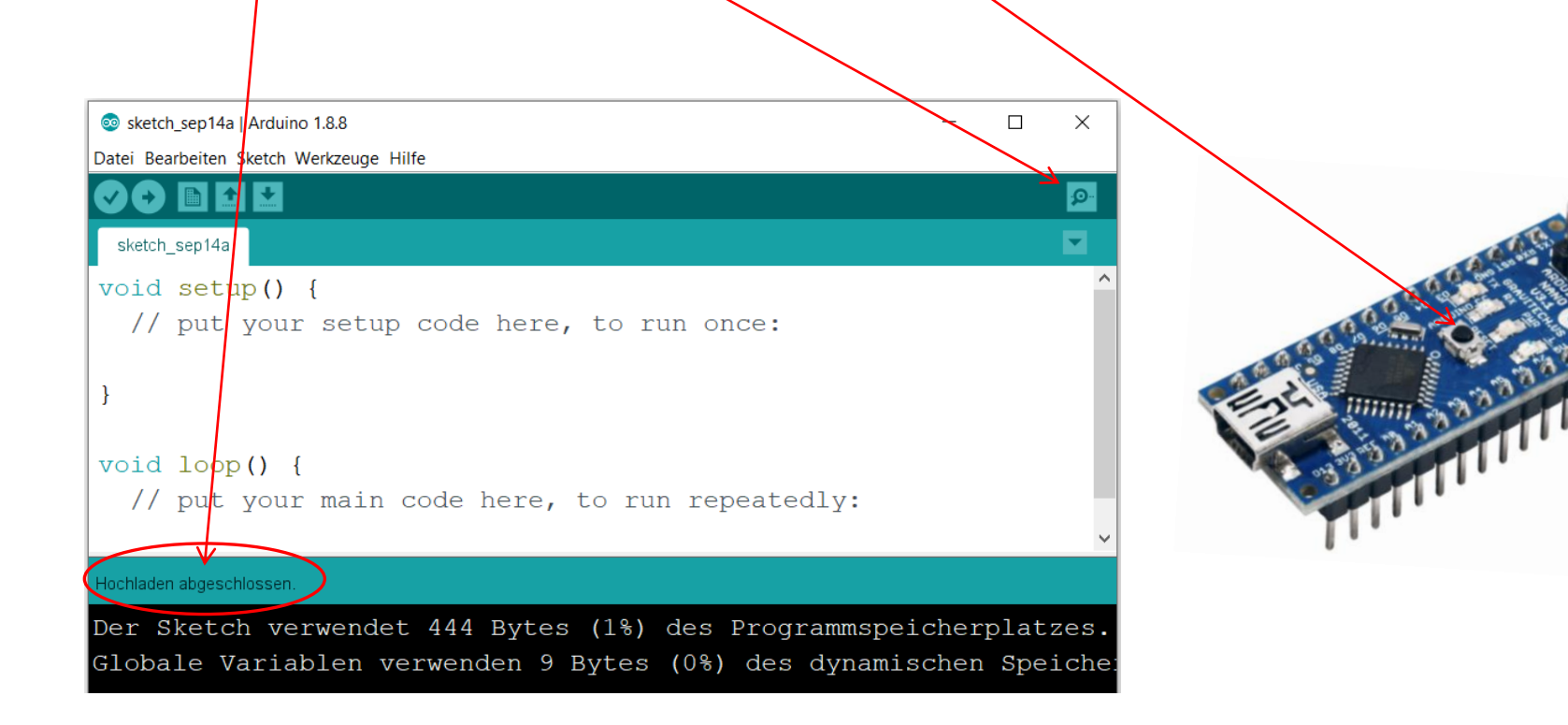

### Aufbau eines Sketches (eines Quellprogramms)

Genereller Aufbau eines Arduino-Sketches:

Ein Programm ("sketch") für den Arduino besteht aus drei Blöcken.

#### Block 1

Im ersten Block weist man Variablen einen Datentyp zu, die dann im gesamten restlichen Programm verfügbar sind. Hier werden auch eventuell benötigte externe Bibliotheken mittels #include eingebunden.

#### Block 2

Im zweiten Block, der setup-Funktion, definiert man grundsätzliche Einstellungen, wie etwa welche Anschlüsse des Arduino als Eingang bzw. Ausgang verwendet werden sollen.

Sie wird einmal ausgeführt und im restlichen Programm nicht mehr durchlaufen.

#### Block 3

Der dritte und meist der Hauptteil des Sketches ist die loop-Funktion. Sie wird in einer Endlosschleife wiederholt.

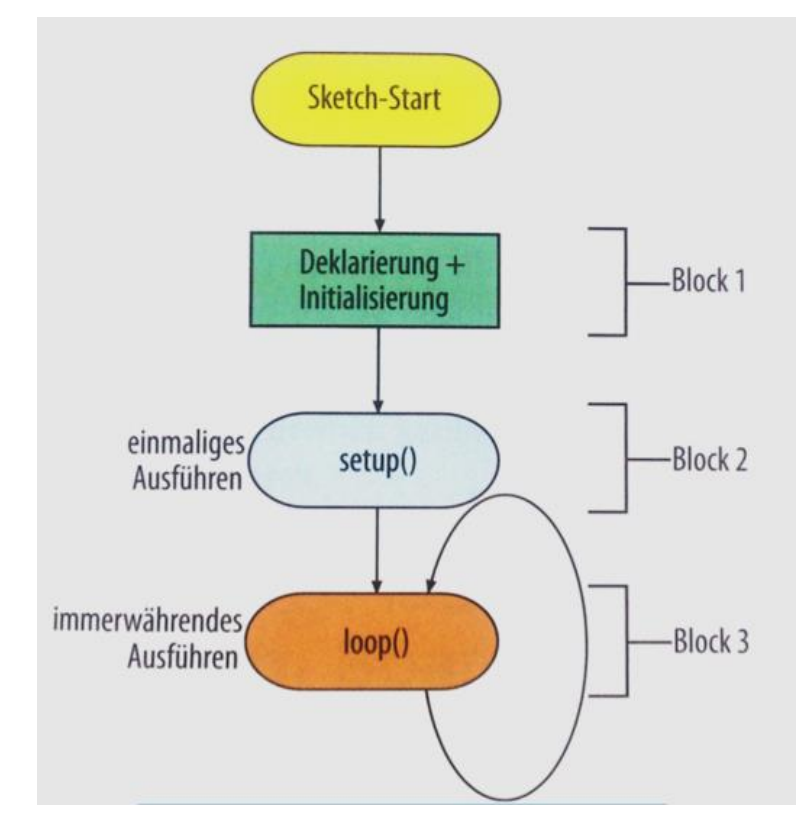

#### Sketch 00, 01 und 02: Blink LED "L"

Dieser Sketch lässt die LED "L" blinken. Sie befindet sich auf dem Arduino.

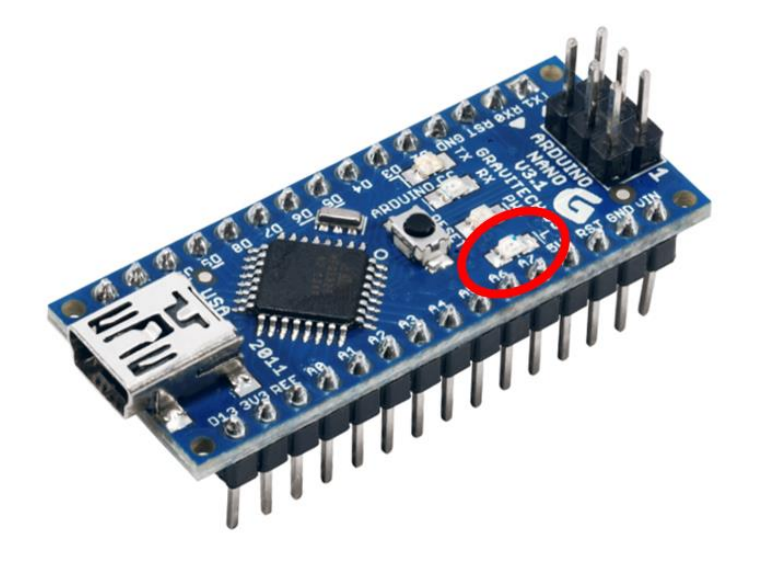

Siehe Anhang [Widerstände.](#page-103-0)

Das Ansteuersignal für die LED "L" geht auch an Pin D<sub>13</sub>.

Wenn man dort eine externe LED anschließt, würde sie ebenfalls blinken.

Um aber den zulässigen Ausgangsstrom des Arduino-Pins nicht zu überschreiten, muß ein Widerstand in Reihe zur LED geschaltet werden.

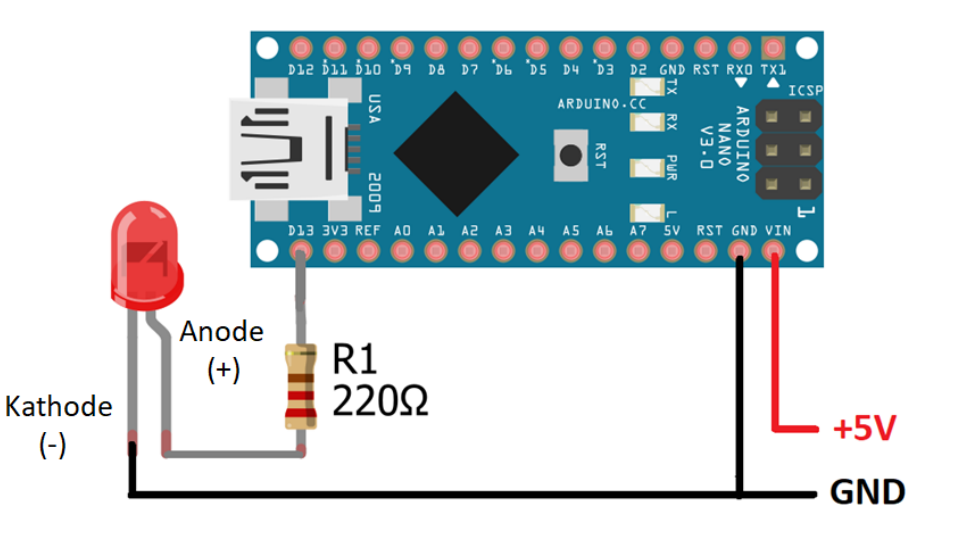

#### Sketch 03: Batteriespannung messen

Der Arduino kann an seinen Analog-Eingängen A0…A7 eine Spannung einlesen. Der Spannungswert 0…5V wird intern umgewandelt in eine Zahl 0…1023 (10 Bit).

Bei einer höheren Spannung als 5V kann der Arduino beschädigt werden!

Zur Messung von höheren Spannungen muß ein Spannungsteiler benutzt werden.

Wir benutzen dazu zwei Widerstände mit 3,3 kOhm und 1 kOhm.

Das ermöglicht die Messung einer Spannung bis 21,5V.

Bei 21,5V liegen am Arduino-Eingang: 21,5V\* 1/ (1+3,3) = 5V Welche Spannungliegt an A0 bei einer Batterie 9V ?

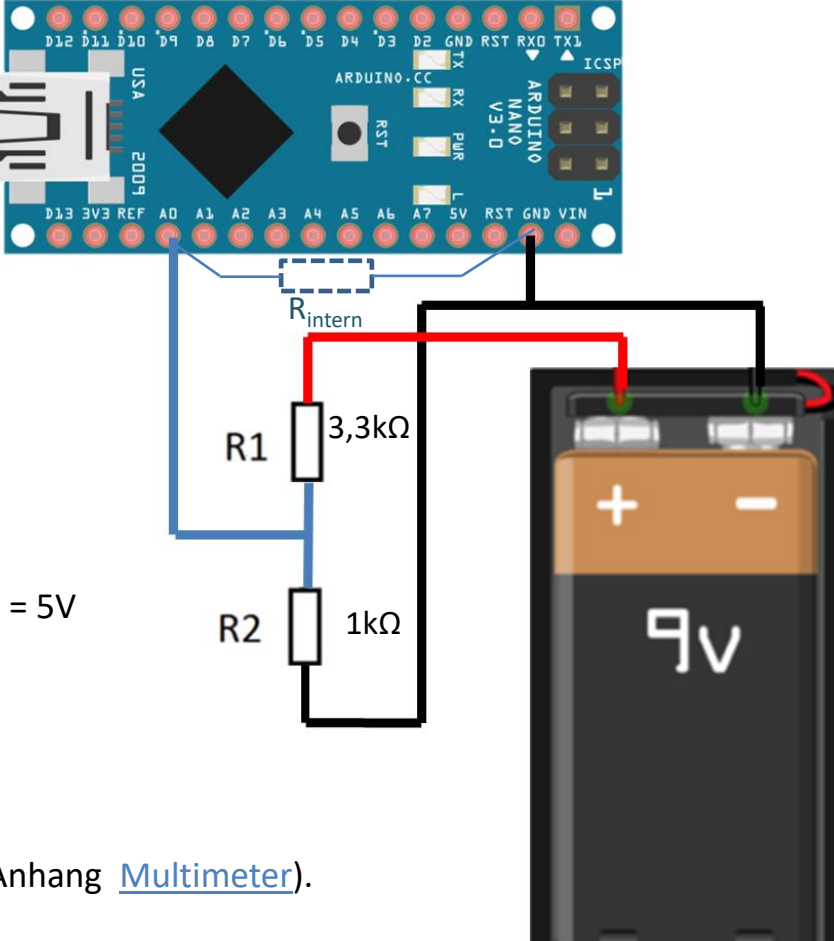

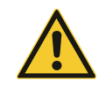

Vor Spannung anlegen Messung mit Multimeter (siehe Anhang [Multimeter](#page-104-0)).

#### Sketch 03: Batteriespannung messen

Beispiel:

Die Batteriespannung beträgt 9V.

Am Arduino Pin A0 liegt an: Spannung =  $9V * R1 / (R1+R2) = 9V * 1k Ω / (3,3k Ω + 1kΩ) = 2,1V$ .

Der Arduino wandelt das um in eine Zahl 2,1V\* 1023 /5V = 430.

Der Sketch ermöglicht eine Anzeige im Serial Monitor:

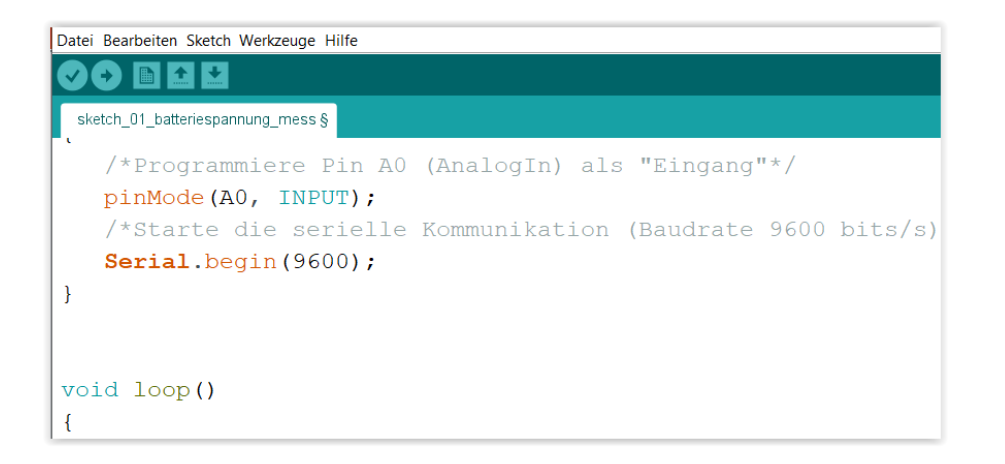

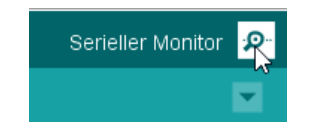

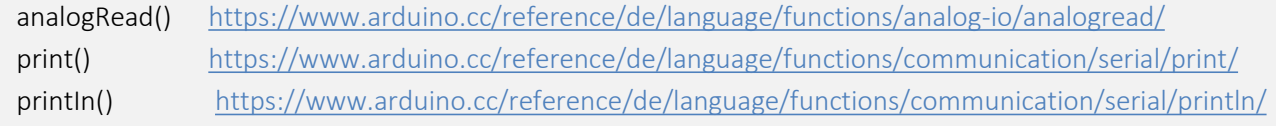

#### Sketch 05: Serial Plotter -Sinuskurven

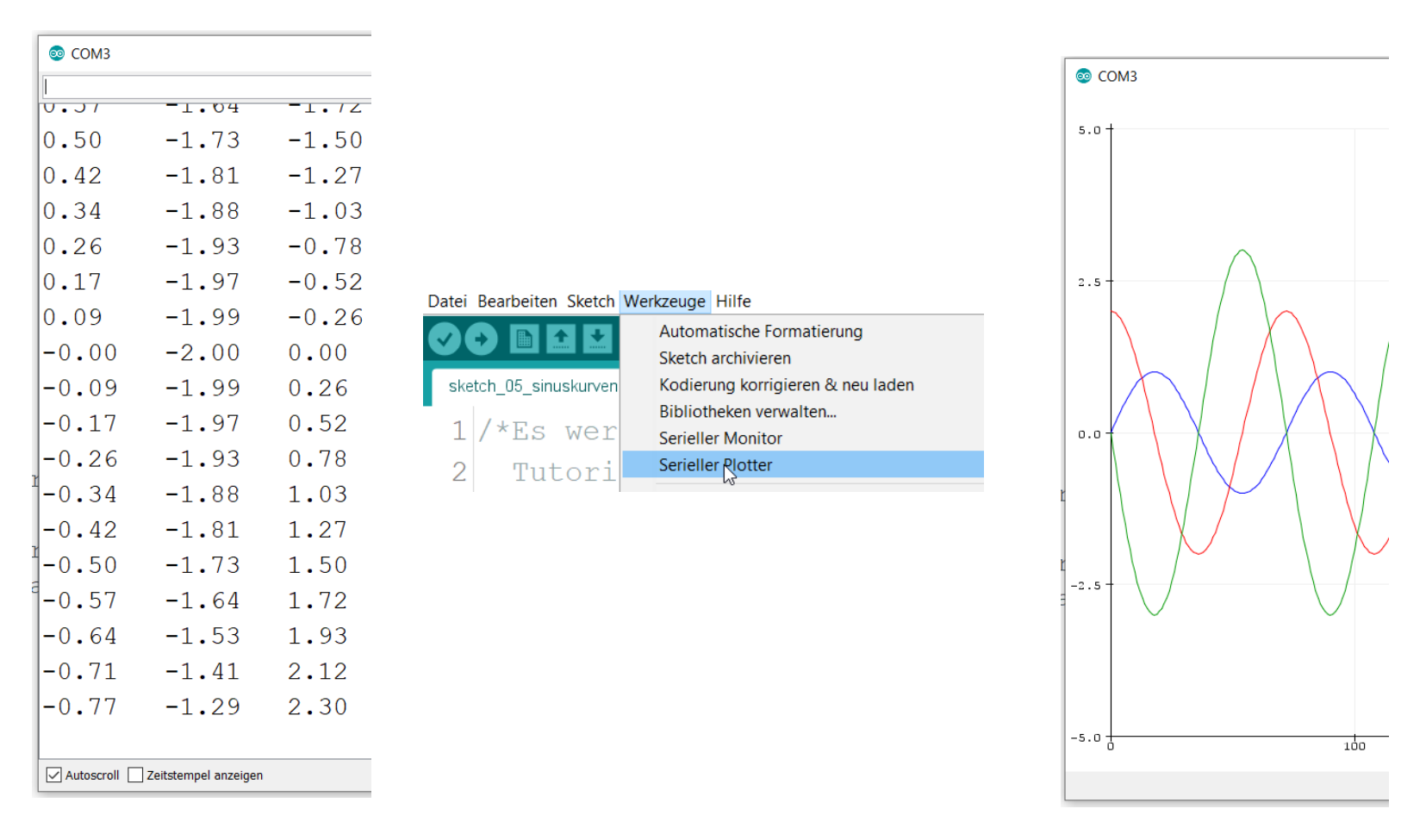

[https://arduinogetstarted.com/tutorials/arduino-serial-plotter](https://youtu.be/OSHMWjeFc8A) <https://youtu.be/OSHMWjeFc8A>

#### [Inhaltsverzeichnis](#page-0-0)

### Sketch 06: Serial Plotter - Pulsmessung

#### <https://funduino.de/nr-21-herzfrequenzmessung>

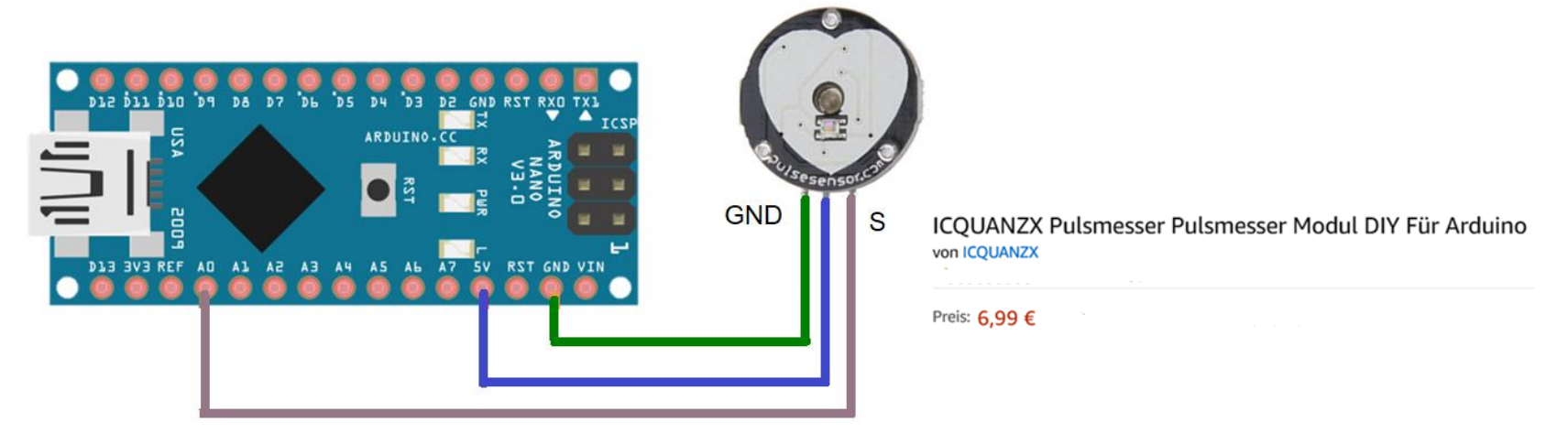

[M](https://youtu.be/OSHMWjeFc8A)an befestigt den Sensor am Körper. Es eignen sich Stellen, an denen die super-helle LED bis zu einer [p](https://youtu.be/OSHMWjeFc8A)ulsierenden Ader "durchleuchten" kann (z.B. die Fingerkuppe des Ringfingers).

[D](https://youtu.be/OSHMWjeFc8A)er serielle Plotter nimmt zunächst ein paar Messwerte auf und stellt sich dann automatisch so ein, dass die [e](https://youtu.be/OSHMWjeFc8A)ingelesenen Messwerte ideal dargestellt werden, es dauert einige Sekunden.

[M](https://youtu.be/OSHMWjeFc8A)an sieht an den Ausschlägen, wie der Grenzwert für die Einschaltung der LED 13 eingestellt werden muß (hier ca. 535).

Jedesmal, wenn der Befehl Serial.println () aufgerufen wird, erfolgt eine neue Ausgabe (genau wie beim Serial Monitor).

### Sketch 06: Serial Plotter - Pulsmessung

Die Geschwindigkeit der Ausgabe kann verändert werden durch Einstellung am Serial Monitor.

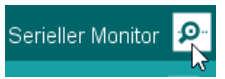

Achtung: Muß übereinstimmen mit der Einstellung im sketch, z.B. Serial. begin (9600)

Jedesmal, wenn der Befehl Serial.println () aufgerufen wird, erfolgt eine neue Ausgabe (genau wie beim Serial Monitor).

Die Zeit zwischen zwei Ausgaben entspricht also der Zeit zwischen zwei Print-Befehlen.

Sie kann am Serial Plotter nicht direkt ermittelt werden.

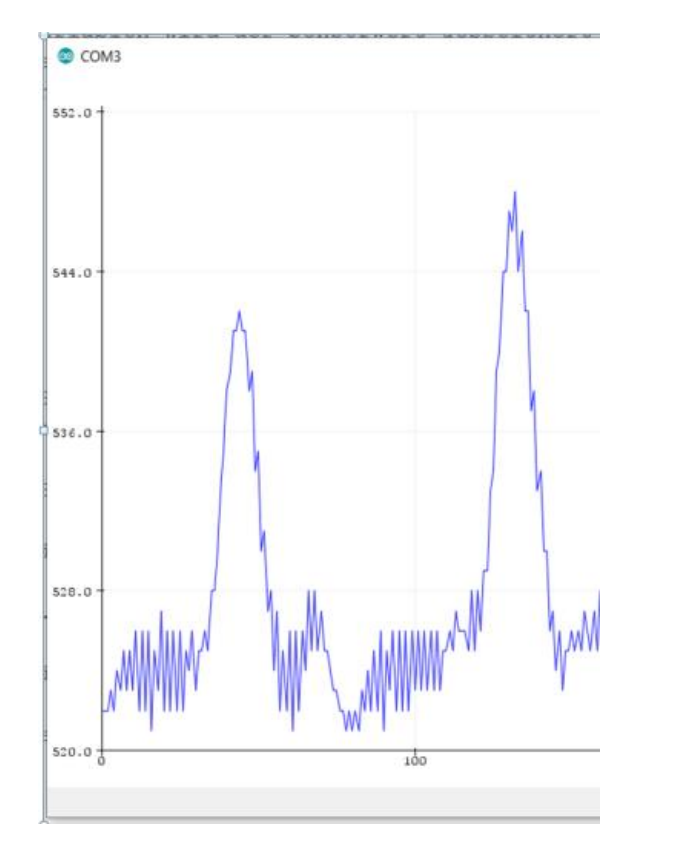

Eine Messung der Zeit kann mit einem Oszilloskop erfolgen, am Ausgang D13.

Die Pulsfrequenz beträgt 66 pro Minute.

(siehe Anhang, [Oszilloskop Hantek \)](#page-105-0)

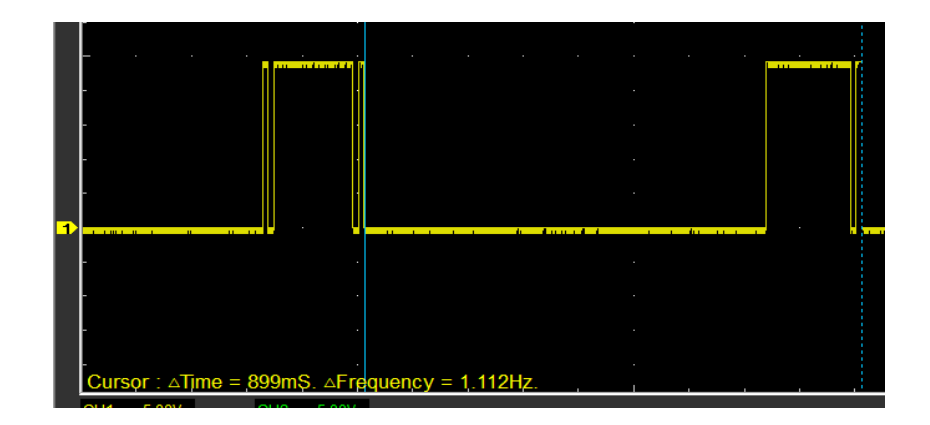

#### Sketch 10 Auto programmiert fahren

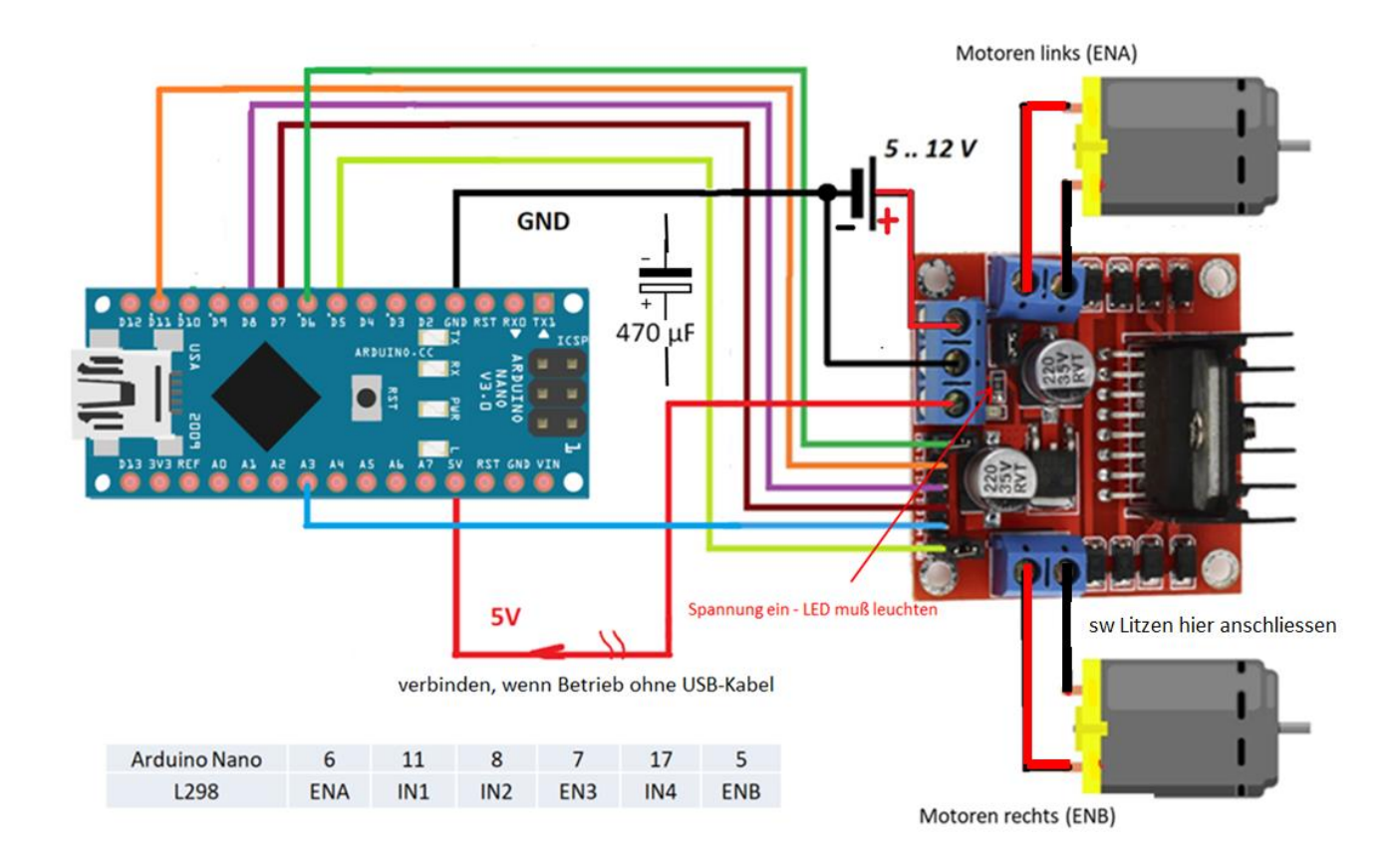

Kondensator 470 µF einfügen zum Abpuffern der Einschalt-Stromspitze

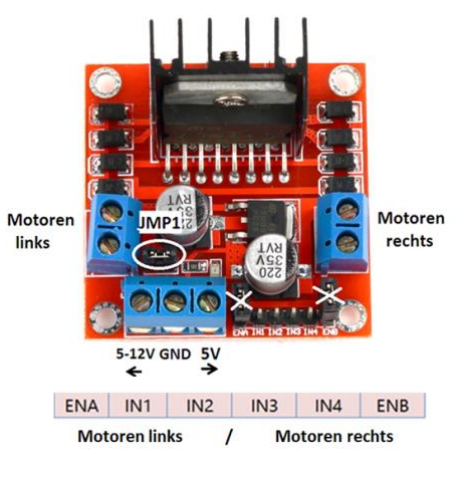

Zulässige Eingangsspannung: 5 - 35V.

Auf dem Modul ist ein Spannungsregulator, der bei einer Eingangsspg. von 5 bis 12V eine Ausgangsspannung von 5V erzeugt.

Die kann zur Versorgung des Arduino benutzt werden. Dazu muß die Brücke (Jumper) JMP1 gesetzt werden. Die anderen beiden Jumper sind zu entfernen.
#### Sketch 20 Buzzer Tone

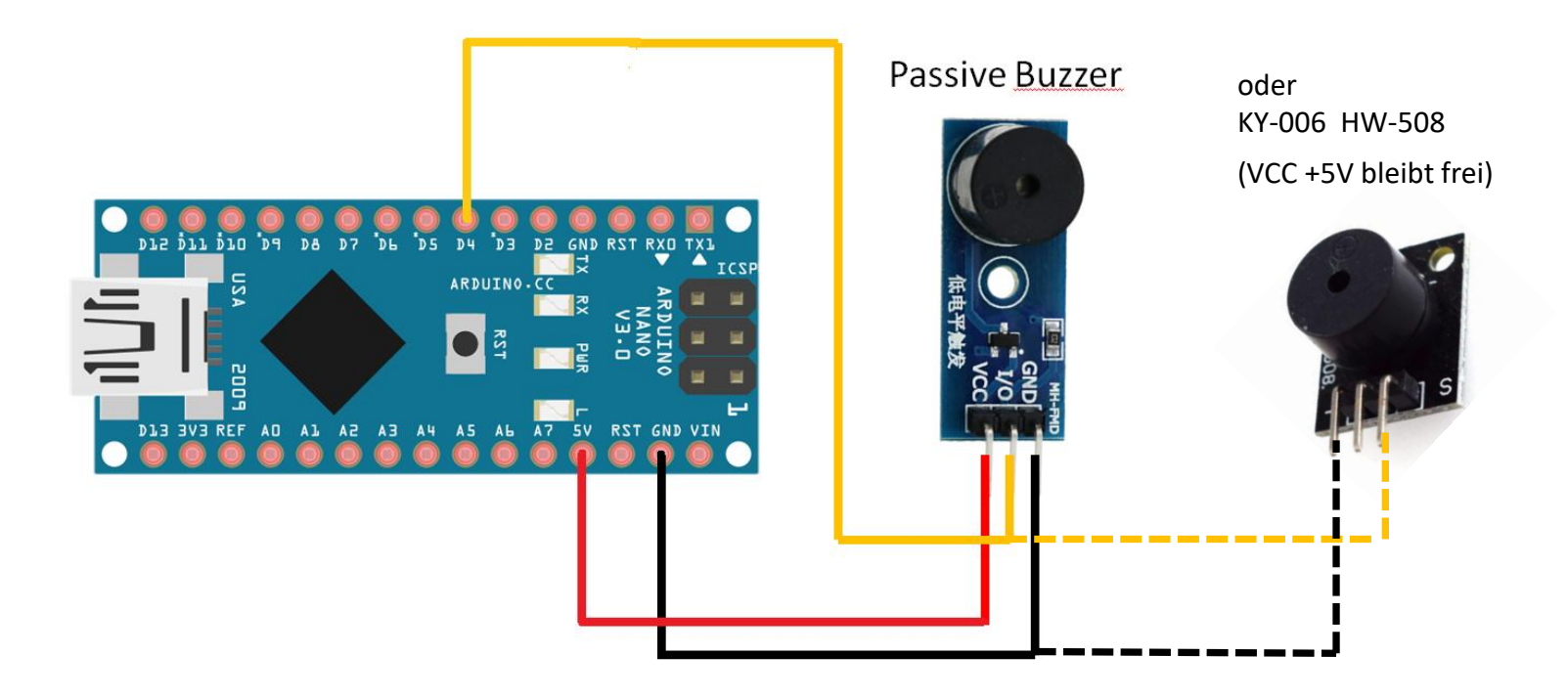

tone() <https://www.arduino.cc/reference/en/language/functions/advanced-io/tone/>

#### Tonleiter und Noten

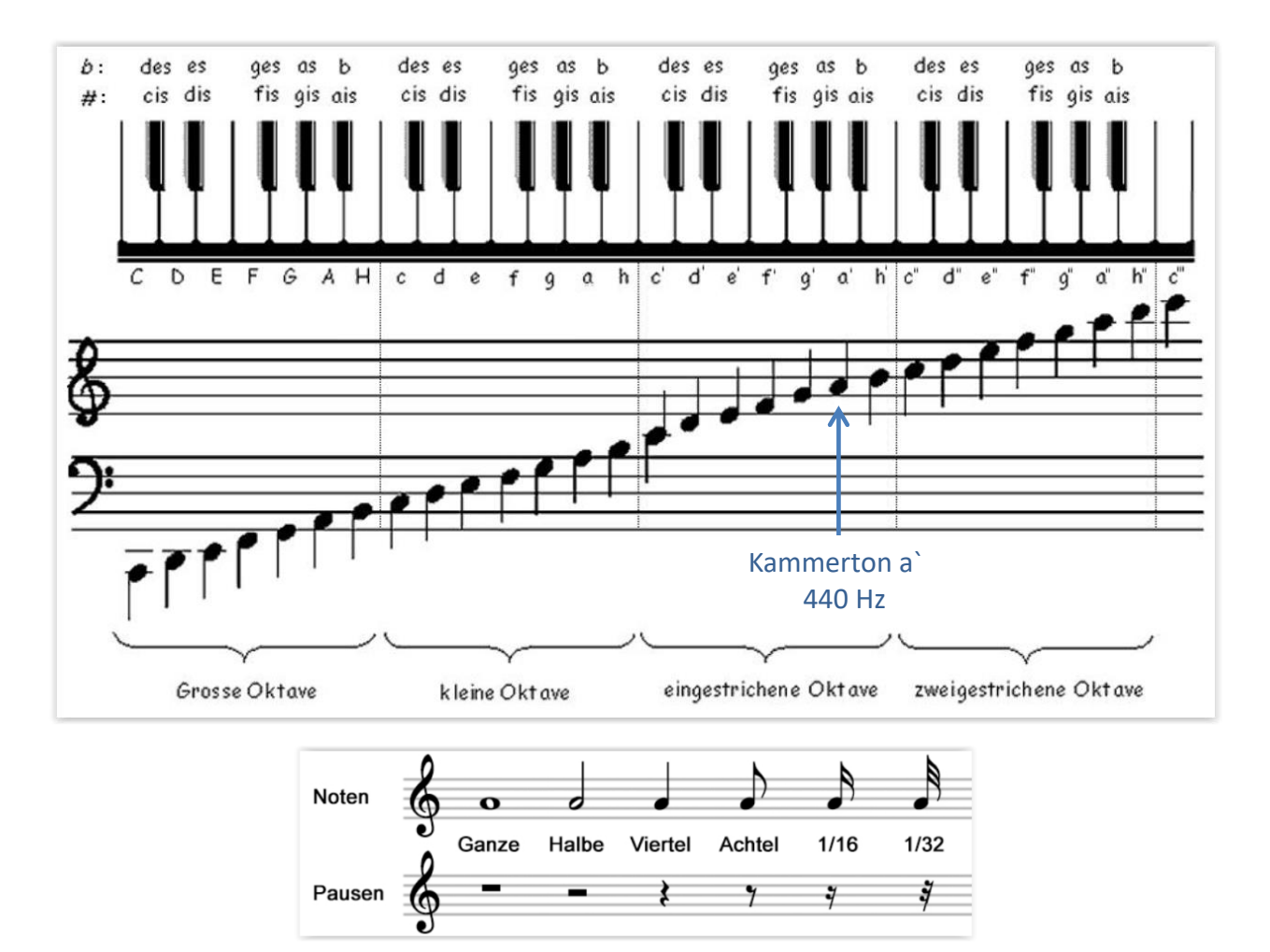

<https://stimmungen.de/privates/musiklehre/> <http://www.animations.physics.unsw.edu.au/jw/frequency-pitch-sound.htm>

[Inhaltsverzeichnis](#page-0-0) GTA Mechatronik Teil 1 and 1974

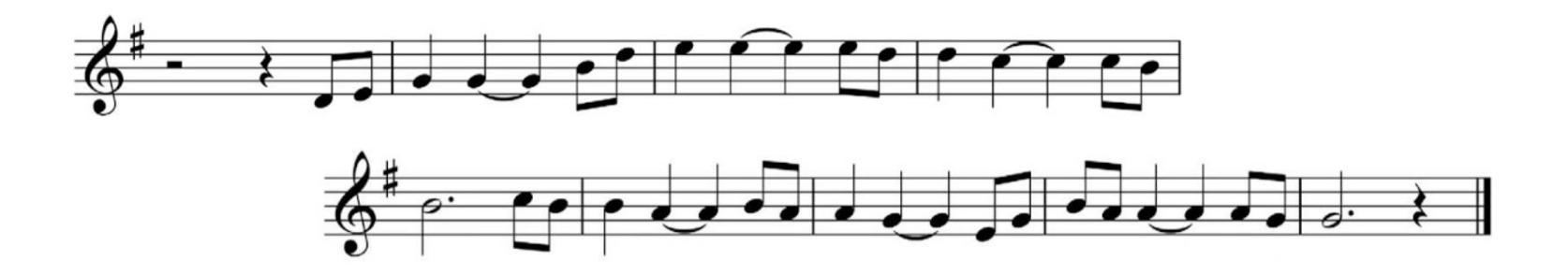

I am sailing, I am sailing Home again 'cross the sea I am sailing, stormy waters To be near you, to be free

I am flying, I am flying Like a bird 'cross the sky I am flying, passing high clouds To be near you, to be free

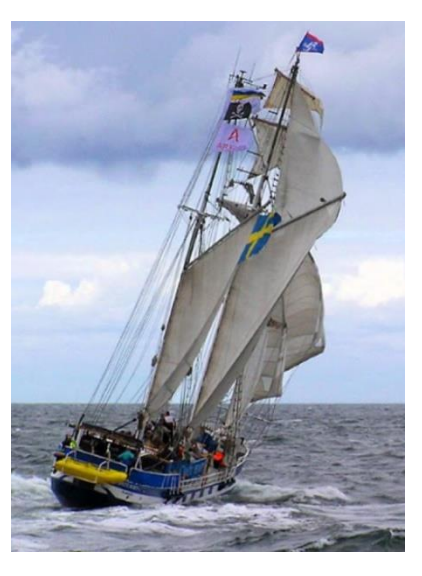

Can you hear me, can you hear me Through the dark night, far away? I am dying, forever crying To be near you, who can say

Can you hear me, can you hear me Through the dark night far away? I am dying, forever crying To be with you, who can say,

#### <https://www.youtube.com/watch?v=SiSOYbpwYAg>

#### Sketch 21 Buzzer Melody

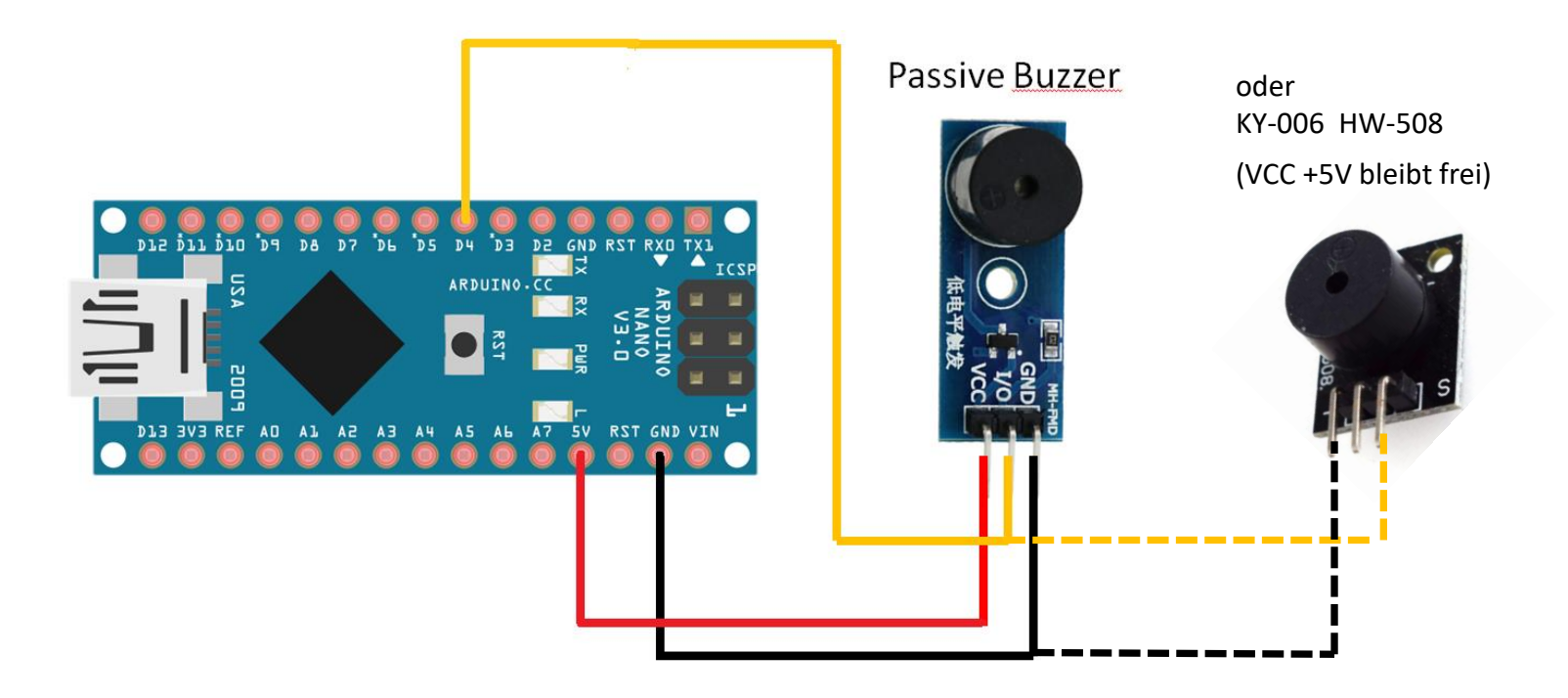

array <https://www.arduino.cc/reference/de/language/variables/data-types/array/> <https://www.arduino.cc/de/Tutorial/ToneMelody?from=Tutorial.Tone> #define <https://www.arduino.cc/reference/de/language/structure/further-syntax/define/>

#### GTA Mechatronik Teil 1 [Inhaltsverzeichnis](#page-0-0)

### Sketch 22 Ultraschall Abstandsmessung

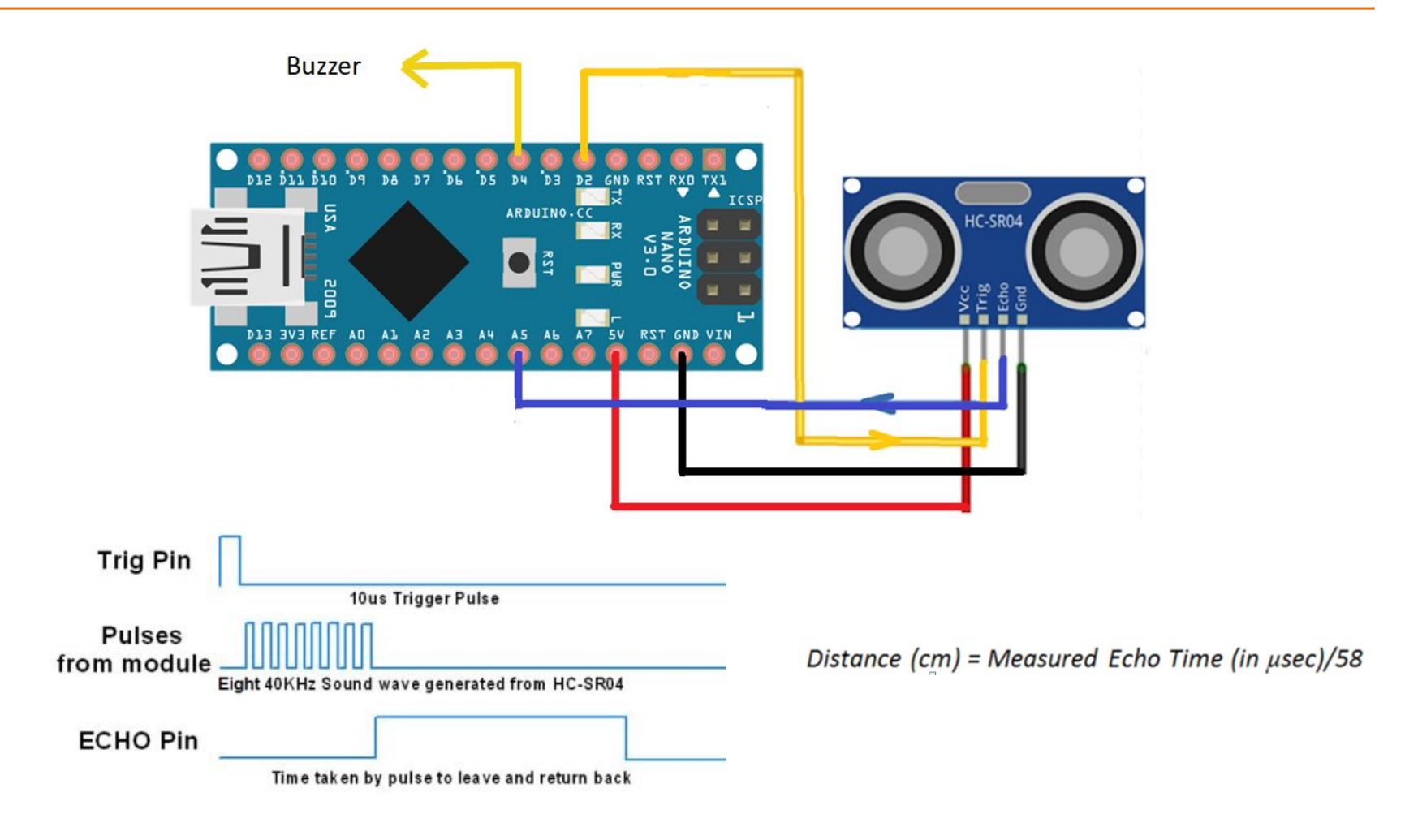

pulseIn() <https://www.arduino.cc/reference/de/language/functions/advanced-io/pulsein/>

[Inhaltsverzeichnis](#page-0-0) GTA Mechatronik Teil 1 77

#### Sketch 23 Auto programmiert fahren mit US-Hinderniserkennung

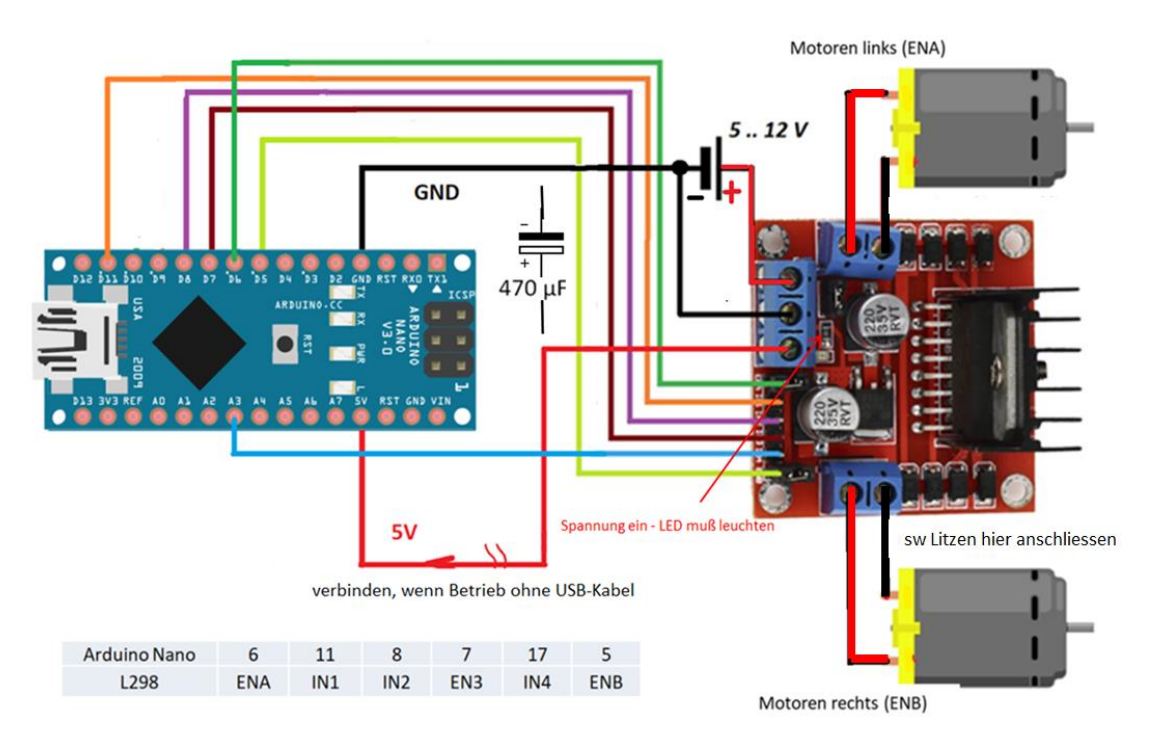

Kondensator 470 µF einfügen zum Abpuffern der Einschalt-Stromspitze

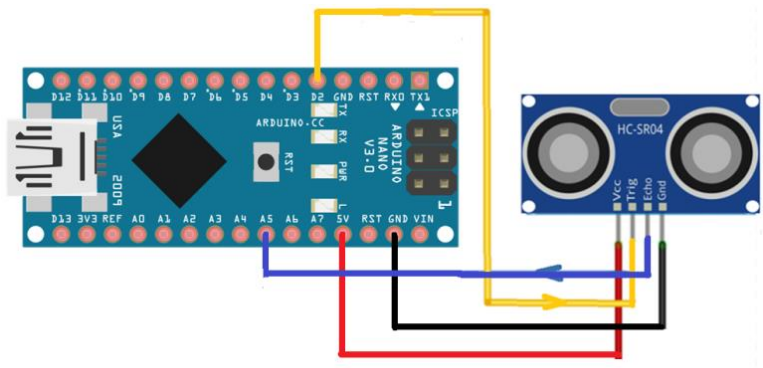

# Sketch 24 Geräuscherkennung mit FC04

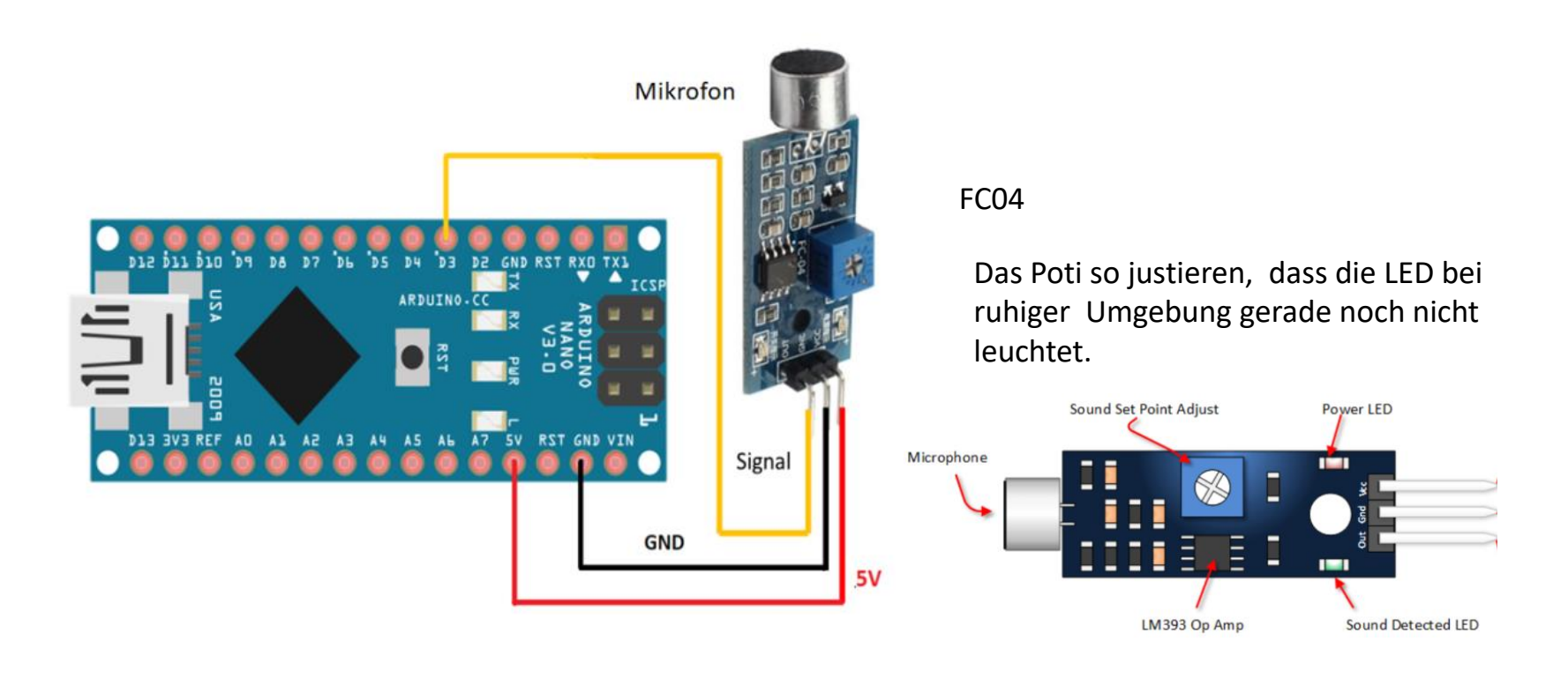

attachInterrupt() <https://www.arduino.cc/reference/de/language/functions/external-interrupts/attachinterrupt>

Durch einen Interrupt wird eine Interrupt Service Routine (ISR) aufgerufen, ein separates Programm. Solange wir uns in einer ISR befinden, wird kein weiterer Interrupt erkannt und es funktioniert kein *delay* und auch der Wert der *millis* wird nicht aktualisiert. Daher sollten die ISR so kurz wie möglich sein.

#### Sketch 25 Auto vorwärts fahren mit Geräuscherkennung

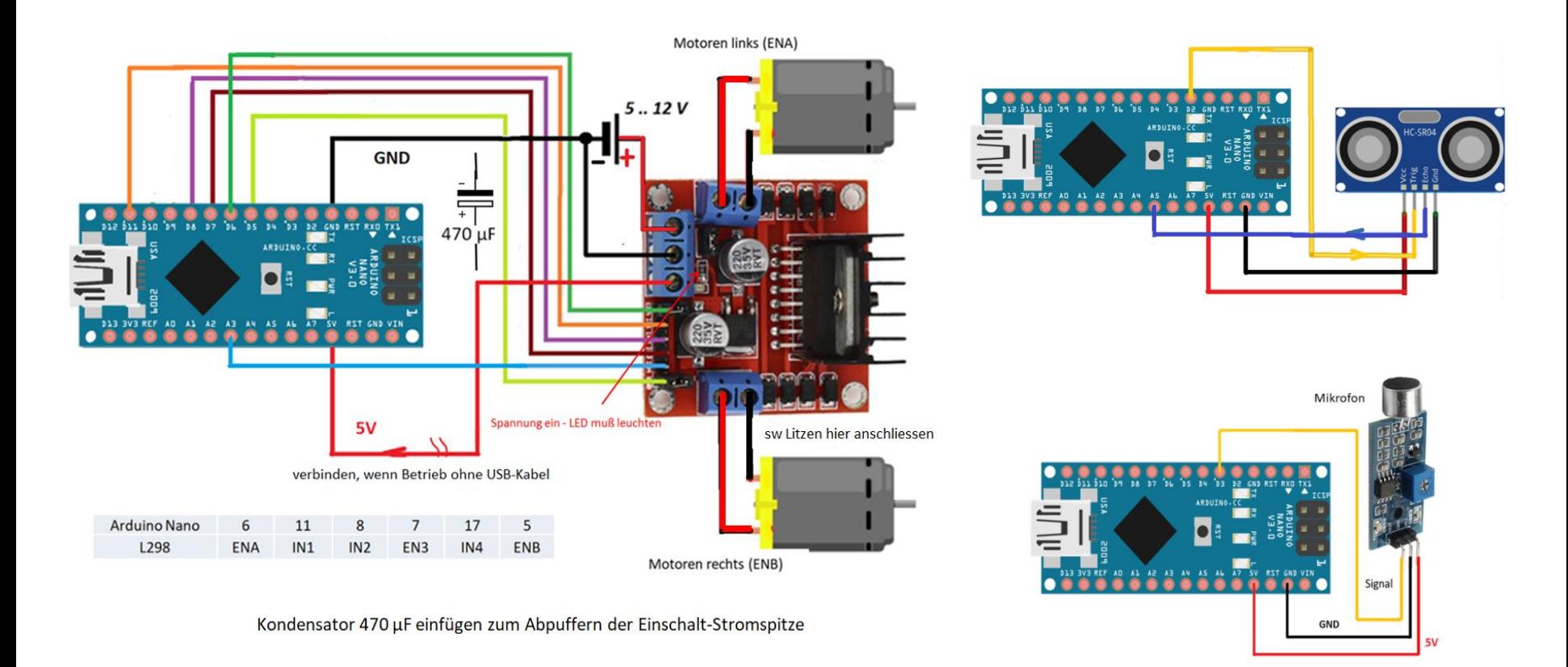

Das Poti so justieren, dass die LED bei ruhiger Umgebung noch nicht leuchtet

#### Sketch 26 +27 Servo ansteuern

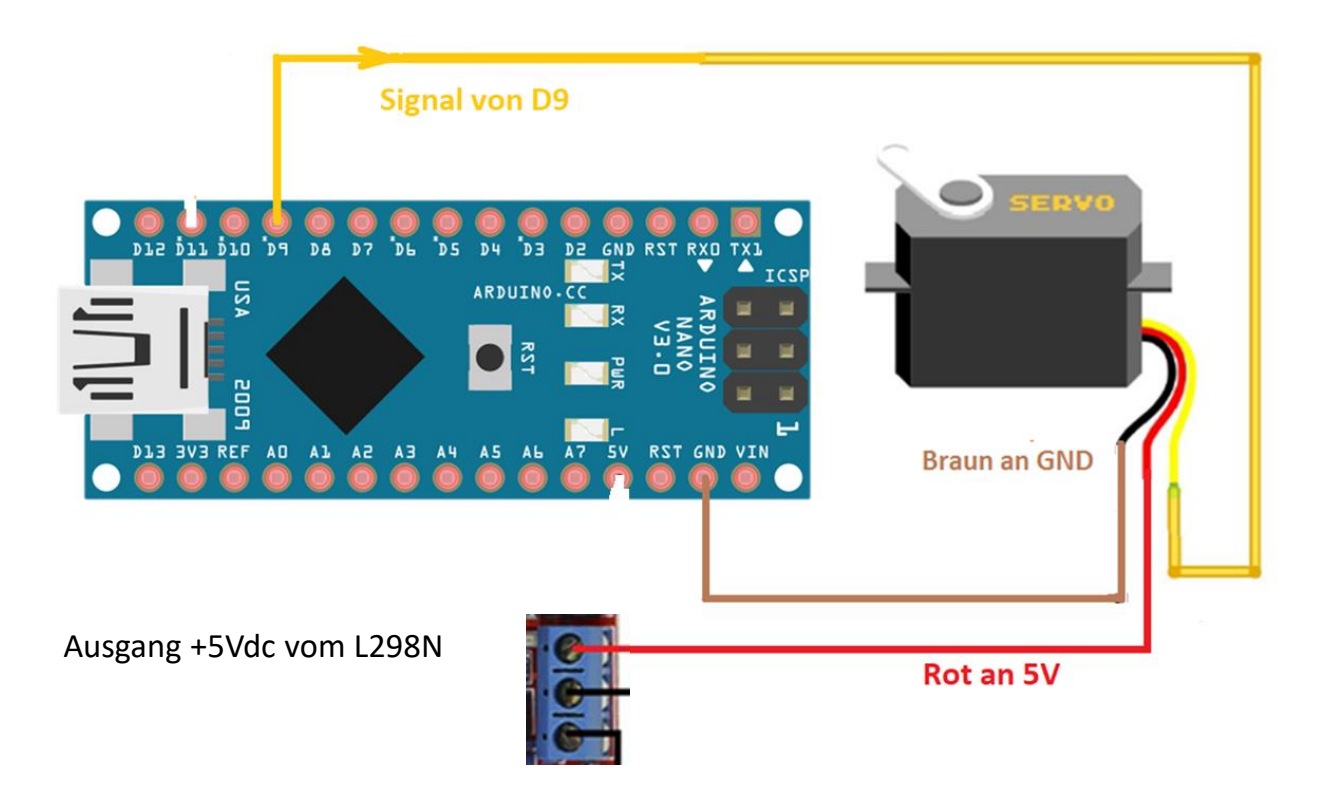

Zuerst die Mittelstellung durch (vorsichtiges) Verdehen per Hand austesten. Dann austesten, ob die Mittelstellung tatsächlich bei 1,5ms erreicht wird – evtl. die Zeit etwas korrigieren. Achtung: delayMicroseconds() funktioniert nur bis 16383 ("integer") ! Zum Auffüllen auf 20ms: delay (20) verwenden.

Achtung: Achtung: +5Vdc vom L298N muß an den Servo gelegt werden (Stromaufnahme ist zu hoch, Spannungsversorgung über USB - Arduino schafft es nicht).

### Sketch 28 Auto fahren, Servo und US-Hinderniserkennung

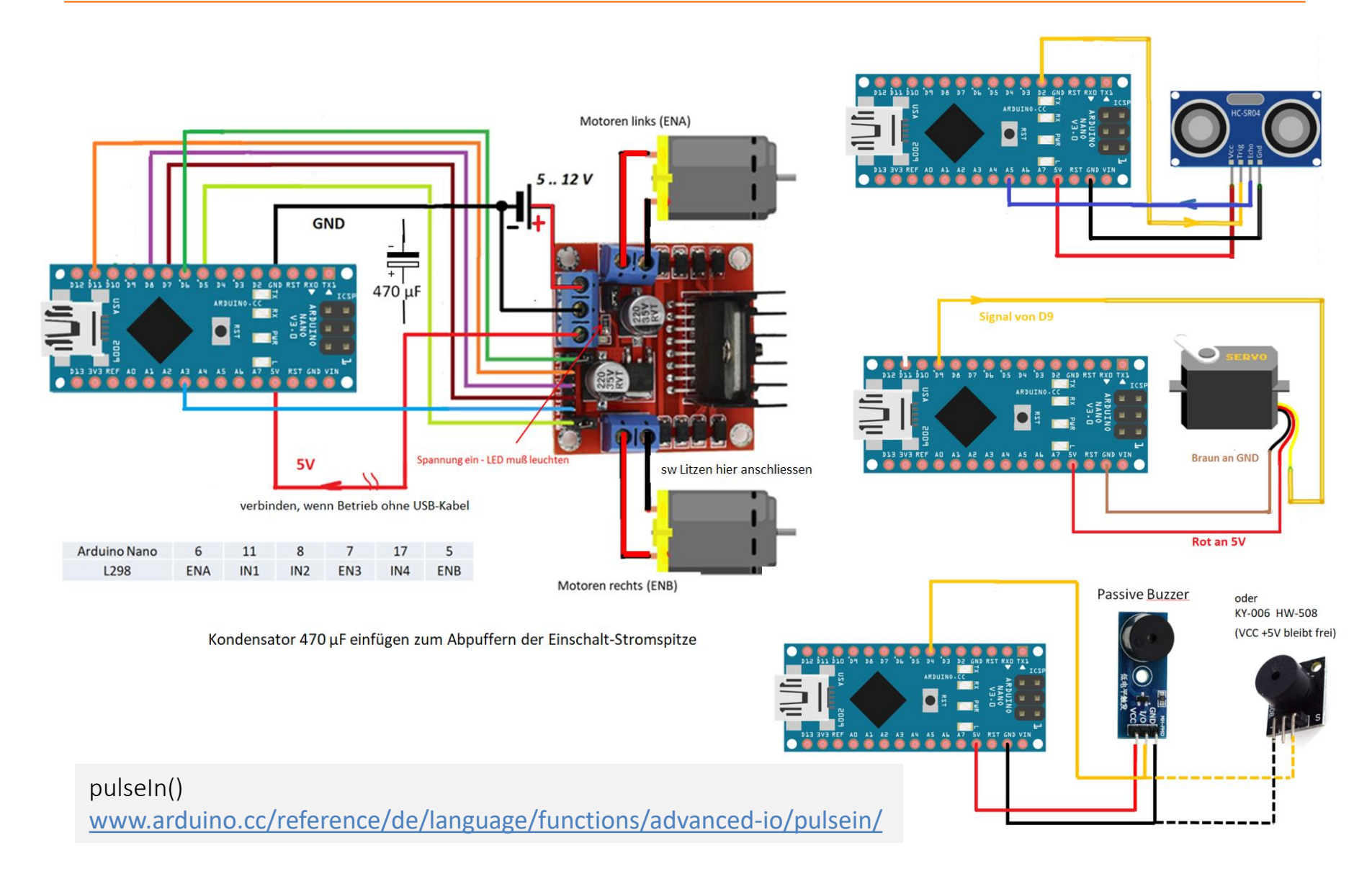

#### [Inhaltsverzeichnis](#page-0-0)

### Sketch 30 IR Fernsteuerung Ermittlung Code

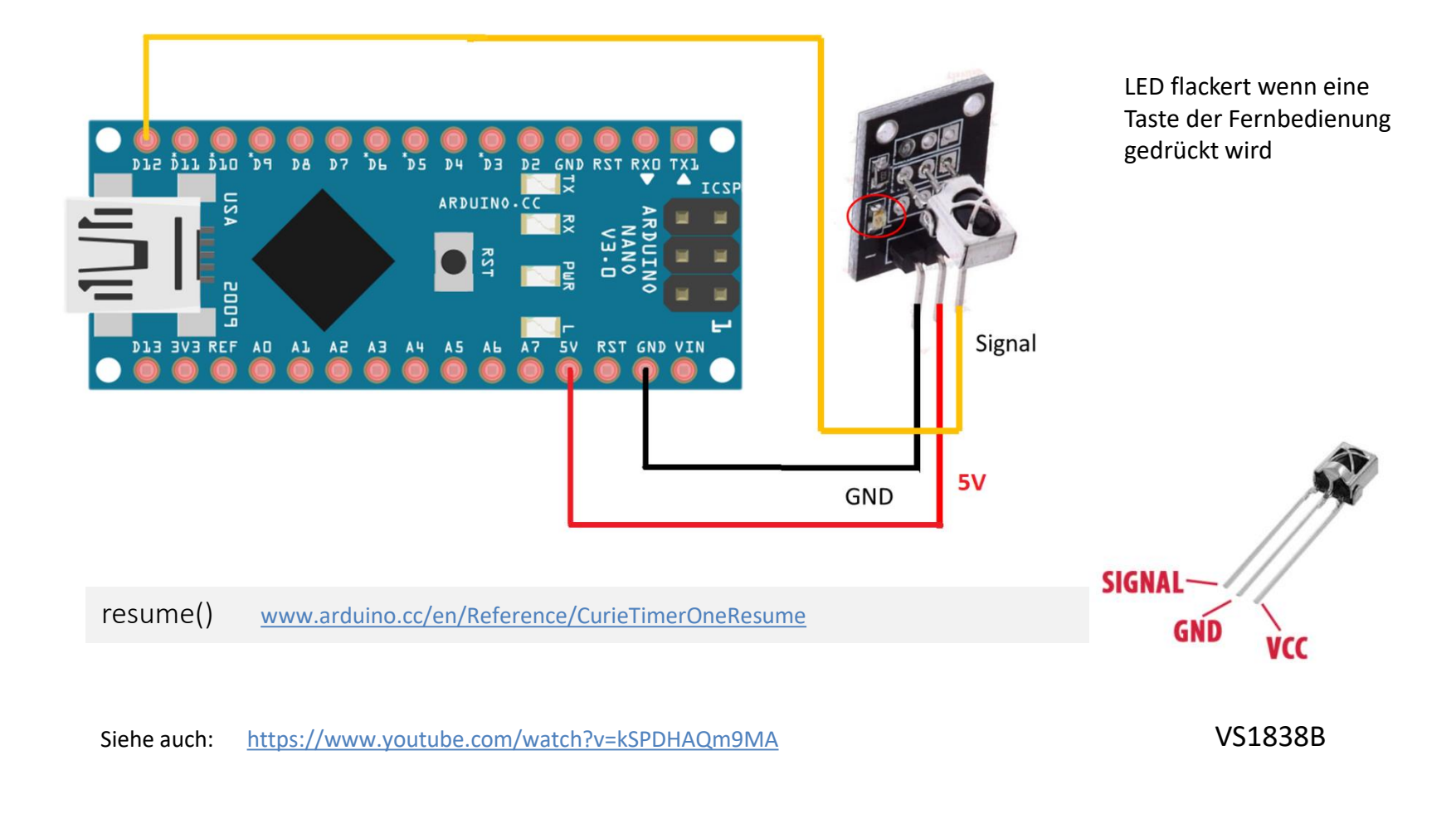

### Sketch 30 IR Fernsteuerung Ermittlung Code

#### Bibliotheksprogramm IRremote muß installiert und eingebunden werden.

[IRremote -](https://www.arduino.cc/reference/en/libraries/irremote/) [Arduino Reference](https://www.arduino.cc/reference/en/libraries/irremote/)

#### [IRremote -](https://www.arduinolibraries.info/libraries/i-rremote) [Arduino Libraries](https://www.arduinolibraries.info/libraries/i-rremote)

#### **IRremote**

Send and receive infrared signals with multiple protocols

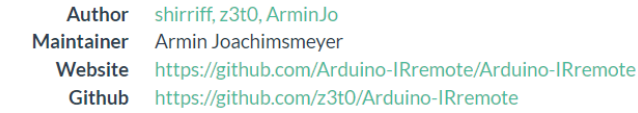

#### Sketch Werkzeuge Hilfe

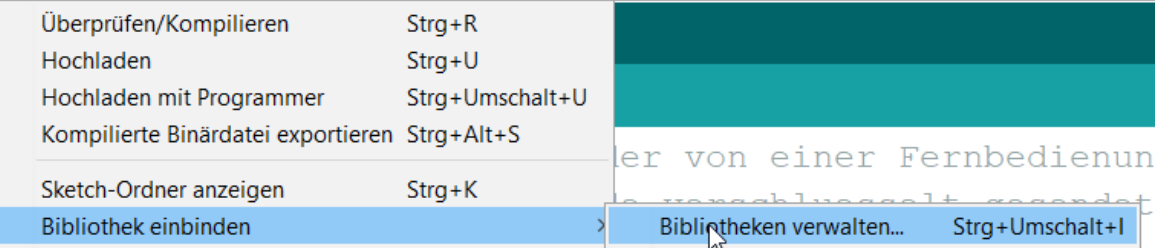

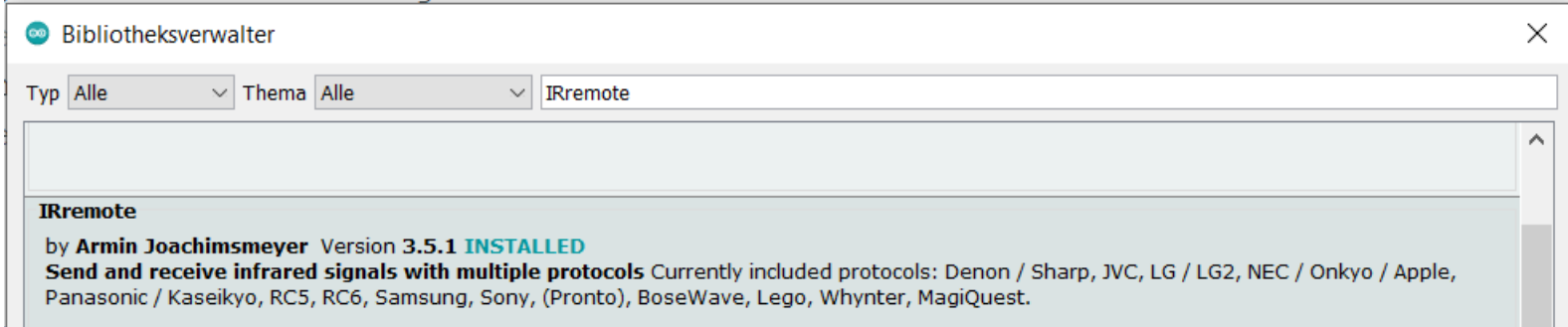

# Sketch 30 IR Fernsteuerung Ermittlung Code

[https://www.amazon.de/TOOGOO-Infrarot-Wireless-Fernbedienung-](https://www.amazon.de/TOOGOO-Infrarot-Wireless-Fernbedienung-Knopfzelle/dp/B075XC71W4/ref=sr_1_63?ie=UTF8&qid=1521391130&sr=8-63&keywords=arduino+ir+fernbedienung)[Knopfzelle/dp/B075XC71W4/ref=sr\\_1\\_63?ie=UTF8&qid=1521391130&sr=8-63&keywords=arduino+ir+fernbedienung](https://www.amazon.de/TOOGOO-Infrarot-Wireless-Fernbedienung-Knopfzelle/dp/B075XC71W4/ref=sr_1_63?ie=UTF8&qid=1521391130&sr=8-63&keywords=arduino+ir+fernbedienung)

Prüfung, ob die Fernbedienung Iinfrarot-Signale sendet:

Starte Kamerafunktion auf dem Samartphone und drücke einen Knopf auf der Fernbedienung. Jetzt solltest du die LED der Fernbedienung blinken sehen.

Funktioniert die Fernbedienung nicht, kann es sein das z.B. die Batterien leer sind oder noch eine Schutzfolie zwischen den Batteriekontakten klemmt.

Achtung: Einige Kameras haben einen IR Blocker vor der Linse und das IR Licht dringt nicht bis zum Objektiv vor.

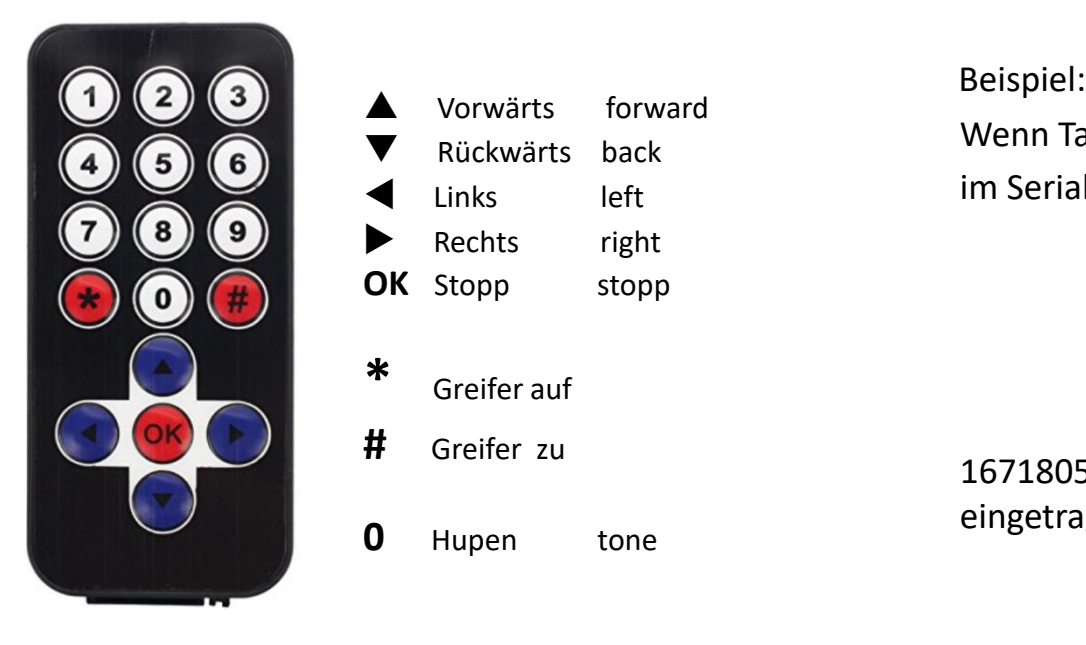

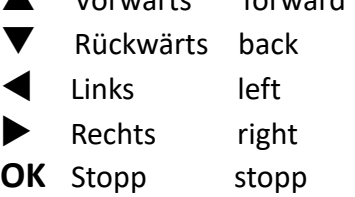

p Vorwärts forward

**\*** Greifer auf

**#** Greifer zu

**0** Hupen tone

Wenn Taste  $\triangle$  gedrückt wird, erscheint im Serial Monitor:

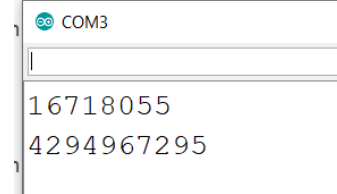

16718055 muß dann im Sketch 31 bei codes.h eingetragen werden.

### Sketch 31 Auto fahren mit IR Fernsteuerung

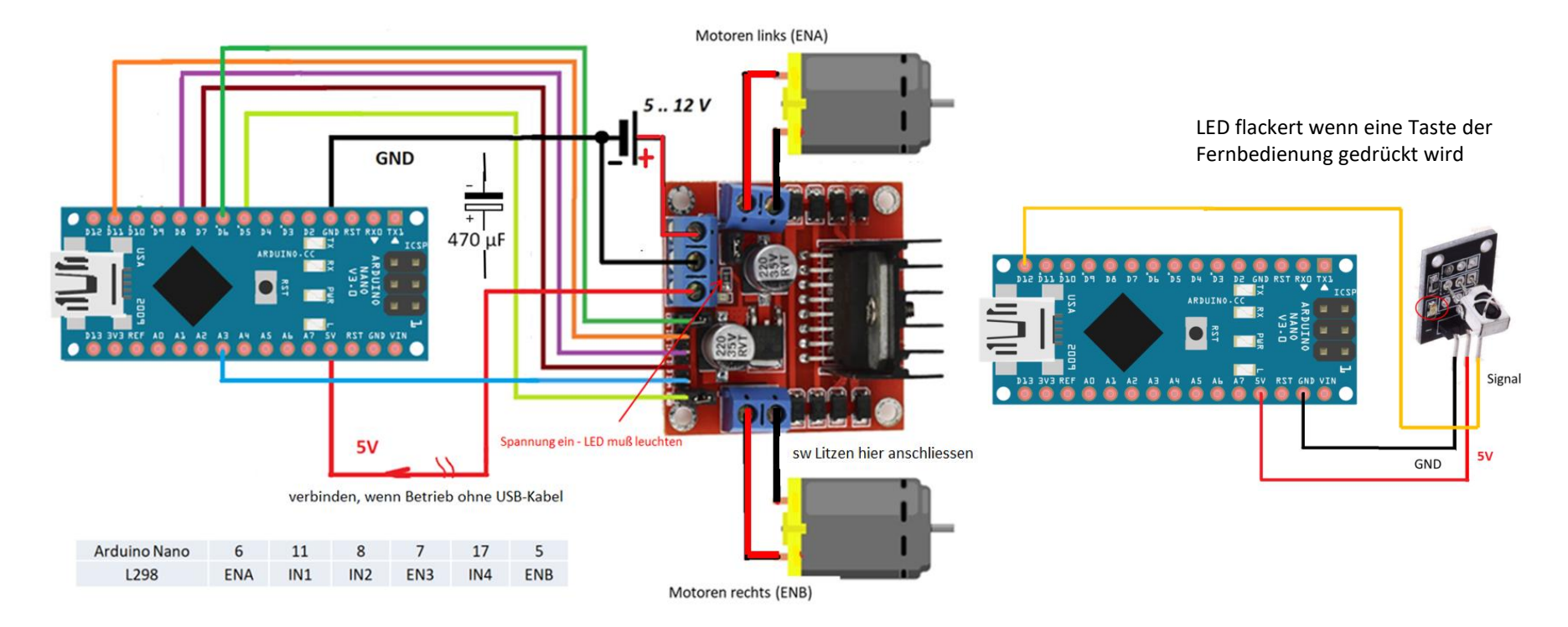

#### Kondensator 470 µF einfügen zum Abpuffern der Einschalt-Stromspitze

break[www.arduino.cc/reference/de/language/structure/control-structure/break/](http://www.arduino.cc/reference/de/language/structure/control-structure/break/)

Switch…case[www.arduino.cc/reference/de/language/structure/control-structure/switchcase/](http://www.arduino.cc/reference/de/language/structure/control-structure/switchcase/)

[Inhaltsverzeichnis](#page-0-0) GTA Mechatronik Teil 1 86

#### Sketch 35 Ampel

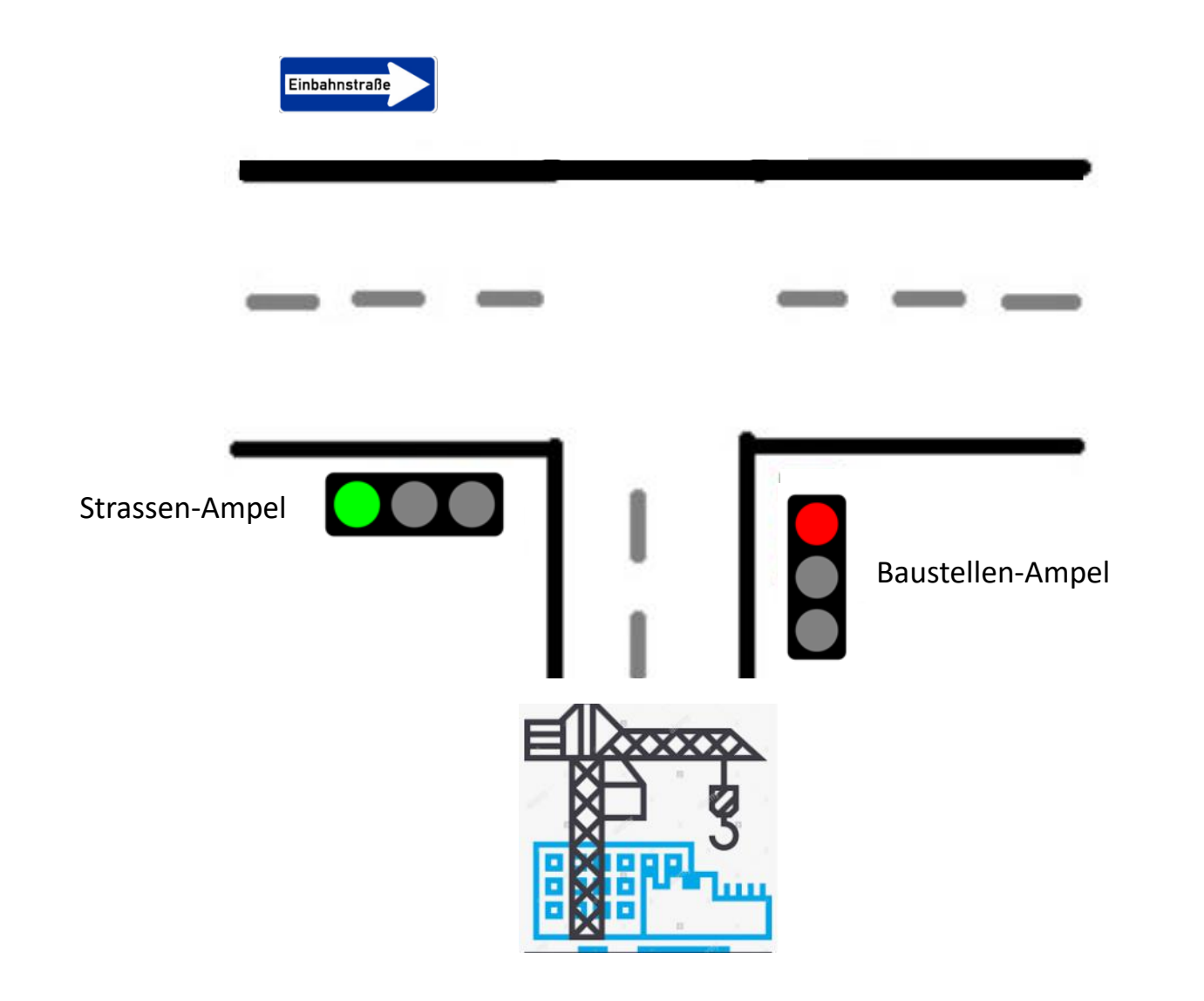

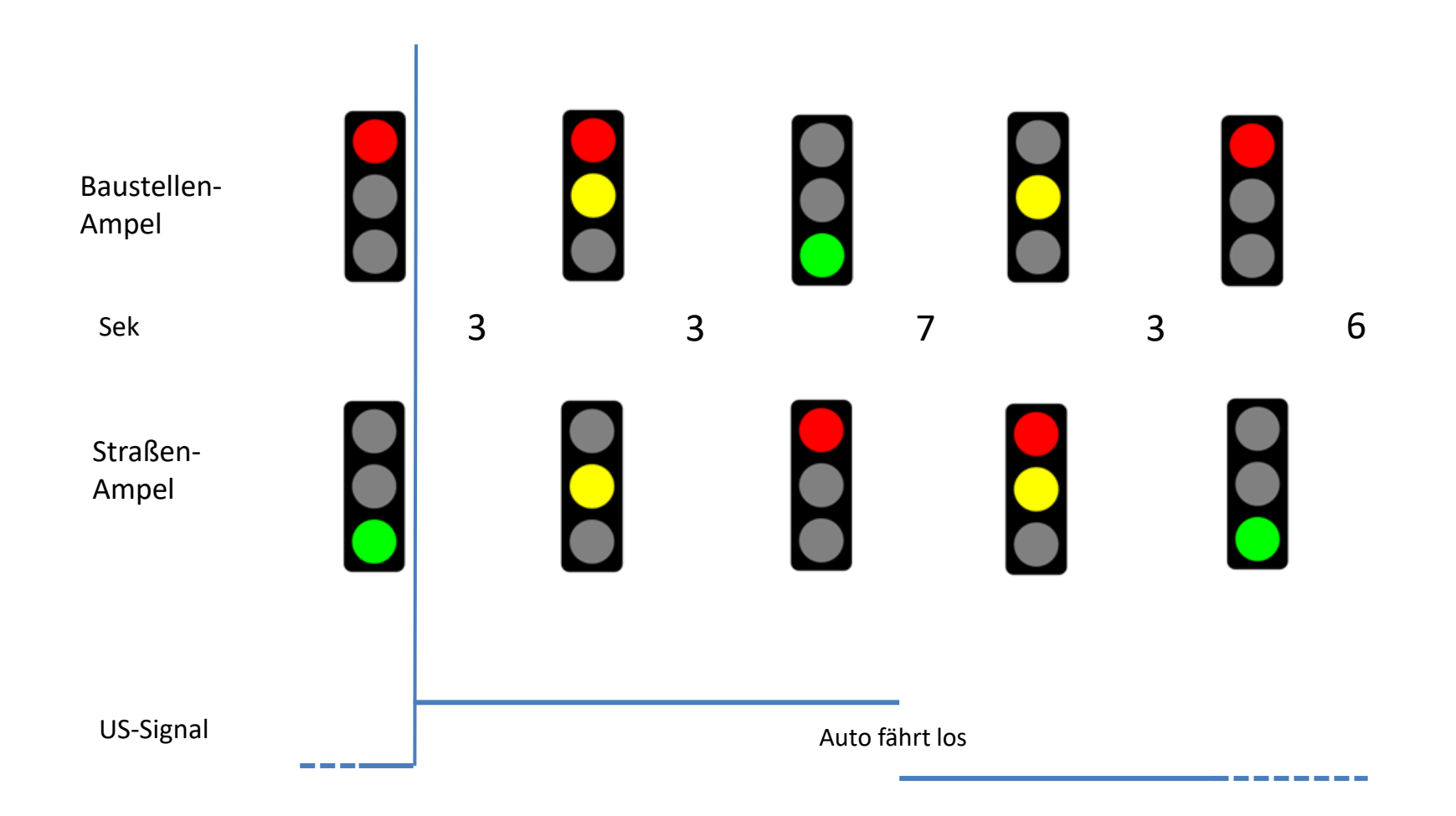

### Sketch 35 Ampel

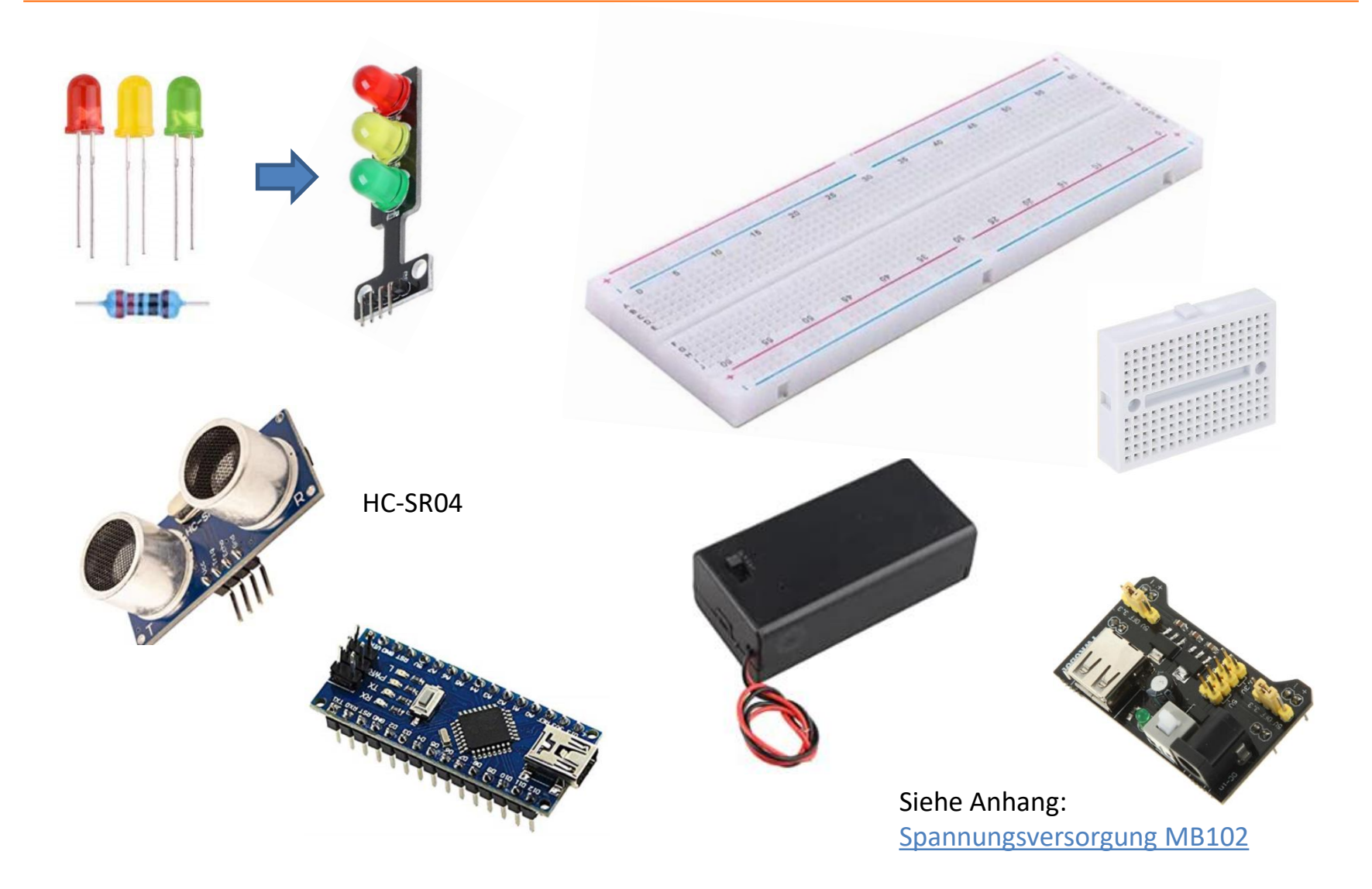

### Sketch 35 Ampel - Zuordnung Arduino Nano Pins

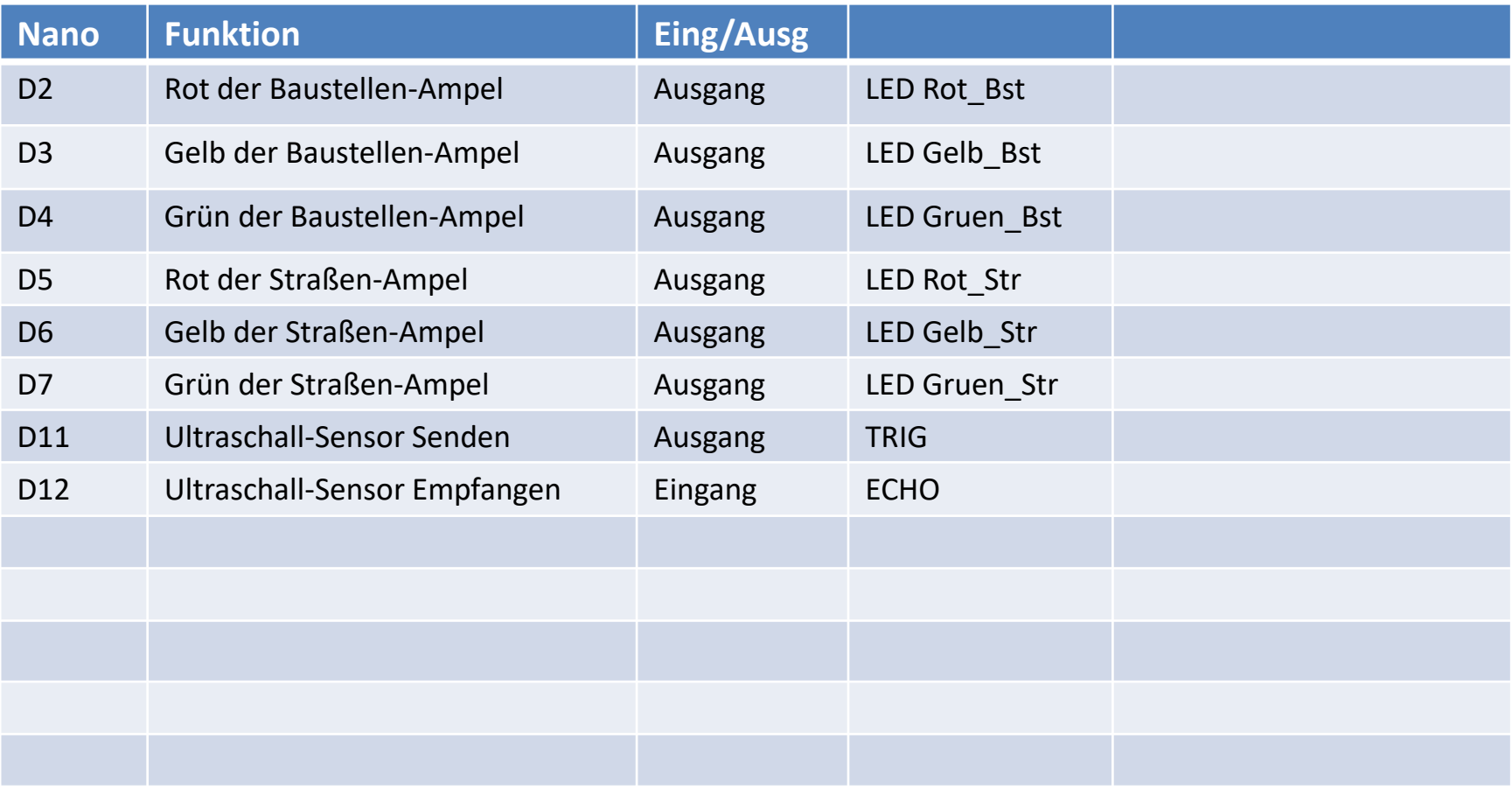

#### Sketch 35 Ampel

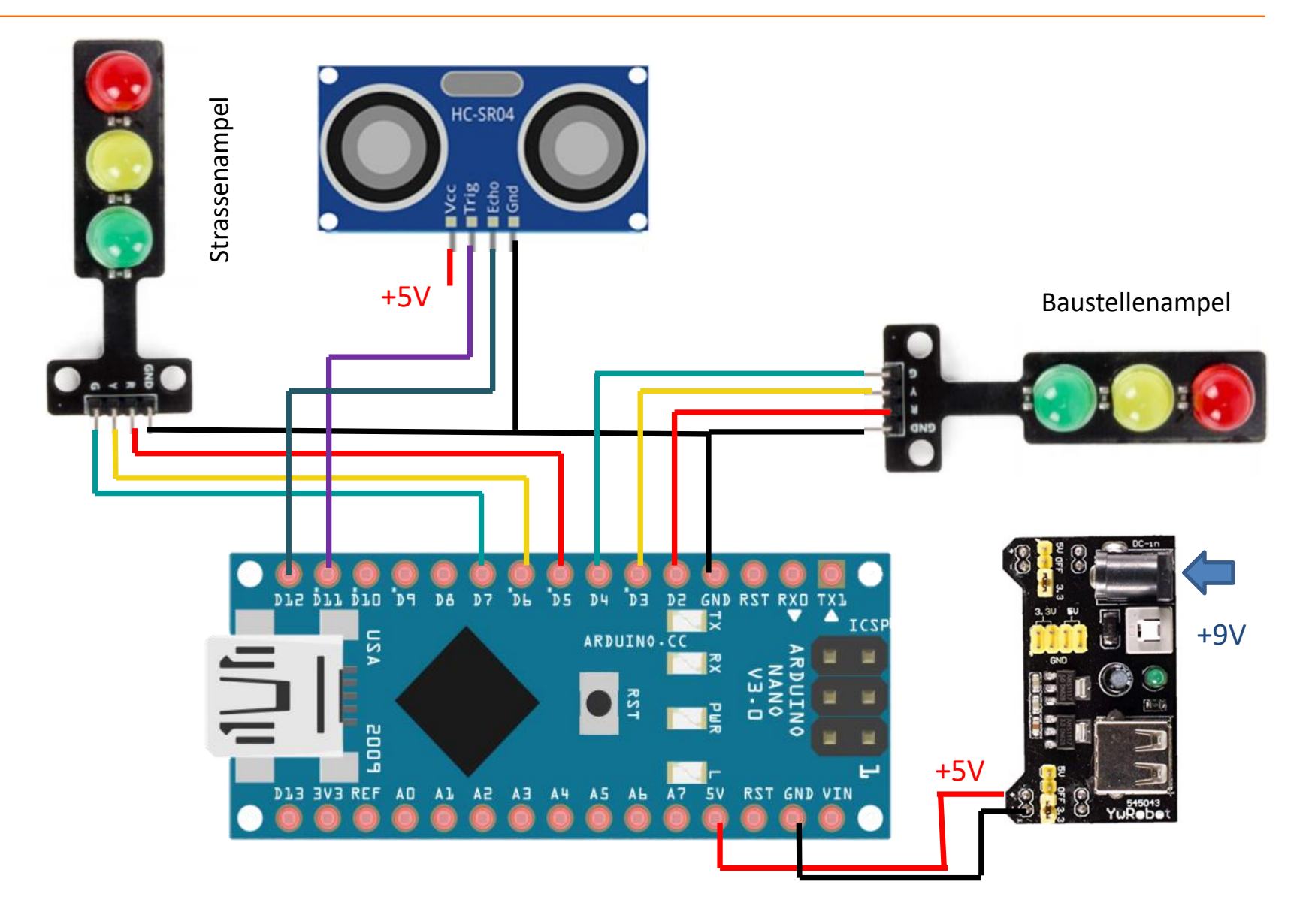

# Anhang

### Abkürzungen

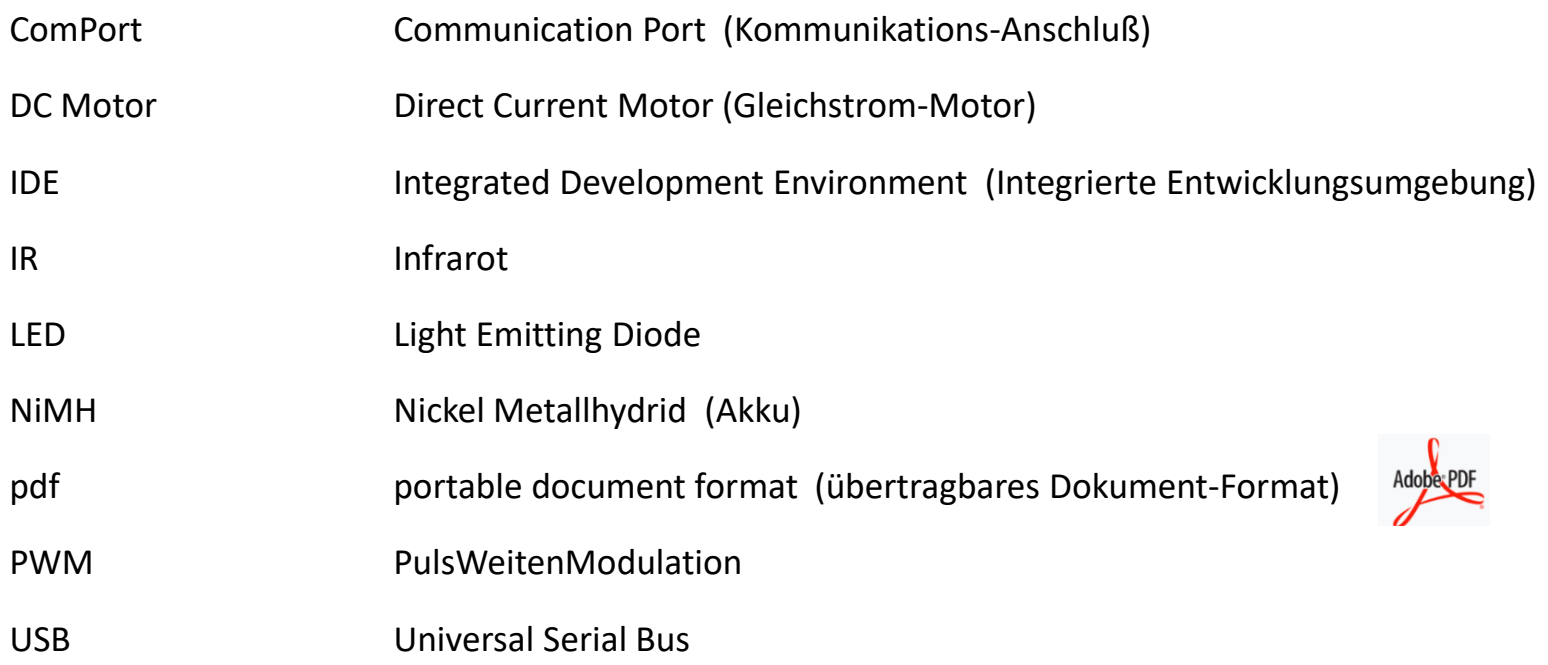

### Weblinks zum Thema Arduino

- Arduino homepage (en):
- <https://www.arduino.cc/>
- Arduino Sprachreferenz (de):
- <https://www.arduino.cc/reference/de/>
- Arduino Programmierung (de):
- <http://www.netzmafia.de/skripten/hardware/Arduino/Programmierung/index.html>
- Arduino allgemein (de):
- <http://www.netzmafia.de/skripten/hardware/Arduino/Intro/index.html>
- Arduino allgemein (en):
- <https://www.tutorialspoint.com/arduino/index.htm>

# Udemy Arduino Lehrgang

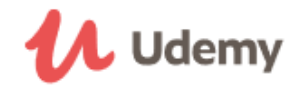

- <https://about.udemy.com/de/>
- <https://www.udemy.com/course/arduino-lehrgang-vom-anfaenger-zum-profi/>

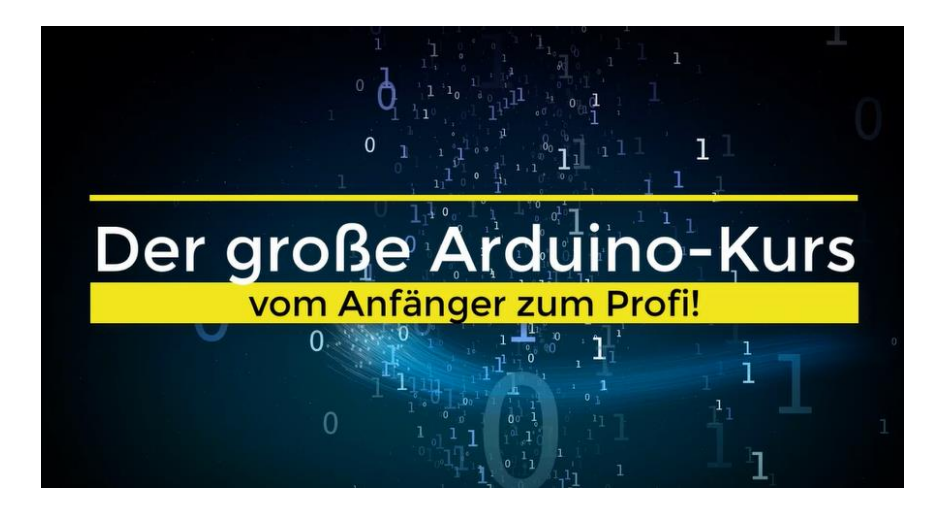

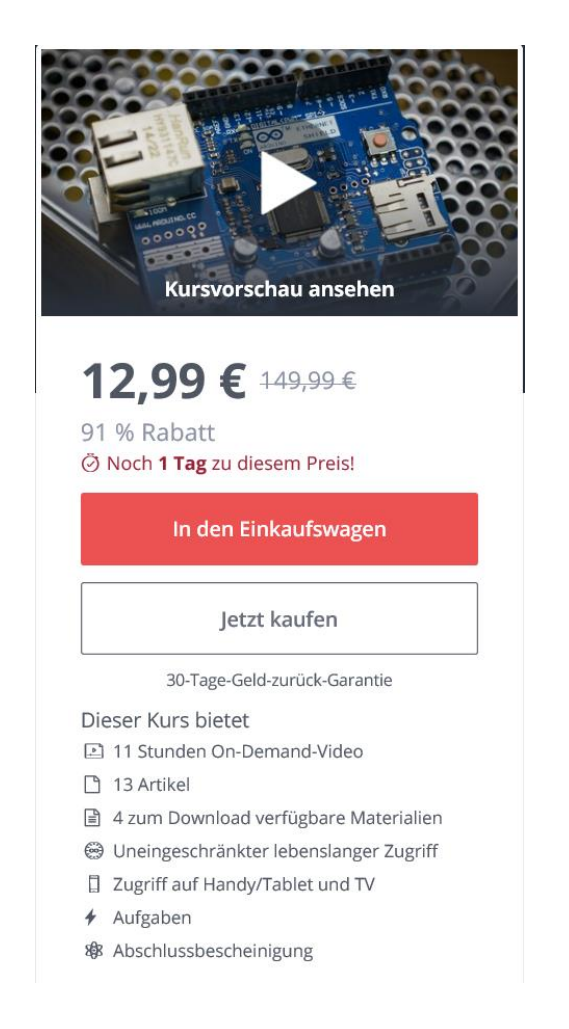

### Variablen

- Eine globale Variable ist eine Variable, die von jeder Funktion in dem Programm (Sketch) "gesehen" werden kann.
- Sie muß außerhalb einer Funktion (z.B. setup() , loop(), etc) definiert werden. Das wird im allgemeinen zu Beginn des Sketches gemacht.

```
1 lint var: //die globale Variable var wird definiert
\overline{2}3 void setup () {
4 \text{ var} = 1;
5 \}6 \mid7 void loop() {
8 \text{ var} = \text{var} +1;
9 \mid \}
```
- Lokale Variablen sind nur gültig in der Funktion, in der sie deklariert wurden und können von außerhalb nicht erkannt oder verändert werden.
- Wenn Programme größer und komplexer werden, sind lokale Variablen eine Möglichkeit, sicherzustellen, dass nur die Funktion Zugriff auf die Variable hat, die dies wirklich benötigt.
- Das verhindert u.a. dass Funktionen unabsichtlich die Variablen anderer Funktionen ändern.
- Eine Variable kann auch nur innerhalb einer for-Schleife definiert werden

```
1 void setup () {
2 }
\overline{3}4 void loop() {
5int var = var +1; //var ist nur innerhalb loop() gültig
6}
```
# Variablen – Übertragung zwischen Unterprogrammen

- Manchmal besteht der Wunsch, Variablen zwischen Unterprogrammen zu übergeben. Wie geht das ?
- Im Hauptprogramm wird die Variable als Globale Variable definiert ("definiert" heißt, es wird dafür auch Speicherplatz reserviert).
- Im Unterprogramm wird diese Variable nochmal deklariert. Dazu notwendig ist der Zusatz extern .
- Dem Compiler wird dadurch mitgeteilt, dass es sich um denselben Speicherplatz handelt.

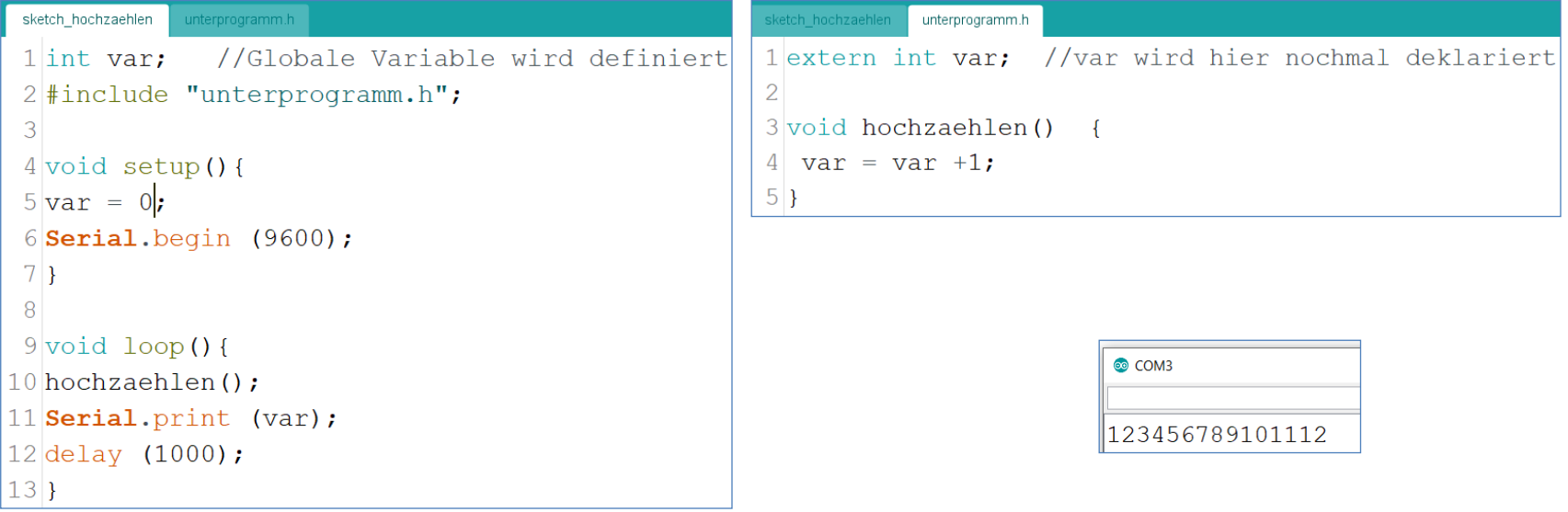

## Bibliotheken (Libraries)

- <https://www.arduino.cc/en/Guide/Libraries>
- <https://www.heise.de/make/artikel/Arduino-Bibliotheken-einbinden-und-verwalten-3643786.html>
- Die Libraries die bei der Installation der IDE bereits mit installiert werden, sind auf verschiedene Ordner verteilt: Arduino\hardware\arduino\avr\libraries oder Arduino\libraries.
- Im Quellcode kann man erkennen, wo welche Libraries zu finden sind.

```
#include <EEPROM.h>
#include <Adafruit GFX.h>
#include <Adafruit_SSD1306.h>
#include "gfx.h"
```
- Die vorinstallierten "Standard"-Bibliotheken müssen in spitzen Klammern angegeben werden und werden automatisch orange formatiert.
- Zusätzlich über den Manager installierte Dateien (*recommended*) werden ebenfalls in spitzen Klammern notiert aber erscheinen in schwarzer Schrift.
- Selbsterstellte Libraries (*contributed*), die im gleichen sketch-Ordner liegen, stehen in Anführungszeichen (blau-grün).
- Liste aller Arduino Libraries:
- <https://www.arduinolibraries.info/>
- <https://www.arduinolibraries.info/libraries>

### Bibliothek einbinden – mögliche Fehlermeldung

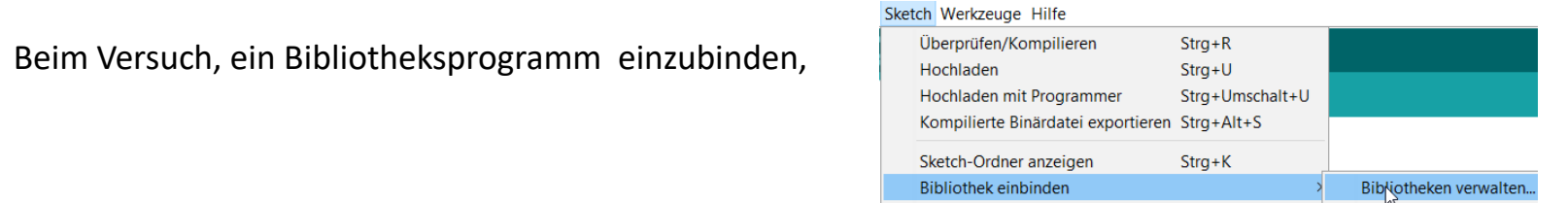

hler Deim Herunterladen von https://downloads.arduino.cc/libraries/library\_index.json

Das passiert, wenn die IDE abgelegt ist auf **Programme (x86)** und der Ordner **portable** angelegt worden ist.

Kein Problem mehr, wenn die IDE auf einem anderen Ordner abgelegt wird oder der Ordner **portable** nicht angelegt wurde.

<https://iotboys.com/how-to-fix-arduino-ide-additional-library-installation-error/>

#### USB to UART Converter mit CH340G

- Neben dem eigentlichen Mikrocontroller-IC (Atmega328P) befindet sich an der Unterseite des Nano noch ein weiterer IC.
- Er dient zur Kommunikation mit dem Computer und wandelt die Signale der USB-Schnittstelle in UART-Signale um, die vom Atmega328P verarbeitet werden können.
- *UART: Universal Asynchronous Receiver Transceiver (asynchrone serielle Schnittstelle)*
- Es gibt zwei Varianten des Nano:
- Mit FTDI
- Mit CH340G

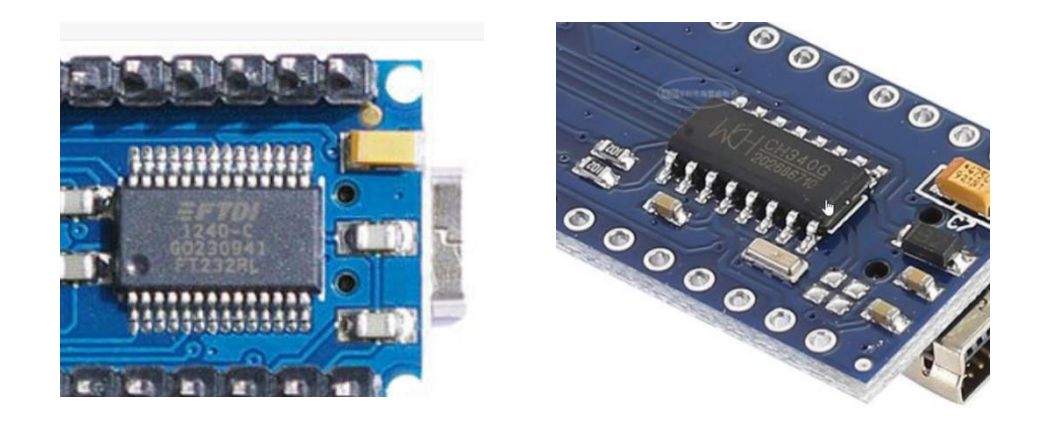

- Die Variante mit CH340 ist preiswerter (für FTDI müssen die Hersteller eine Lizenzgebühr bezahlen).
- Allerdings muß noch ein Treiber dafür installiert werden.
- Siehe dazu:
- <https://www.makershop.de/ch340-341-usb-installieren/>
- Download-Seite auf englisch: [http://www.wch-ic.com/downloads/CH341SER\\_ZIP.html](http://www.wch-ic.com/downloads/CH341SER_ZIP.html)

# Treiber (Driver) für CH340

Nach Download des Treibers von der Webseite – Installieren in den Ordner "drivers"

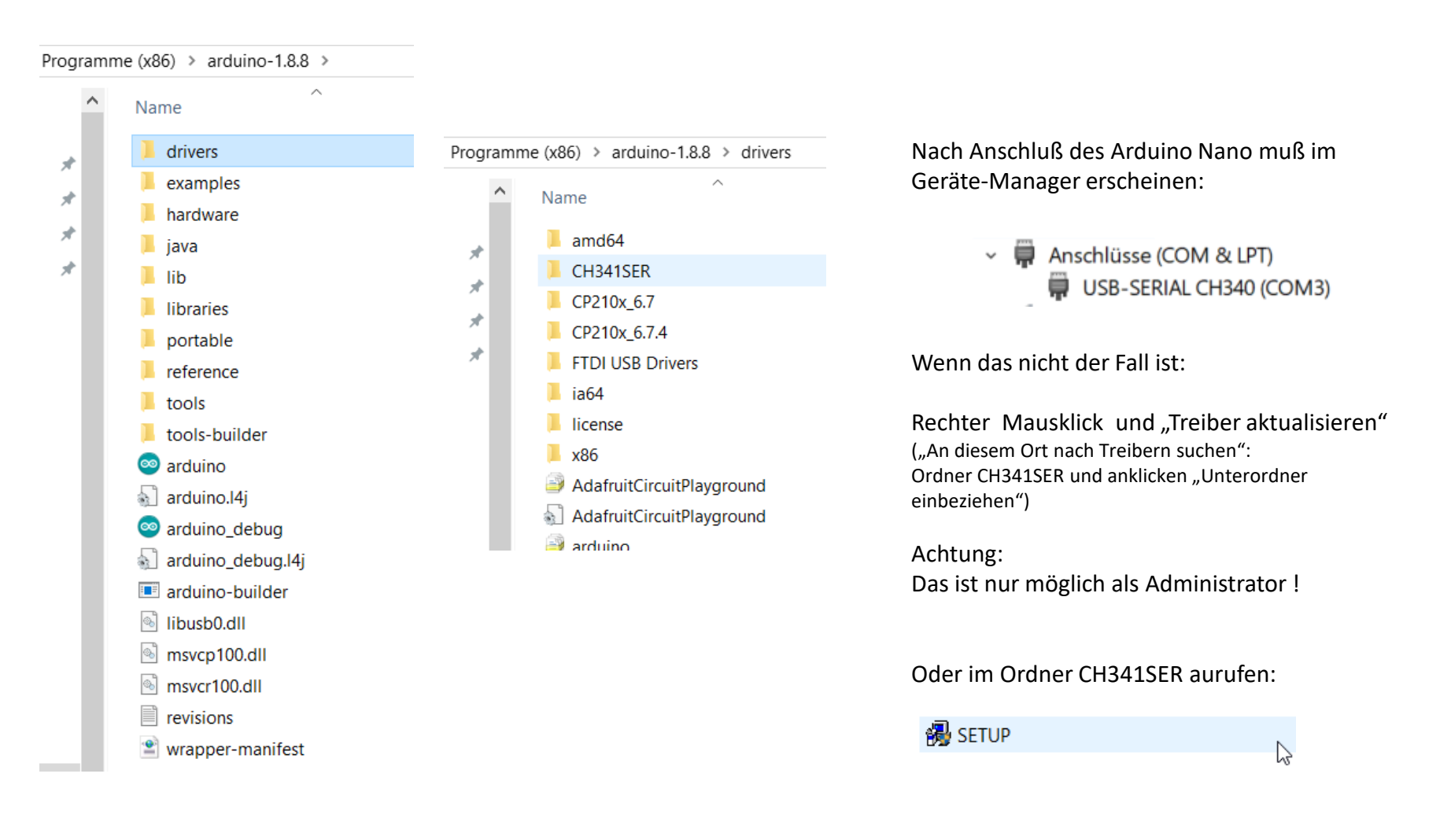

#### Bootloader für Arduino Nano – zu beachten !

<https://www.heise.de/make/artikel/Arduino-Nano-mit-neuem-Bootloader-4011641.html> <https://www.arduino.cc/en/Guide/ArduinoNano#toc4>

Nano Boards mit FTDI, produziert seit Jan 2018, benutzen den neuen Bootloader. Nano Boards davor bzw. die China-Boards mit CH340G wahrsch noch für längere Zeit, benutzen noch den alten Bootloader.

Wenn die Arduino IDE neu runtergeladen und installiert wird, wird automatisch der neue Bootloader installiert. Der Boardverwalter benötigt ein Update auf mindestens 1.6.21.

Dann stellt er zur Auswahl "Atmega328P" (für neuen Bootloader) oder "Atmega328P (Old Bootloader)".

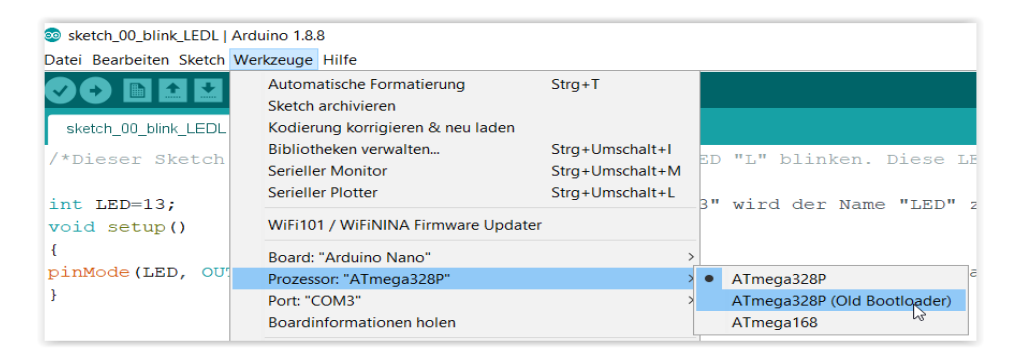

#### Updaten des Boardverwalters:

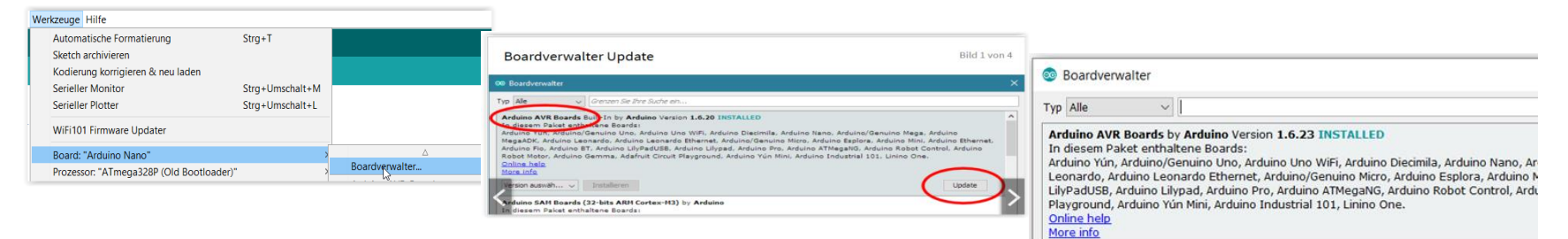

#### Widerstände

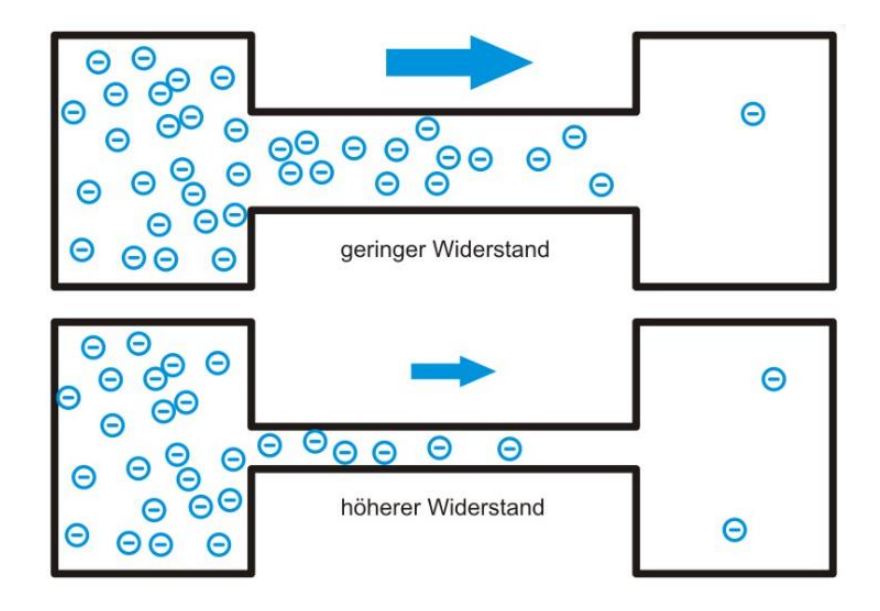

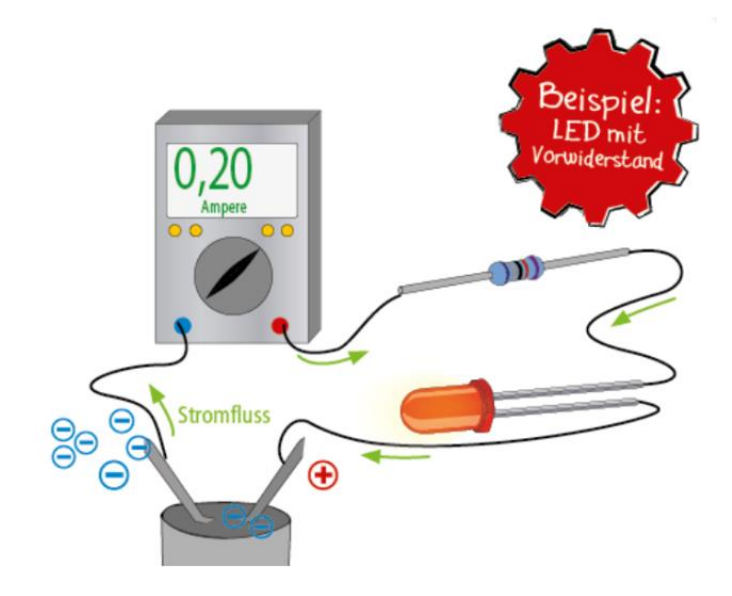

Schaltzeichen Widerstand

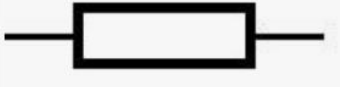

#### Widerstände

Widerstandswerte – Farbcode:

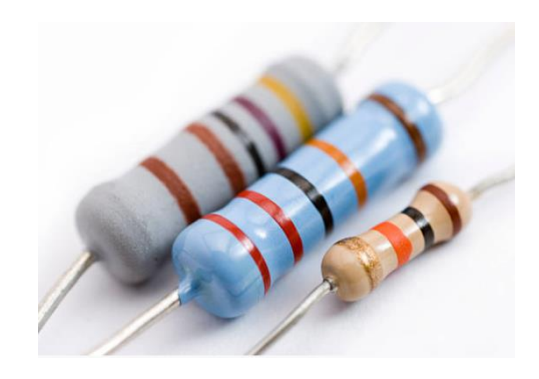

#### White Gold **Silver** Widerstandsrechner: <https://draeger-it.blog/widerstandsrechner/>

#### Widerstandswerte – E-Reihe:

<https://de.wikipedia.org/wiki/E-Reihe>

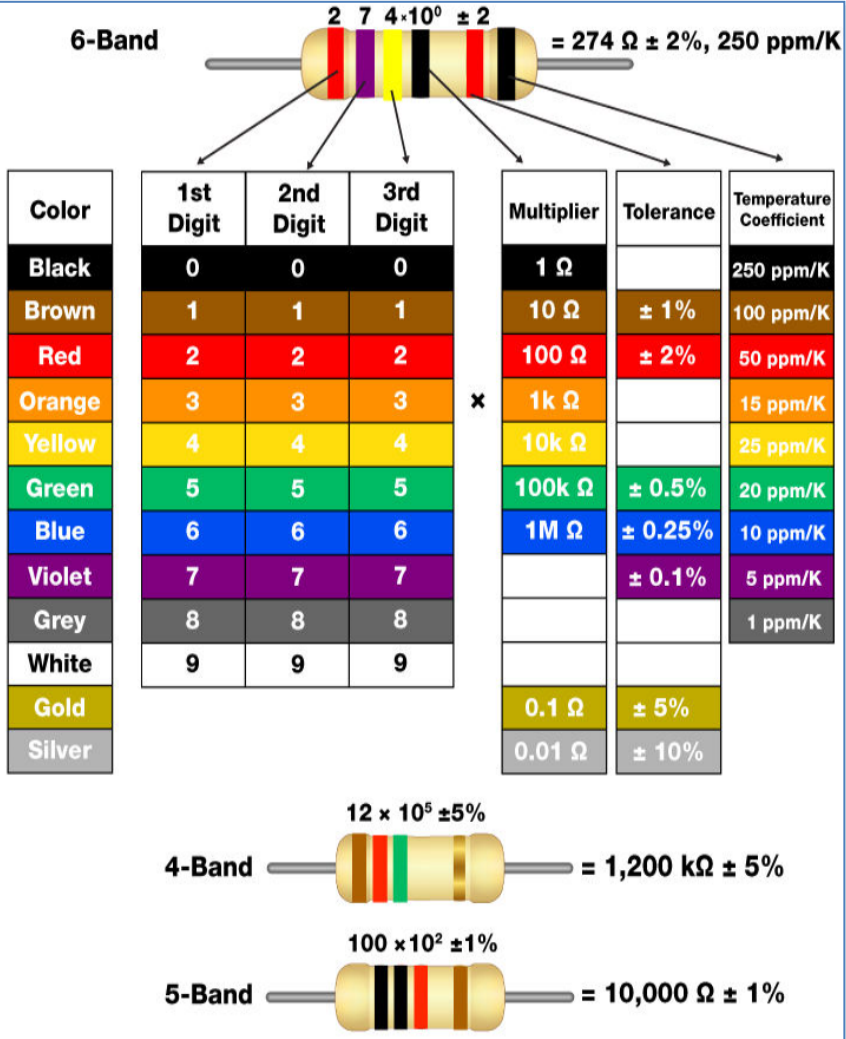

#### Multimeter

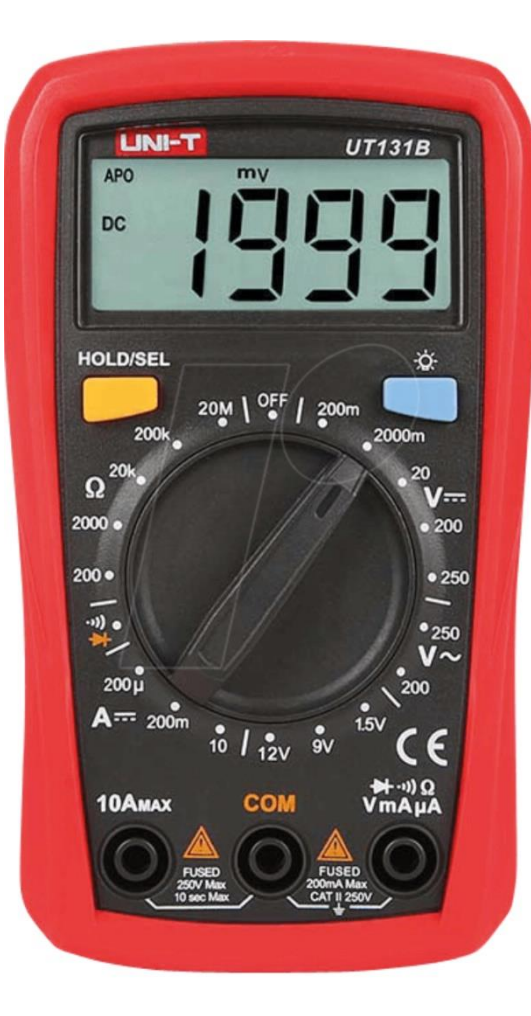

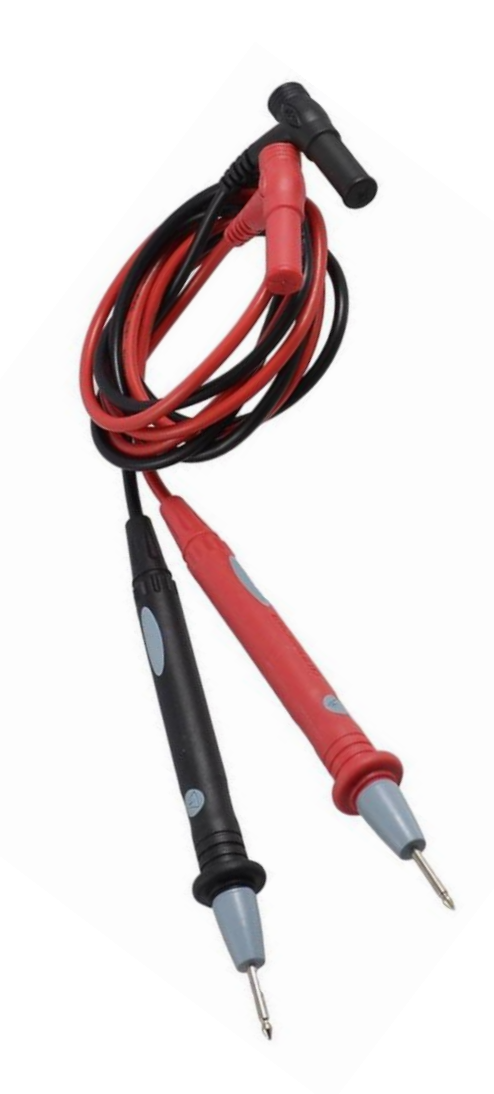

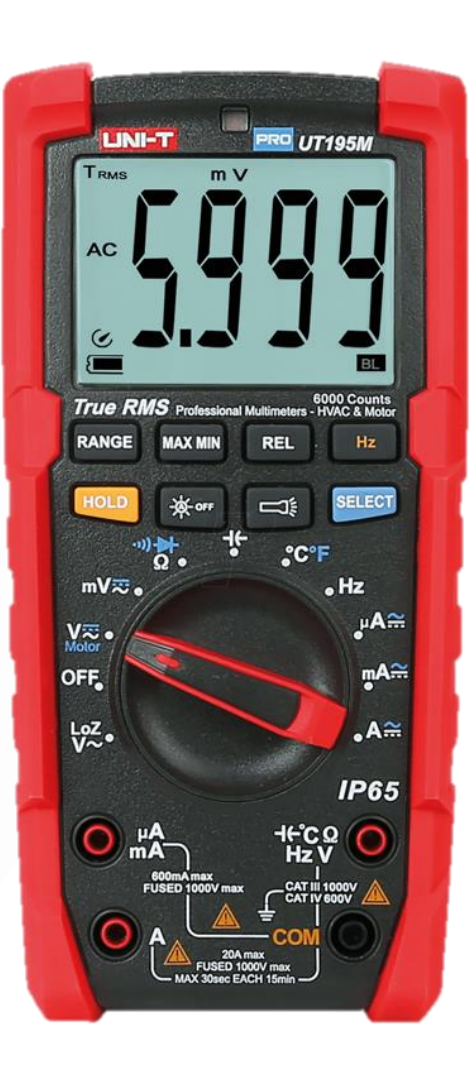

#### Oszilloskop Hantek 6022BE

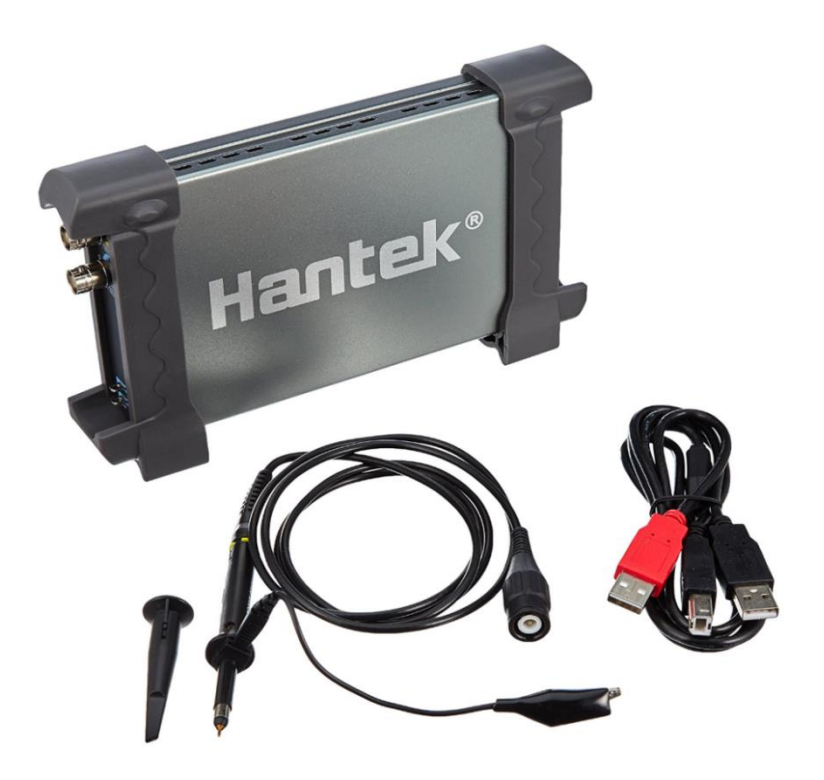

Hantek 6022BE USB Digital Oszilloskop, 2-Kanal, 20MHz Storage

Prime Music das erste Mal hören und 5€ Gutscheincode erhalten. Bedingungen gelten. Mehr erfahrer

von Hantek ★★★★☆ ◇ 62 Kundenrezensionen | 23 beantwortete Fragen **Amazon's Choice** für "hantek 6022be"

Preis: EUR 70,94 GRATIS Premiumversand Langstrecke für Prime-Mitglieder Details

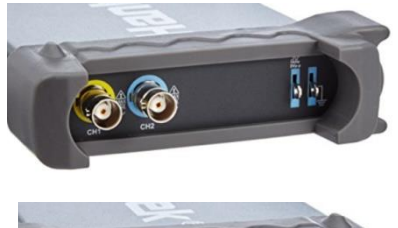

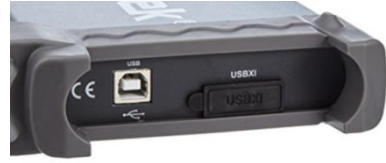

Das Oszilloskop wird über ein USB-Kabel an einen Computer angeschlossen.

Der Computer sorgt für die Anzeige und stellt die Betriebsspannung zur Verfügung (kein Netzteil notwendig).

Über die Webseite von Hantek muß die Betriebs-Software heruntergeladen werden.

### Oszilloskop Hantek 6022BE – Download der Software

Hantek6022BE Driver

Hantek6022BI **Shortcut** 

#### Webseite von Hantek:

[http://www.hantek.com/en/PagesFW\\_Vfwsc.html](http://www.hantek.com/en/PagesFW_Vfwsc.html) <http://www.hantek.com/download?word=6022be&sid=0&pid=0&key=fwsc>

Ein Icon wird auf dem Desktop erstellt:

Nach Anschluß des Hantek über USB-Kabel erscheint im Geräte –Manager:

Bildschirm nach Klicken des Icons:

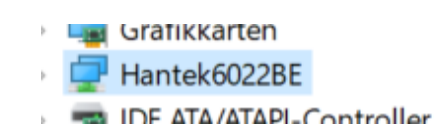

 $2013 - 04 - 18$   $\bigodot$ 

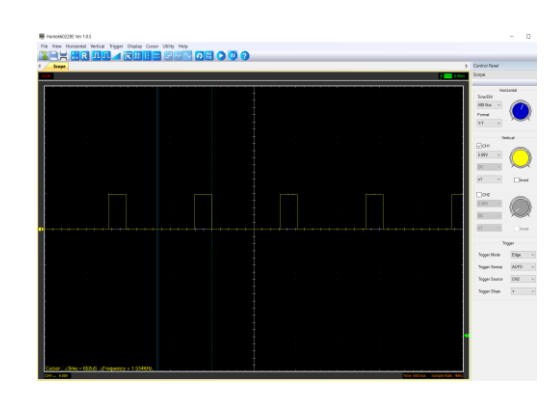

### Oszilloskop Hantek 6022BE – Bildschirm (Screen)

Hantek6022BE Ver 1.0.5  $\Box$ File View Horizontal Vertical Trigger Display Cursor Utility Help **胃胃<mark>蠕R エユ イド毎日 국</mark> 국~ ◇ <mark>の ☆ ● ● ①</mark> ?** Control Panel 4 Scope Scope  $\sqrt{CH2}$  0.00uV **Horizontal** Time/DIV 500.0us  $\checkmark$ Format Y-T  $\smallsetminus$ Vertical  $\vee$  CH1 5.00V  $\smallsetminus$  $\sim$  $x1$ **Invert**  $C$ H2  $5.00V$ Invert Trigger **Trigger Mode** Edge **Trigger Sweep AUTO** CH<sub>2</sub> **Trigger Source Trigger Slope**  $\pm$ Cursor : △Time = 652uS. △Frequency = 1.534KHz
### Anschluß Hantek an Meßobjekt - Hinweise

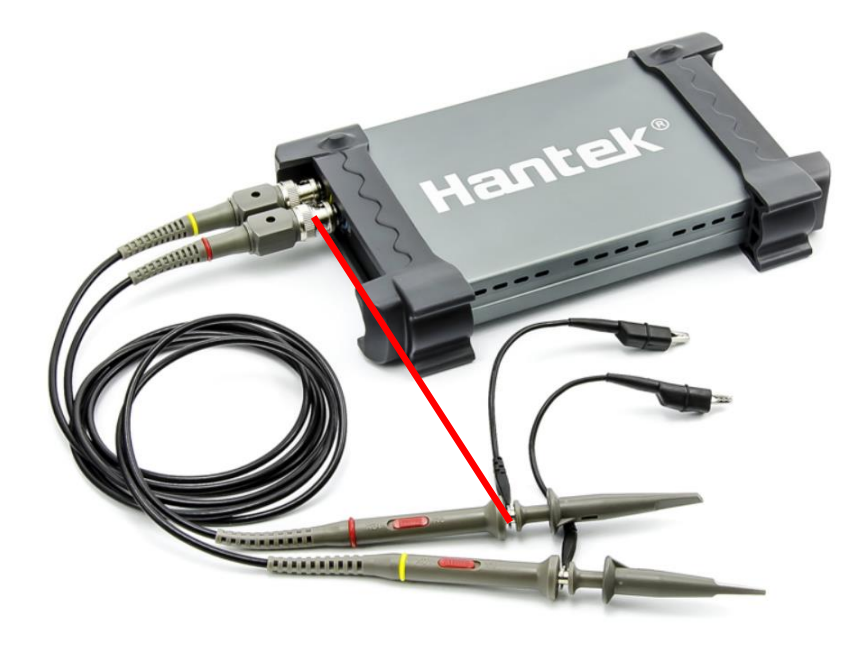

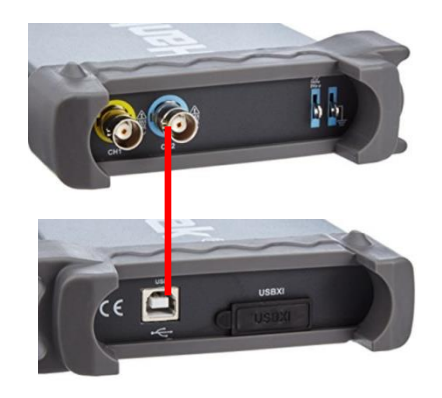

### Hantek:

Schirm ist NICHT verbunden mit GND-Kontakt (-) der USB-Buchse. Meßleitung aussen ist verbunden mit Schirm der USB-Buchse.

Arduino Nano:

Schirm der USB-Buchse ist verbunden mit GND des Arduino. GND des Arduino ist verbunden mit GND-Anschluß (-) der USB.

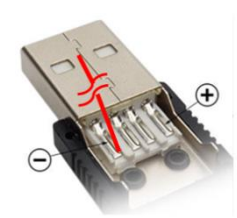

USB Kabel: Schirm ist NICHT verbunden mit GND-Leitung (-).

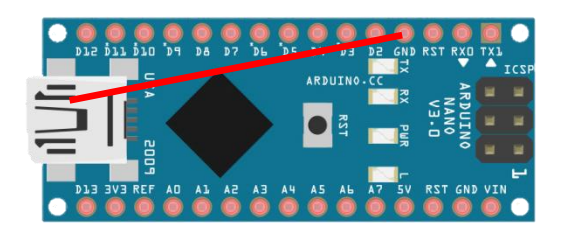

- Wenn die USB-Kabel von Arduino Nano und Hantek an denselben Computer angeschlossen sind:
- wird der äußere Kontakt der Messleitung nicht benötigt (da der Kontakt schon vorhanden ist über die Schirme der beiden USB).
- Darf der äußere Kontakt nicht an ein Potential abweichend von GND angeschlossen werden.

### Messung mit Hantek - Hinweise

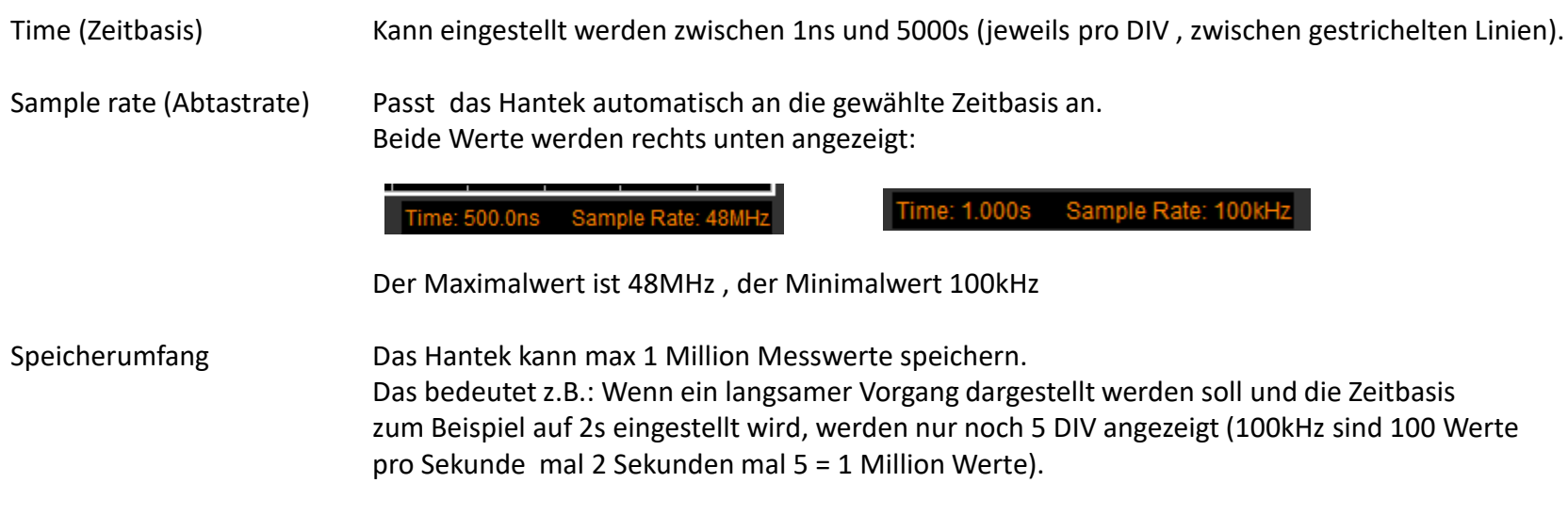

Help Hilfe ist im Menü aufrufbar, unter Appendix A (Anhang A) enthält sie auch Specifications (Daten).

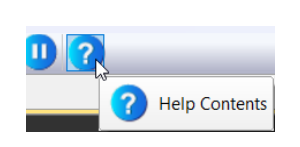

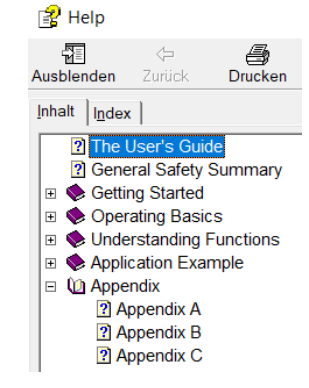

#### **Specifications Table:**

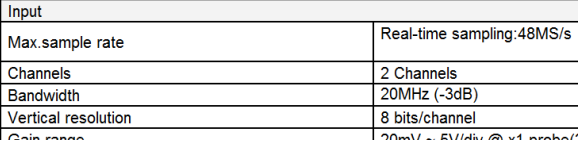

# Arduino - wie lange dauert der Loop-Durchlauf ?

### Messungen mit Oszilloskp Hantek:

```
void setup() {
 pinMode (2, OUTPUT);void loop() {
digitalWrite (2, HIGH);
digitalWrite (2, LOW); }
```

```
void setup() {
 pinMode (2, OUTPUT);
  Serial.begin (9600); }
void loop() {
 digitalWrite (2, HIGH);
 Serial.print (2);
 digitalWrite (2, LOW);
 Serial.print (2);
```
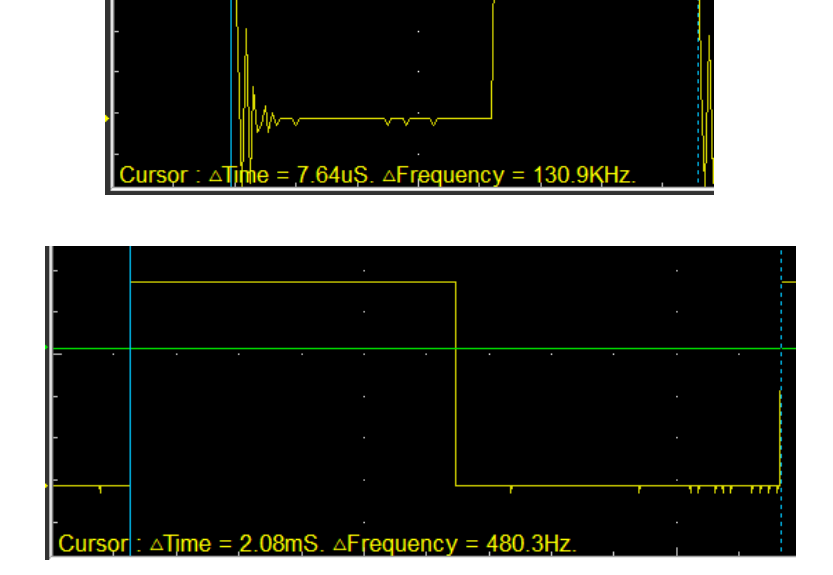

Bei diesem Sketch wird der Loop 131.000 mal pro Sekunde durchlaufen

Wenn ein Serial.print-Befehl eingefügt wird, erhöht das enorm die Durchlaufzeit.

void setup () { pinMode (2, OUTPUT); Serial.begin  $(19200)$ ;  $void loop()$ digitalWrite (2, HIGH); Serial.print  $(2)$ ; digitalWrite (2, LOW); Serial.print  $(2);$ 

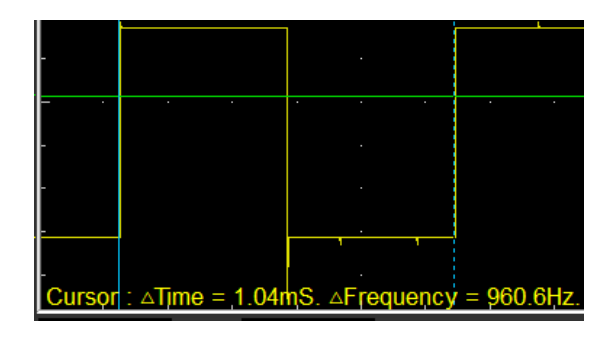

Eine Erhöhung der Übertragungsrate reduziert die Durchlaufzeit.

### [Inhaltsverzeichnis](#page-0-0)

# MB102 Breadboard Module Adapter Shield 3.3V/5V

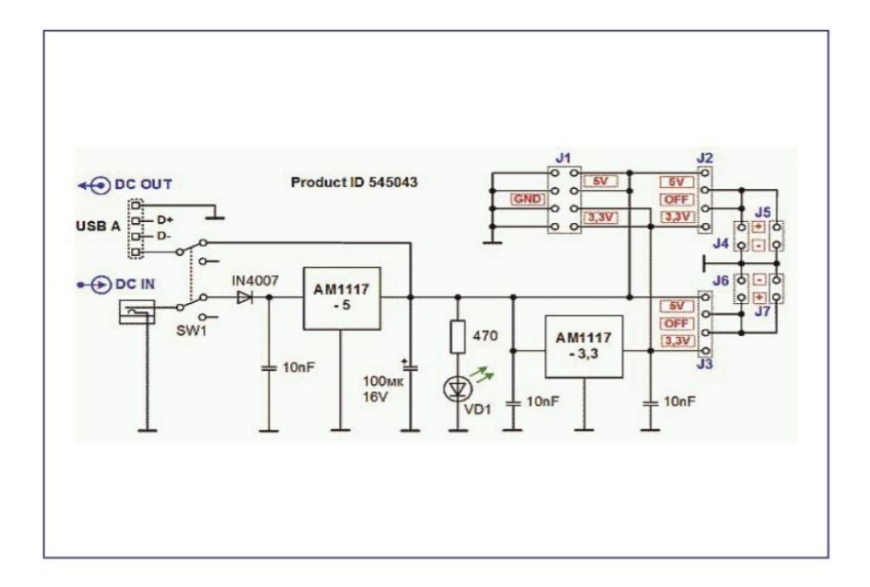

#### Jumper locations:

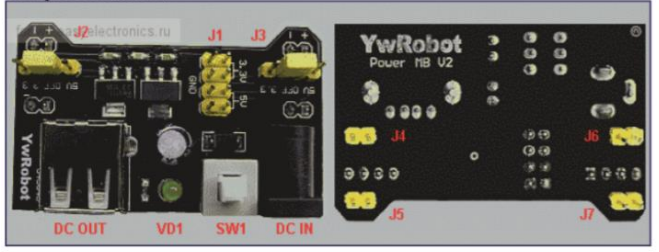

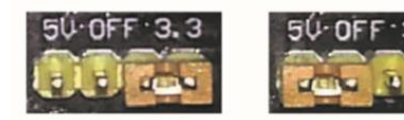

3.3 Volt Configuration

**5 Volt Configuration** 

USB-Buchse nur für Spannungs-Ausgang !

Max .Strombelastbarkeit: 700 mA

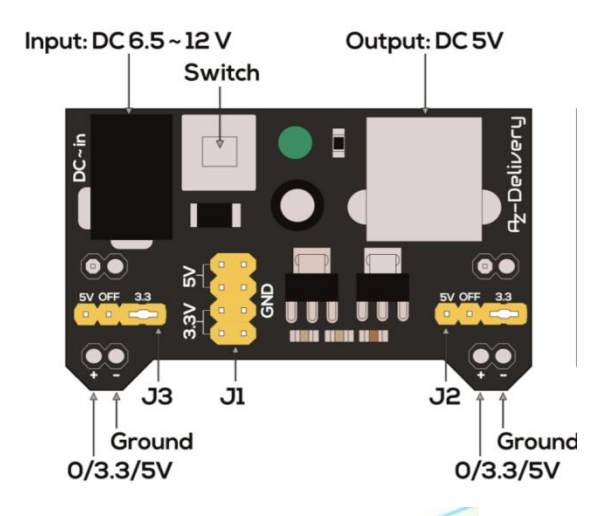

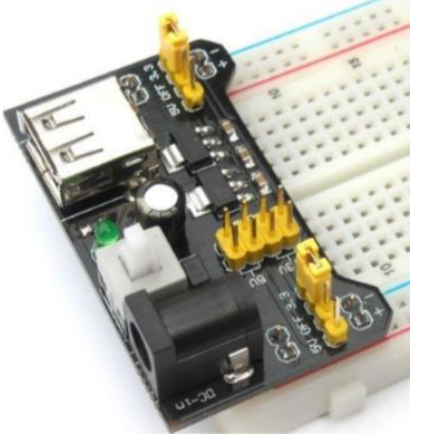

# Bezugsquellen (Auswahl)

- Amazon
- [www.amazon.de](http://www.amazon.de/)
- AZ-Delivery (in Deutschland)
- <https://www.az-delivery.de/?ls=de>
- Eckstein Komponente (in Deutschland)
- [https://eckstein-shop.de](https://eckstein-shop.de/)
- Conrad
- <https://www.conrad.de/>
- Ali-Express (Lieferung aus China ; Webseiten in in englisch)
- <https://best.aliexpress.com/>
- Banggood (Lieferung aus China ; Webseiten in in englisch)
- [https://www.banggood.com](https://www.banggood.com/)
- RobotShop (Lieferung aus USA ; Webseiten auch in deutsch)
- <https://www.robotshop.com/>
- Tomtop (China)
- <https://www.tomtop.com/de/>

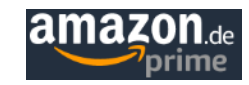

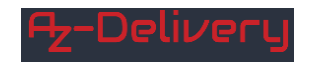

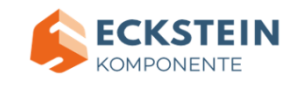

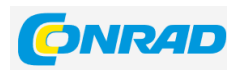

AliExpress<sup>®</sup>

Bang good

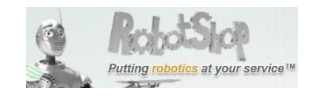

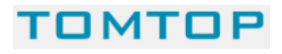

### Arduino Simulation mit

- Die Tinkercad-Plattform von Autodesk ist eine umfangreiche Online-Plattform, mit der man 3D-Entwürfe, elektrische Schaltungen sowie Arduino-Sketche erstellen und deren Funktion simulieren kann.
- Erster Schritt: Kostenlose Registrierung auf [https://www.tinkercad.com](https://www.tinkercad.com/)
- Nach Registrierung ruft man die Website auf:
- <https://www.tinkercad.com/dashboard>
- Links anklicken "Neuen Schaltkreis erstellen":

• Rechts oben bei "Suchen" eingeben "arduino", dann das Bild nach links ins Haupfeld ziehen:

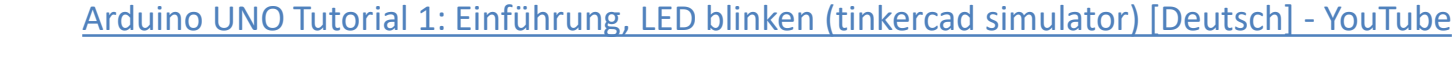

• Siehe auch:

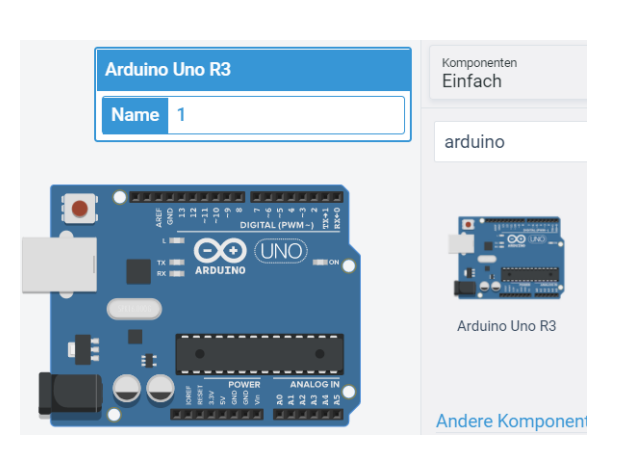

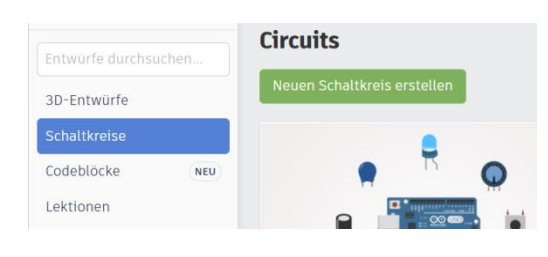

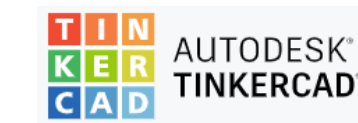

# Arduino Simulation mit

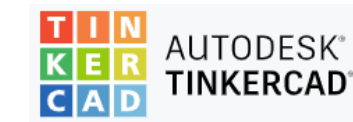

Klicken auf "Code" und auswählen "Text":

- Jetzt wird bereits ein Sketch angezeigt (Sketch "Blink").
- Er kann bearbeitet und dann gestartet werden ("Simulation starten").
- Der serielle Monitor ist ebenfalls simulierbar (ganz unten).
- Mit Button  $\bigcup$  kann der Sketch auf den PC runter geladen werden. Er wird als .ino Datei abgelegt und kann mit der Arduino IDE geöffnet werden.

 links unten: tremendous\_wolt1.ino

Mit "Freigeben" wird eine gemeinsame Bearbeitung des Projekts (hier des Sketchs) möglich.

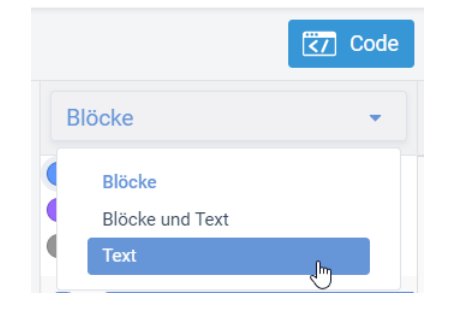

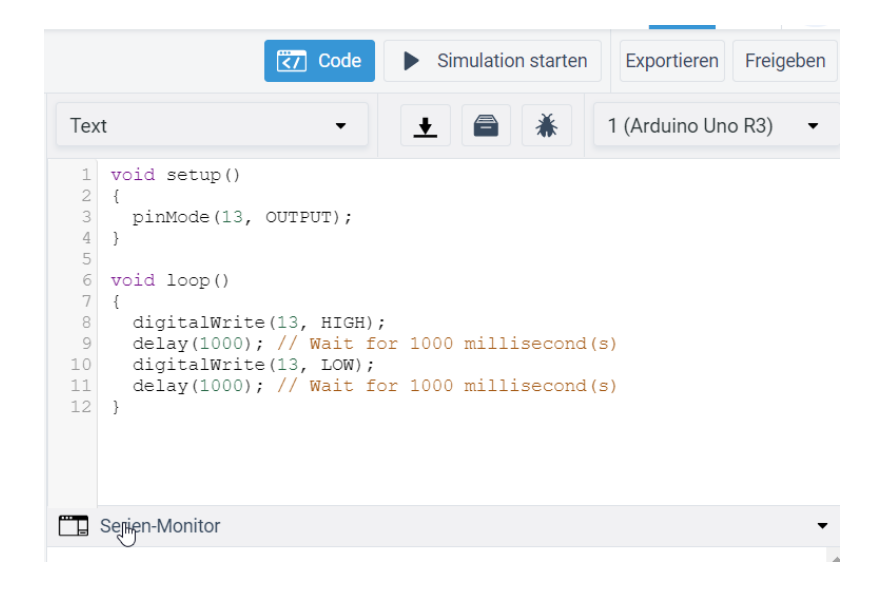

### Lötbares Breadboard (Leiterplatte)

- Alternativ zu steckbaren Breadboards könnte man auch Lötbare Breadboards verwenden.
- Vorteil: Sichere Verbindung, Jumper-Kabel können nicht rausrutschen
- Nachteile: Umfangreiches Löten erforderlich
	- Module sollten auf Adapter gesetzt werden, sonst wird der Austausch bei defekten schwierig

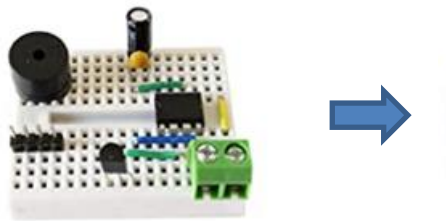

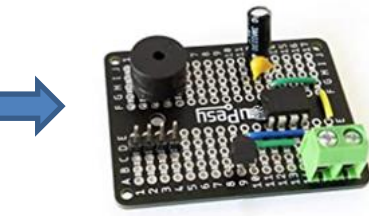

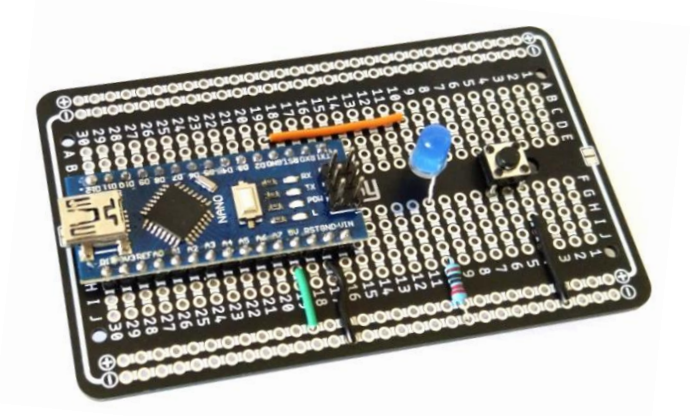

10 x Prototype Board, Lötbares Breadboard, Doppelseitig PCB Circuit Board (Platinen set, Leiterplatte, Lochrasterplatte Kit, Stripboard, Protoboard) for solder Arduino & DIY elektronik

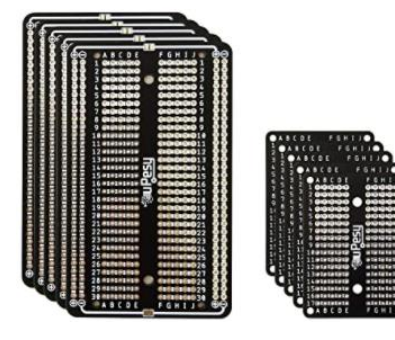

Projekt Marke: uPesy

**食食食食** × 47 Sternebewertungen

#### Preis: 18,99 € (1,90 € / Stück)

Preisangaben inkl. USt. Abhängig von der Lieferadresse kann die USt. an der Kasse variieren. Weitere Informationen.

50 € Startguthaben und keine Jahresgebühr: die Barclaycard Visa Kreditkarte. Mehr erfahren.

#### Größe: Mini+Medium

Medium Mini+Medium

Ende Teil 1